**ADVANTOUCH** 

# BEDIENUNGSANLEITUNG *ADVAN*TOUCH vGAP 98"

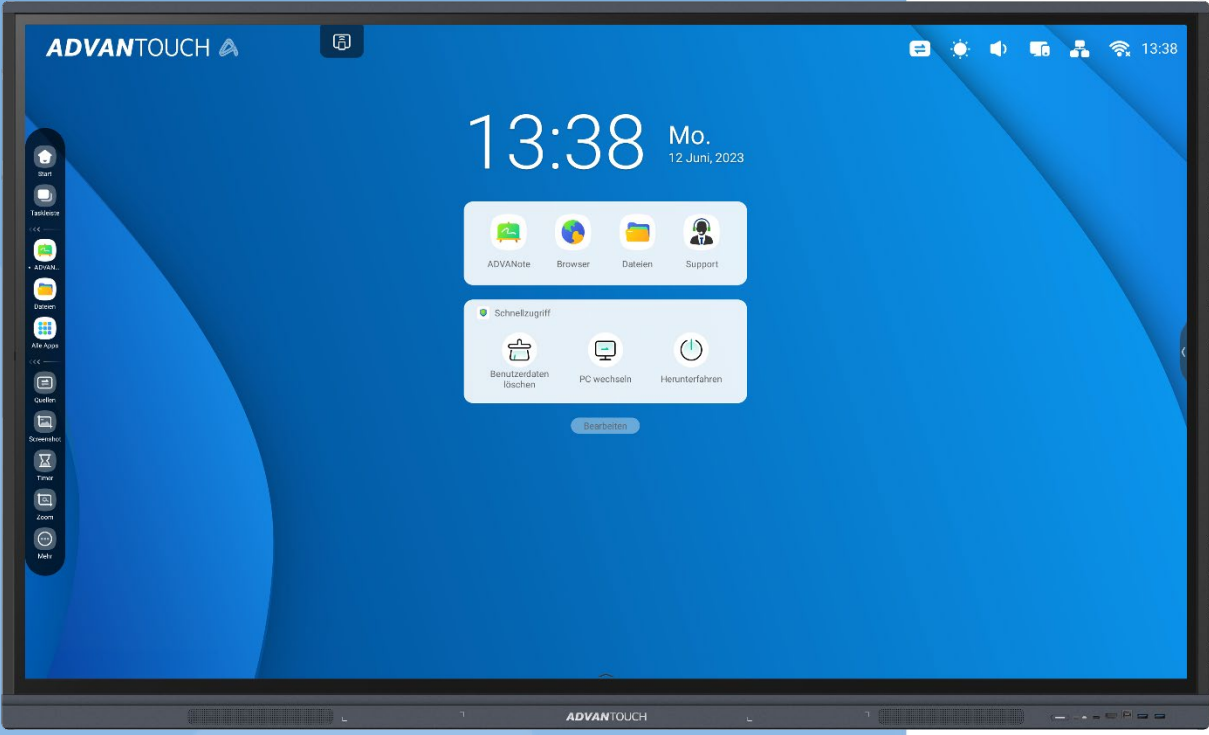

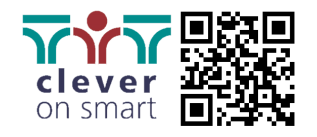

Stand: 02/2024

# 1 Inhalt

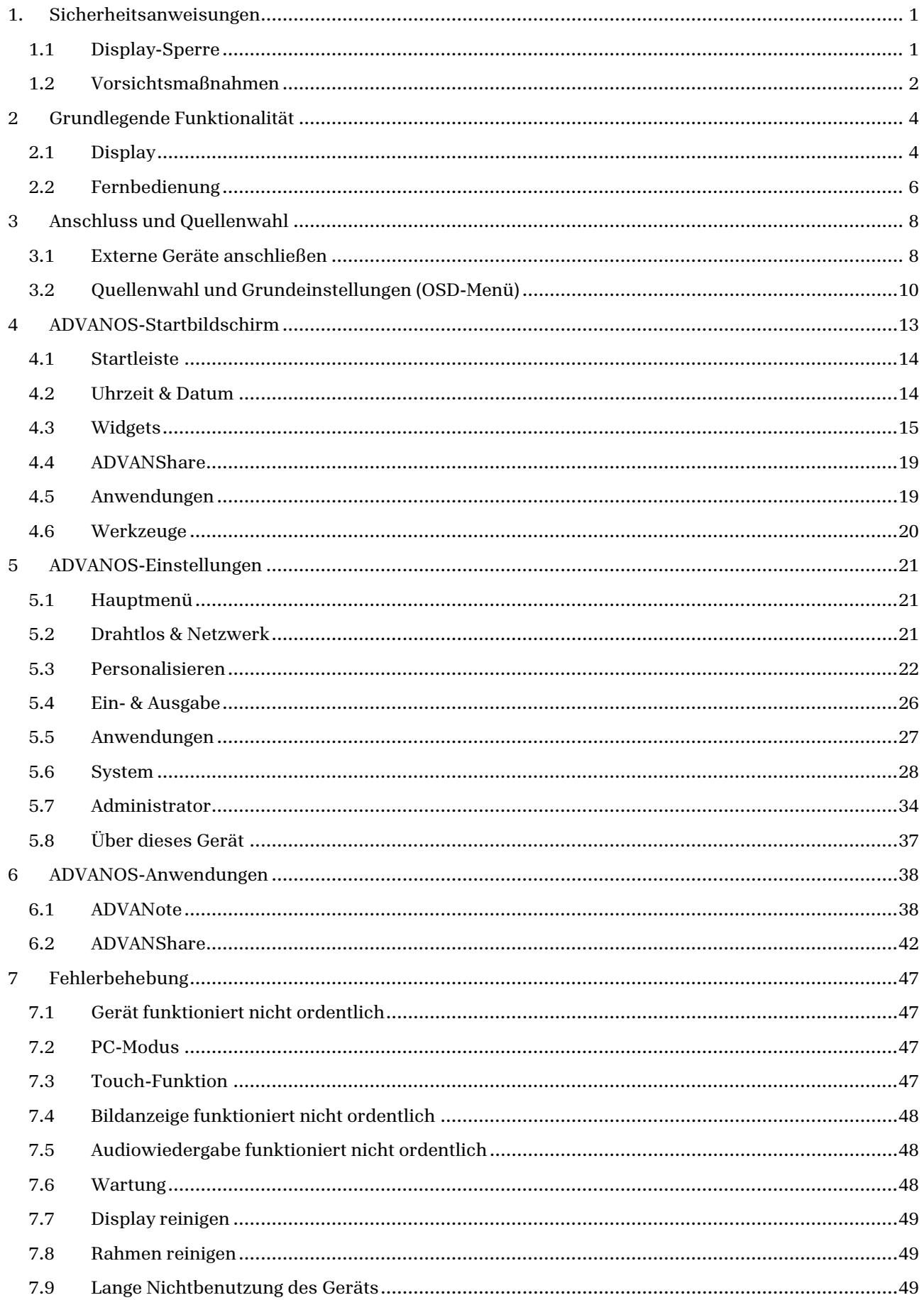

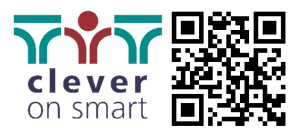

# <span id="page-2-1"></span><span id="page-2-0"></span>1. Sicherheitsanweisungen

# 1.1 Display-Sperre

#### **Bitte beachten Sie:**

Das ADVANTouch vGAP bietet zwei Sicherheitsmodi: den Administrator-Modus und die Bildschirmsperre. Im Administrator-Modus können wichtige Systemeinstellungen vorgenommen werden. Die Bildschirmsperre schützt, ähnlich wie bei einem Smartphone, das Display vor unbefugtem Zugriff. Beide Modi werden durch einen individuellen vierstelligen PIN geschützt, den bei der Erstbenutzung festgelegt werden muss.

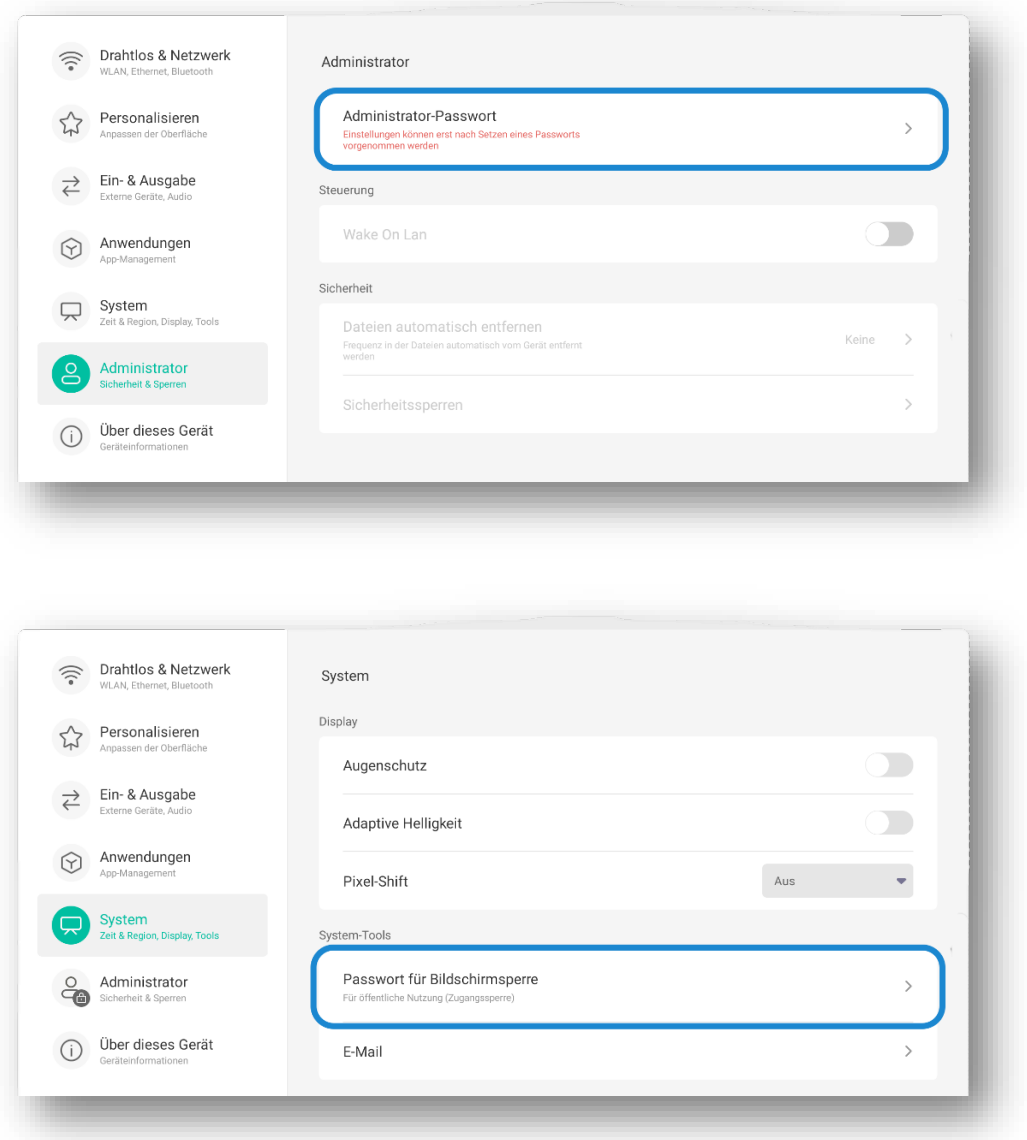

Wenn Ihr Gerät von mehreren Personen genutzt wird, insbesondere wenn unterschiedliche Zugriffsrechte vergeben werden oder wenn es sich in einem öffentlichen Bereich befindet, ist es wichtig, dass Sie beide PINs bei der Einrichtung festlegen und an einem sicheren Ort aufbewahren. Dies verhindert unbefugten Zugang. Weitere Informationen finden Sie in den Abschnitten 5.6 und 5.7.

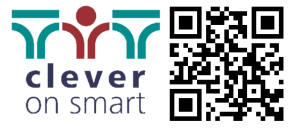

# <span id="page-3-0"></span>1.2 Vorsichtsmaßnahmen

Vor Inbetriebnahme des Gerätes ist diese Betriebsanleitung sorgfältig zu lesen und griffbereit aufzubewahren. Bitte beachten Sie, dass die Abbildungen in dieser Anleitung beispielhaft sind und vom tatsächlichen Produkt abweichen können.

# 1.2.1 Aufstellung und Umgebung

Das Gerät nicht mit schweren Gegenständen belasten. Von Geräten mit Magnetfeldern und Wärmequellen wie direkter Sonneneinstrahlung fernhalten. Wählen Sie einen stabilen Standort für das Gerät. Nicht auf instabilen Untergründen oder in der Nähe von Flüssigkeiten aufstellen.

## 1.2.2 Stromversorgung

Verwenden und schützen Sie das mitgelieferte Netzkabel. Bei Gewitter ist das Gerät vom Netz zu trennen. Stellen Sie sicher, dass die Betriebsspannung des Gerätes mit der örtlichen Netzspannung übereinstimmt.

## 1.2.3 LCD/LED-Bildschirm

Reinigen Sie den Bildschirm mit einem weichen, staubfreien Tuch und verwenden Sie keine scharfen Gegenstände oder Flüssigkeiten.

Statische Bilder mit hoher Helligkeit können die Lebensdauer des Bildschirms verkürzen.

#### 1.2.4 Temperatur

Das Gerät sollte bei einer Betriebstemperatur zwischen 0 und 40 °C betrieben werden. Vermeiden Sie plötzliche Temperaturschwankungen, um Kondensation zu vermeiden.

#### 1.2.5 Luftfeuchtigkeit

Das Gerät sollte in einer Umgebung mit einer Luftfeuchtigkeit zwischen 10% und 90% RH betrieben werden.

#### 1.2.6 Belüftung

Für ausreichende Belüftung sorgen, insbesondere links, rechts, hinten (>10cm) und oben (>20cm).

#### 1.2.7 Kopfhörer

Vor dem Anschließen von Kopfhörern die Lautstärke reduzieren und langes Hören bei hoher Lautstärke vermeiden.

#### 1.2.8 Standby-Modus

Durch kurzes Drücken der Ein-/Ausschalttaste wird das Gerät in den Standby-Modus versetzt, jedoch nicht vollständig ausgeschaltet.

#### 1.2.9 Akku und Batterie

Sicher und umweltgerecht entsorgen und für Kinder unzugänglich aufbewahren.

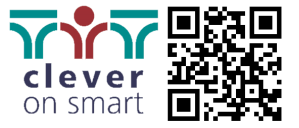

#### 1.2.10 Reinigung

Die Lüftungsschlitze an der Rückwand nicht direkt mit Flüssigkeiten reinigen.

## 1.2.11 Bedienelemente

Der Netzschalter zeigt mit "I" den eingeschalteten und mit "O" den ausgeschalteten Zustand an.

# 1.2.12 Wartung

Wartungsarbeiten dürfen nur von autorisiertem Fachpersonal durchgeführt werden.

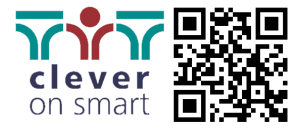

# <span id="page-5-1"></span><span id="page-5-0"></span>2 Grundlegende Funktionalität

# 2.1 Display

# 2.1.1 Frontseite: Sensoren & Anschlüsse

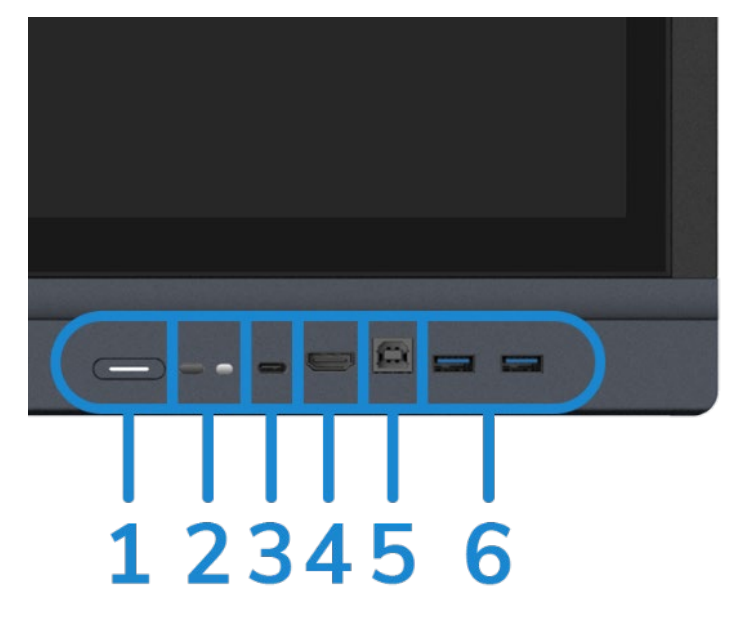

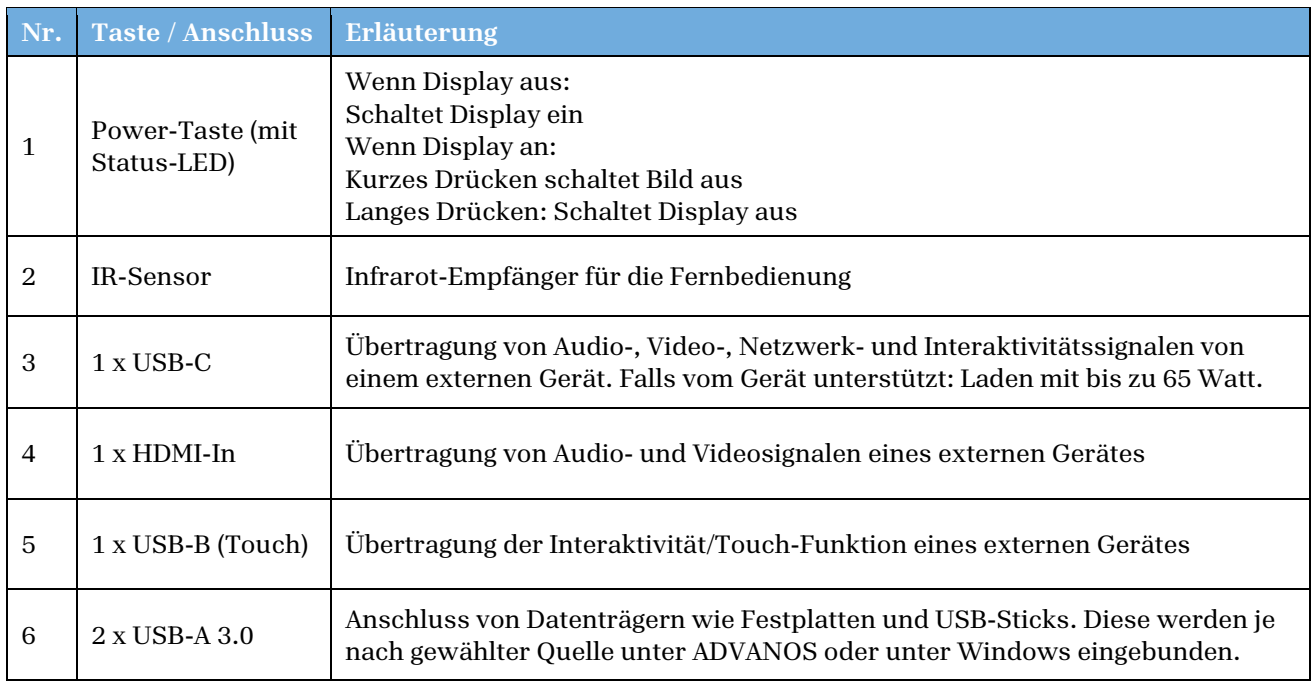

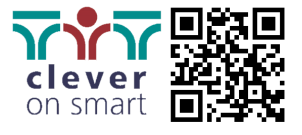

# 2.1.2 Unterseite: Anschlüsse & Schnittstellen

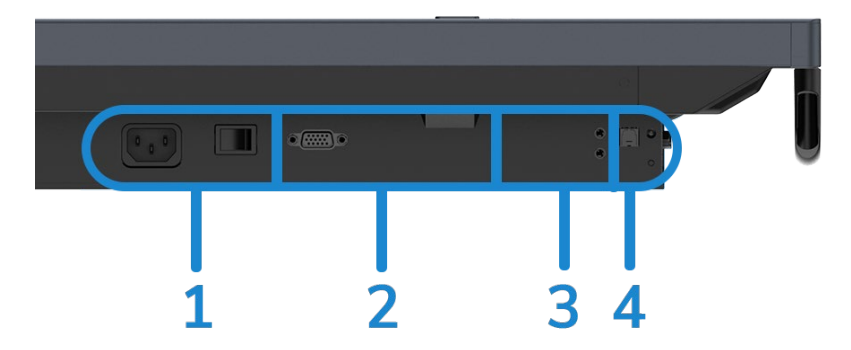

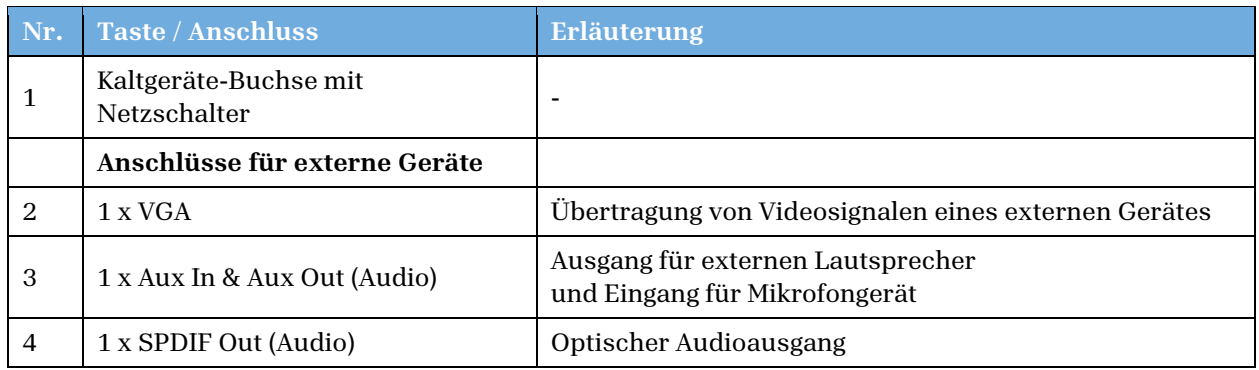

# 2.1.3 Rechte Rückseite: Anschlüsse & Schnittstellen

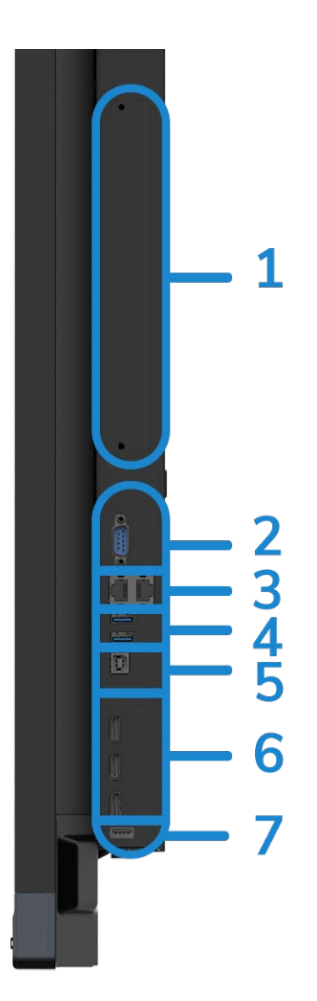

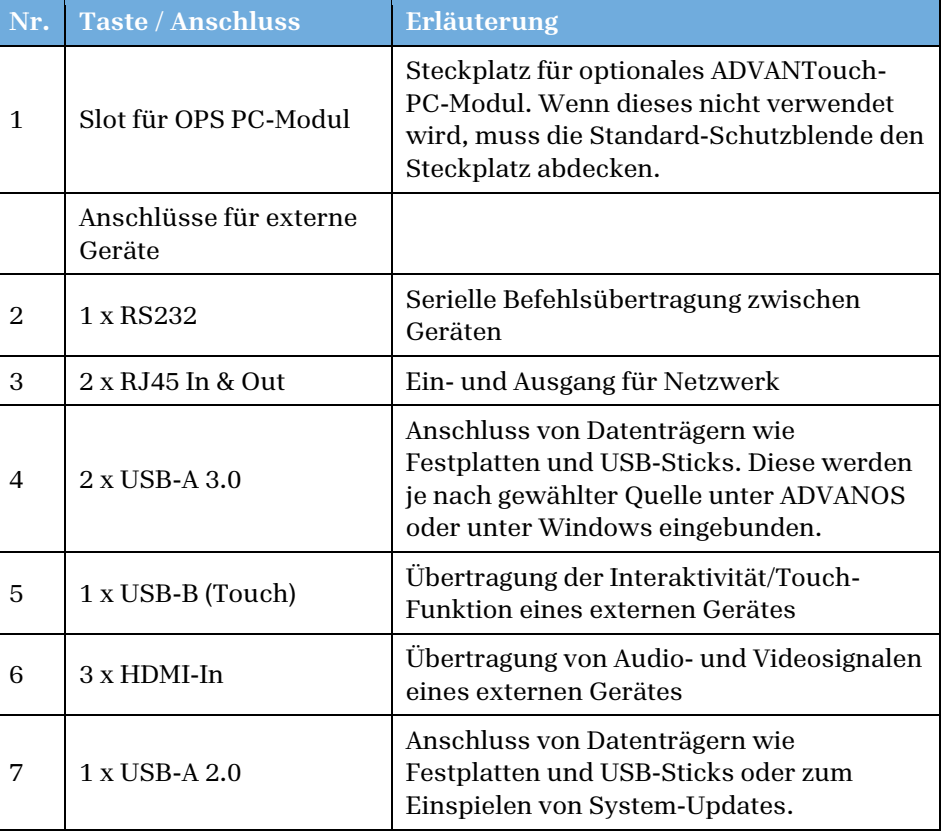

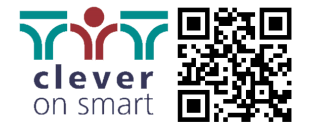

# <span id="page-7-0"></span>2.2 Fernbedienung

# 2.2.1 Funktionen

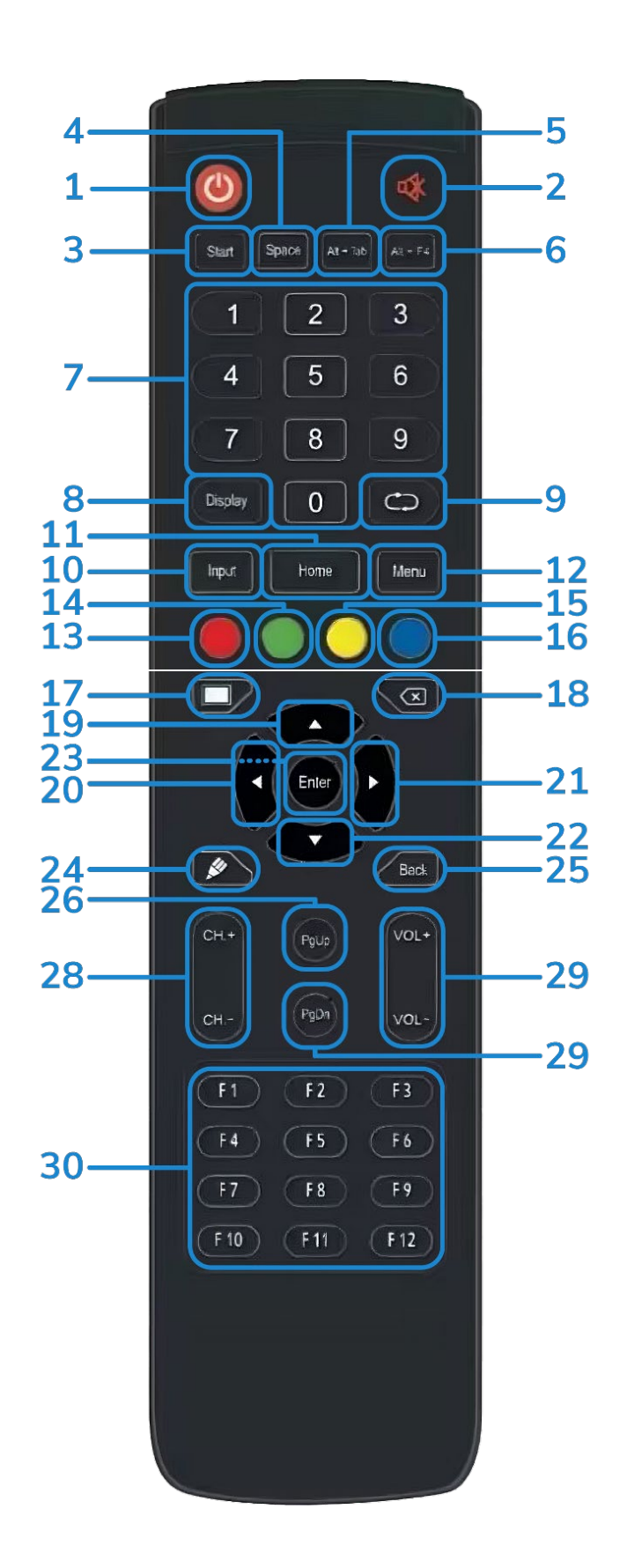

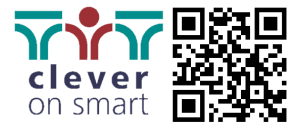

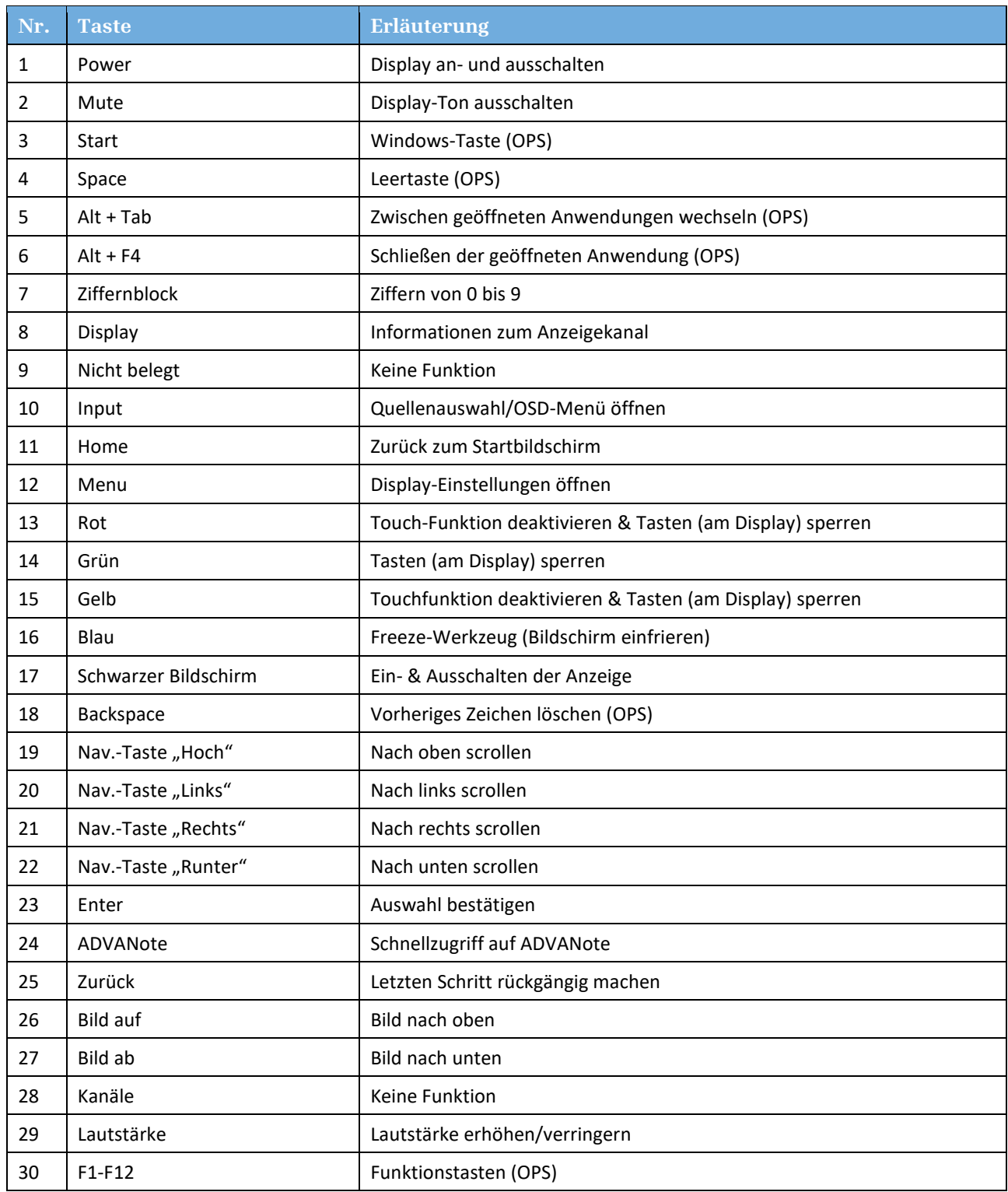

## 2.2.2 Anweisungen

#### **Batterien einlegen**

- 1. Öffnen Sie den Batteriefachdeckel auf der Rückseite der Fernbedienung.
- 2. Legen Sie die Batterie vom Typ AAA entsprechend dem Batteriefach ein. Vergewissern Sie sich, dass die Plus- und Minuspole der Batterie richtig ausgerichtet sind ("+" an "+", "-" an "-"). Mischen Sie nicht alte und neue Batterien.
- 3. Schließen Sie nach dem Einsetzen der Batterien die hintere Abdeckung der Batteriekomponenten, bis der Clip an der Unterseite einrastet.

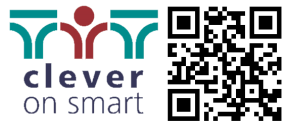

#### **Reichweite**

Die Fernbedienung funktioniert normalerweise in einem Bereich von 8 Metern und einem Radius von 30 Grad links und rechts vom IR-Empfänger des Displays.

#### **Entsorgung**

Um die Umwelt zu schonen, entsorgen Sie bitte die verbrauchte Batterie in einer Recyclingbox. Achtung: Wird die Batterie durch einen falschen Typ ersetzt, besteht Explosionsgefahr.

# <span id="page-9-1"></span><span id="page-9-0"></span>3 Anschluss und Quellenwahl

# 3.1 Externe Geräte anschließen

**Hinweis:** Ziehen Sie zu Ihrer eigenen Sicherheit und zur Sicherheit des Geräts nicht den Netzstecker, bevor Sie externe Geräte anschließen.

## 3.1.1 Externer Computer (mit Touchback)

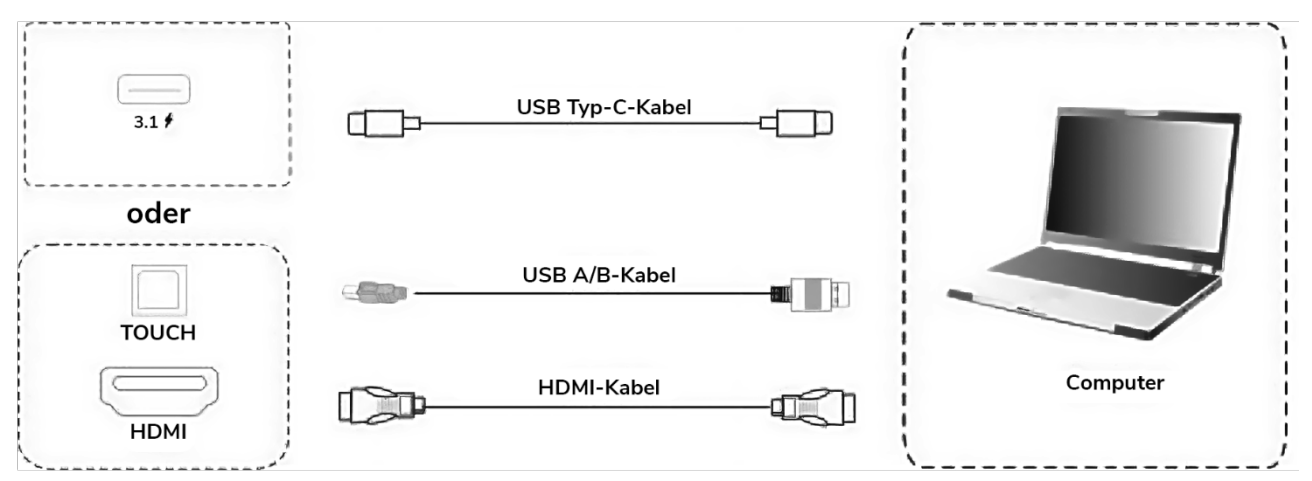

- 1. Verwenden Sie ein USB-Kabel vom Typ C oder ein HDMI-Kabel und ein USB A/B-Kabel für den Anschluss an den HDMI/USB-Anschluss des externen Computers.
- 2. Schließen Sie das Netzkabel an und schalten Sie das Gerät ein. Starten Sie den externen Computer.
- 3. Drücken Sie  $\Phi$  und das Gerät schaltet sich ein.
- 4. Schalten Sie die Eingangsquelle im Hauptmenü auf USB Typ C oder den HDMI-Kanal um.

# 3.1.2 Audio- und Videogeräte (Quellen)

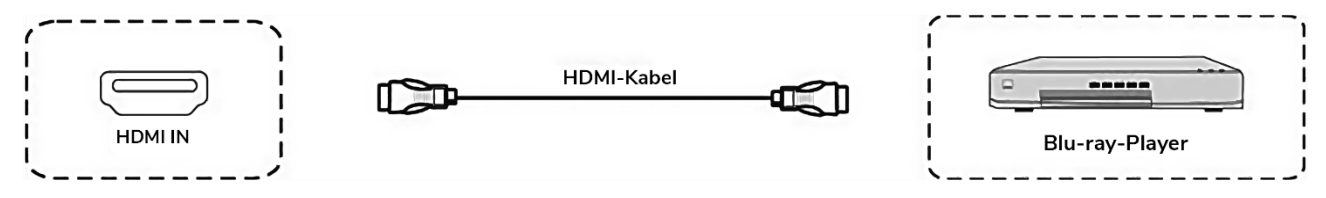

- 1. Verwenden Sie ein HDMI-Kabel, um Audio- und Videogeräte mit HDMI-Ausgang anzuschließen.
- 2. Schließen Sie nach dem Anschließen des HDMI-Kabels das Netzkabel an und schalten Sie das Gerät ein.
- 3. Drücken Sie  $\psi$ , um das Gerät einzuschalten.
- 4. Schalten Sie die Eingangsquelle im Hauptmenü auf den HDMI-Kanal um.

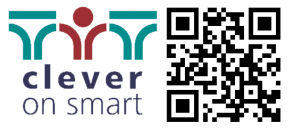

#### 3.1.3 USB-Anschluss

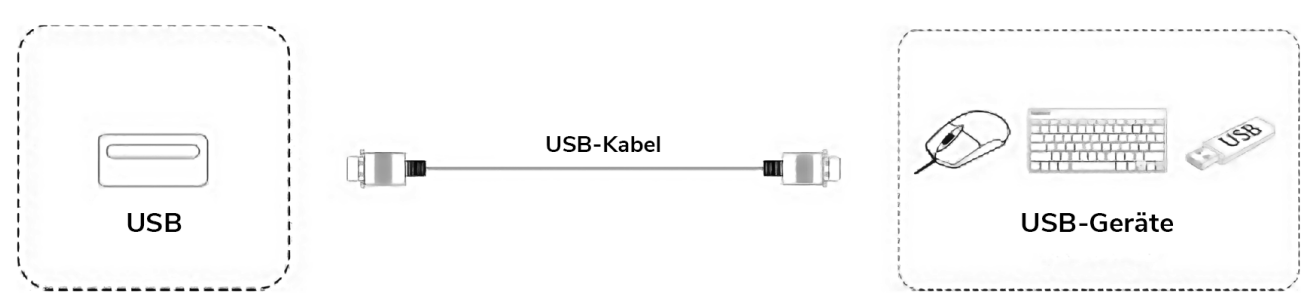

Verwenden Sie ein USB-Kabel oder schließen Sie externe Peripheriegeräte direkt am Display an.

#### 3.1.4 Audio- und Videogeräte (Anzeige)

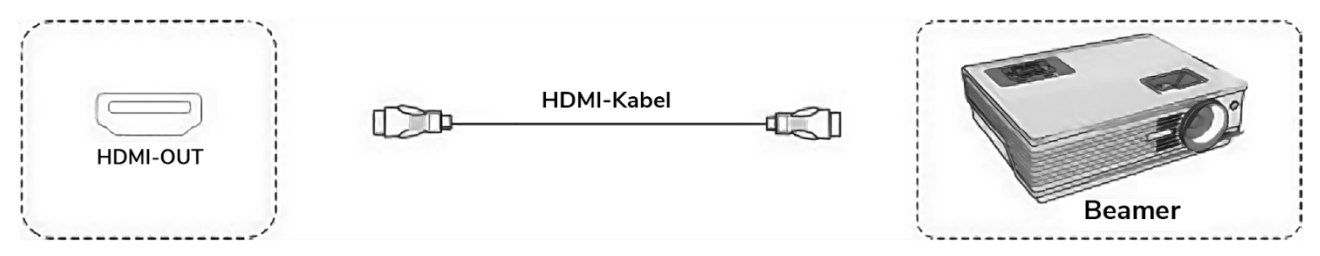

- 1. Verwenden Sie ein HDMI-Kabel, um Audio- und Videogeräte mit HDMI-Eingang anzuschließen.
- 2. Schließen Sie nach dem Anschließen des HDMI-Kabels das Netzkabel an und schalten Sie das Gerät ein.
- 3. Drücken Sie  $\mathbf 0$ , um das Gerät einzuschalten.

## 3.1.5 AUDIO OUT-Anschluss (Wiedergabe)

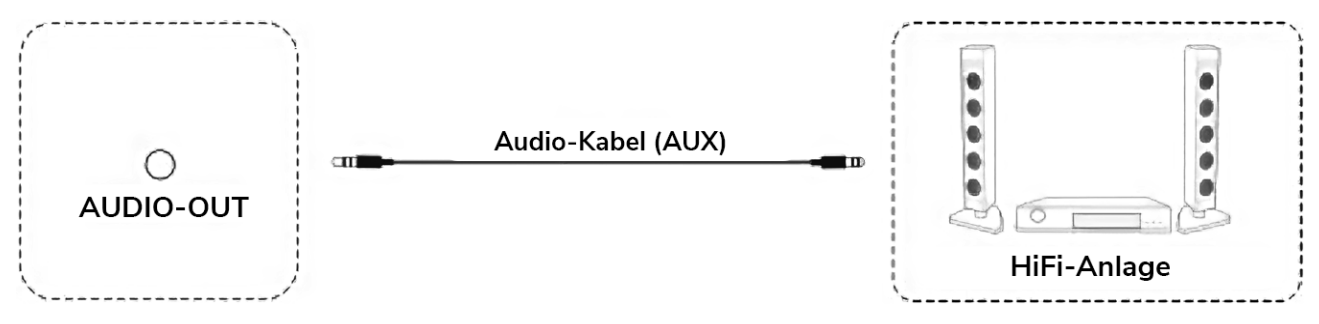

Verwenden Sie ein Aux-Kabel (analog) oder ein Toslink-Kabel (optisch), um externe Audiowiedergabegeräte mit dem Display zu verbinden.

## 3.1.6 LAN-Anschluss (Netzwerk)

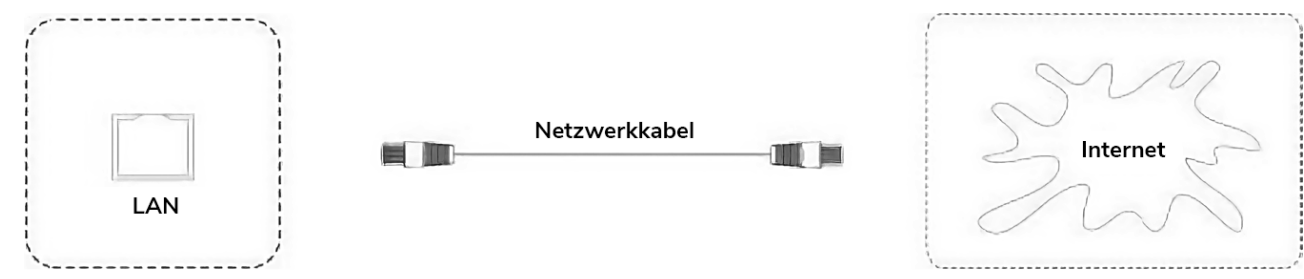

Verwenden Sie ein Netzwerkkabel (RJ45), um Internetdaten von einer Quelle zum Display zu übertragen und/oder an ein anderes Gerät weiterzuleiten.

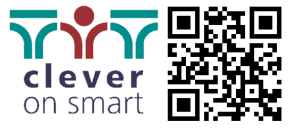

## 3.1.7 RS232-Anschluss (Befehle)

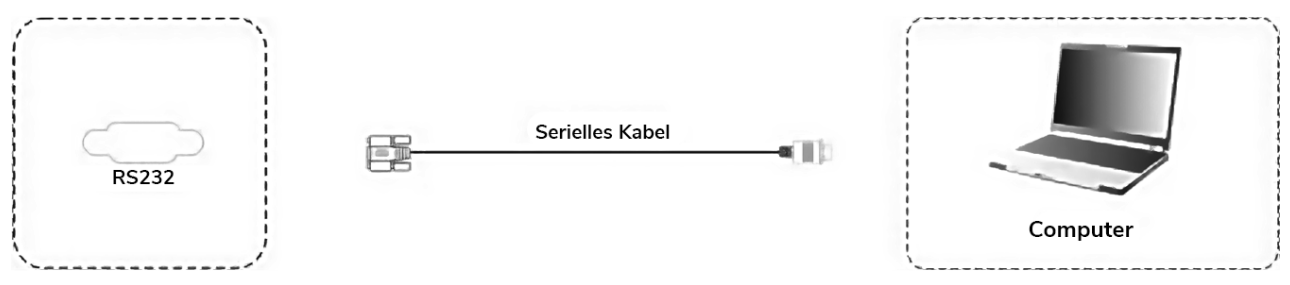

Zum Übertragen von RS232-Steuerbefehlen verwenden Sie ein serielles Kabel.

# <span id="page-11-0"></span>3.2 Quellenwahl und Grundeinstellungen (OSD-Menü)

In die Quellenauswahl gelangen Sie durch Drücken der Taste "Input" auf der Fernbedienung (siehe 2.2) oder direkt über die Startleiste (siehe 4.1).

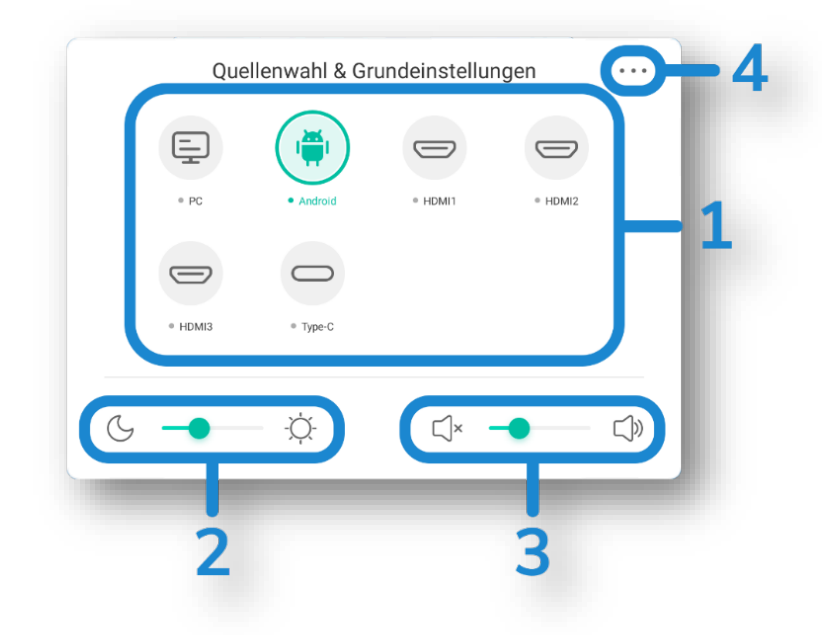

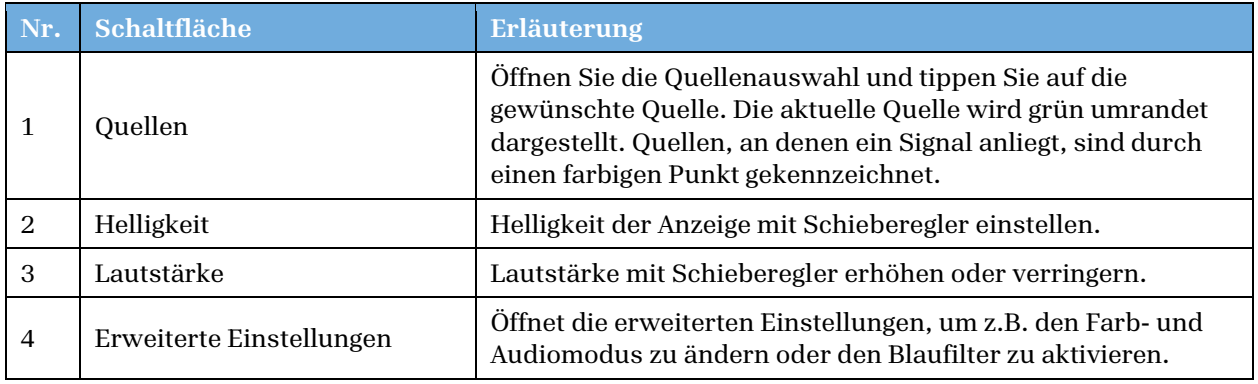

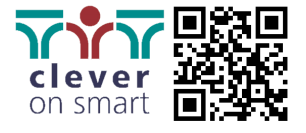

## 3.2.1 Audio

In den Audioeinstellungen können Sie voreingestellte Presets auswählen oder benutzerdefinierte Einstellungen vornehmen, die den Klang der internen oder externen Lautsprecher beeinflussen.

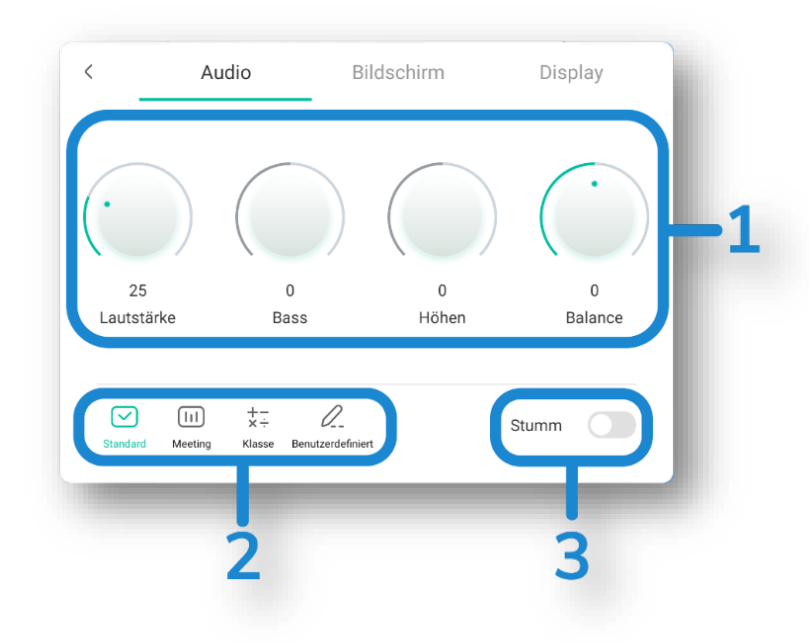

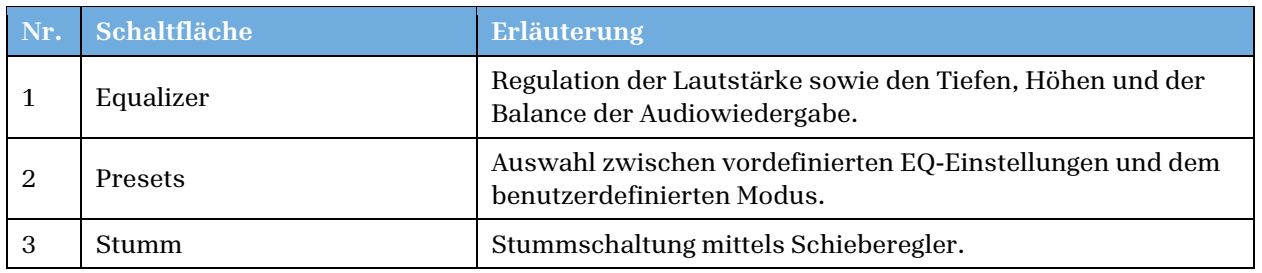

## 3.2.2 Bildschirm

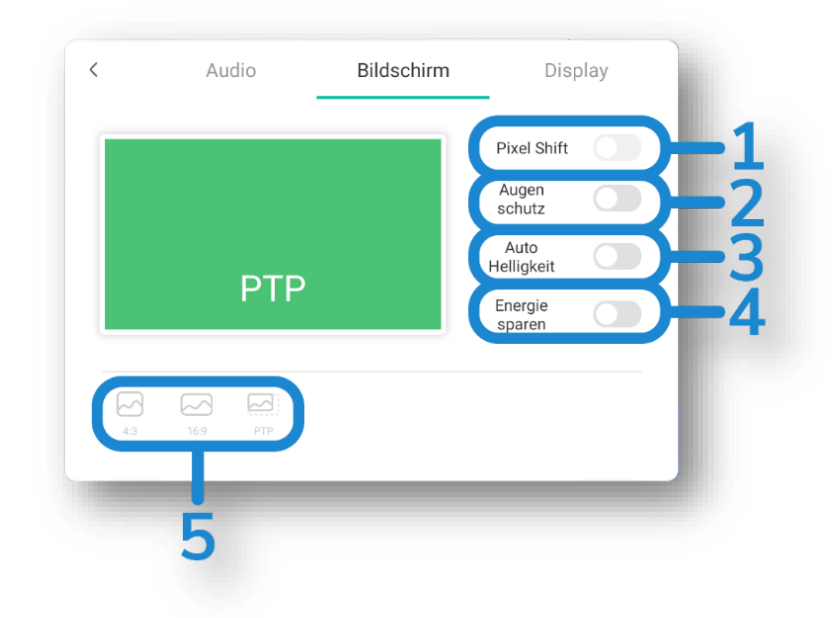

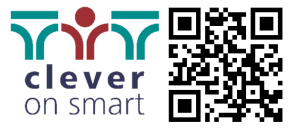

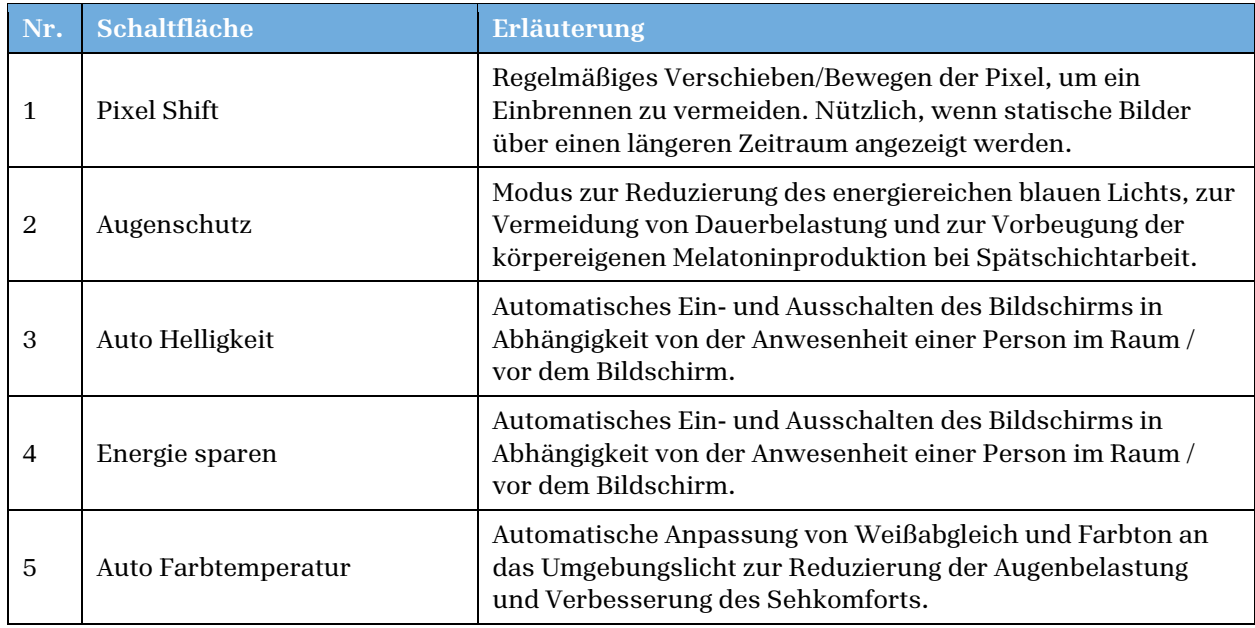

# 3.2.3 Display

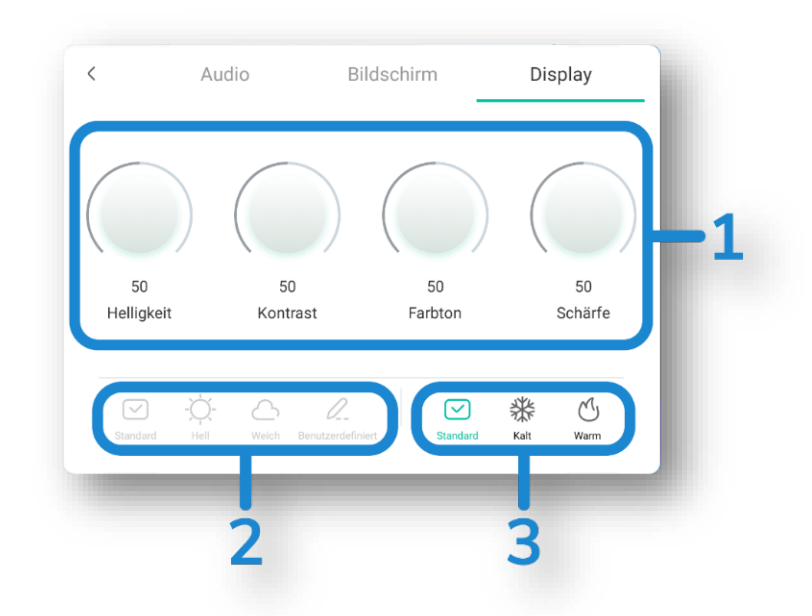

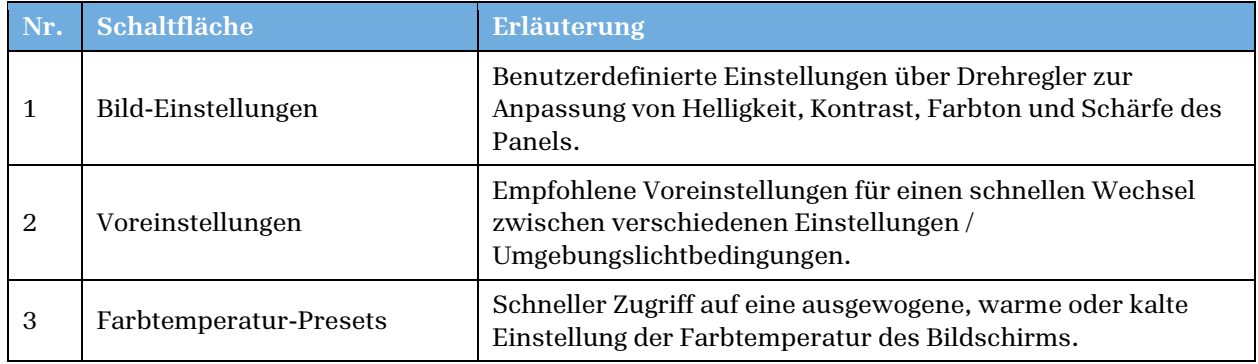

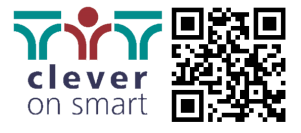

# <span id="page-14-0"></span>4 ADVANOS-Startbildschirm

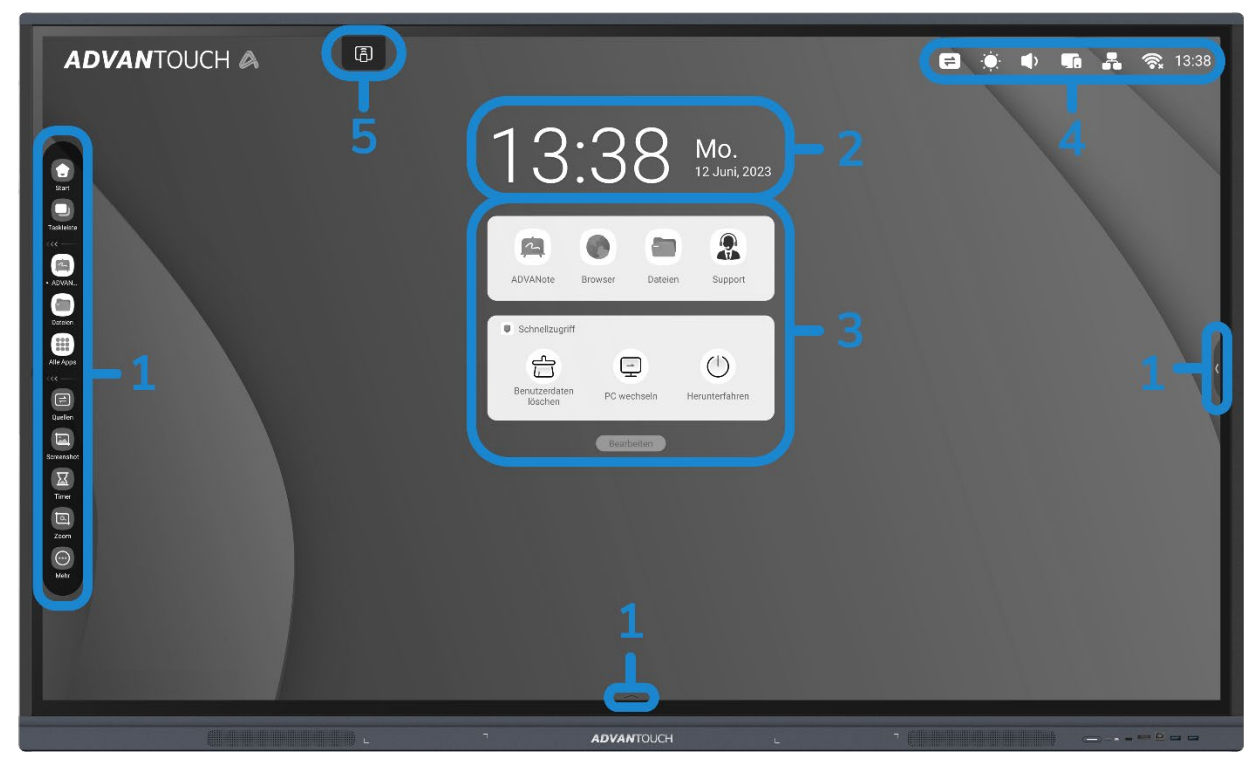

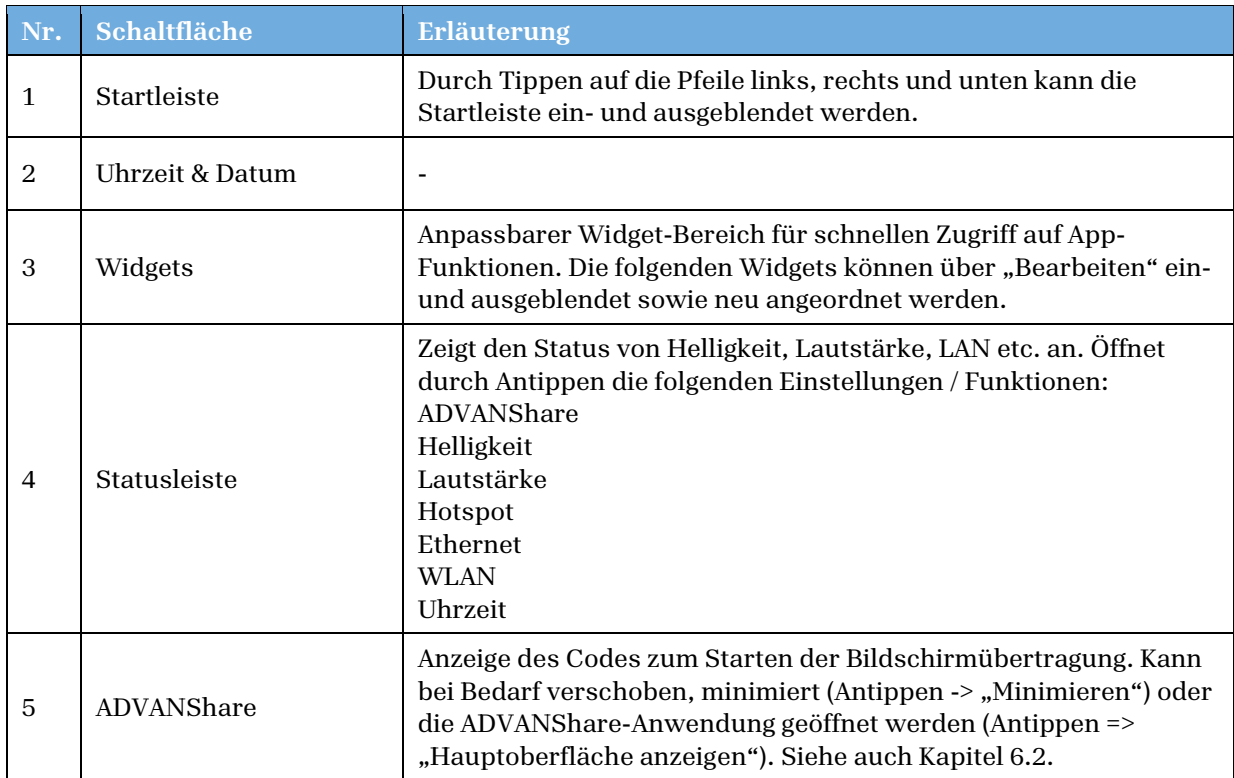

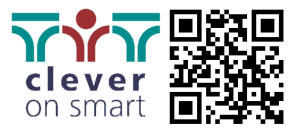

# <span id="page-15-0"></span>4.1 Startleiste

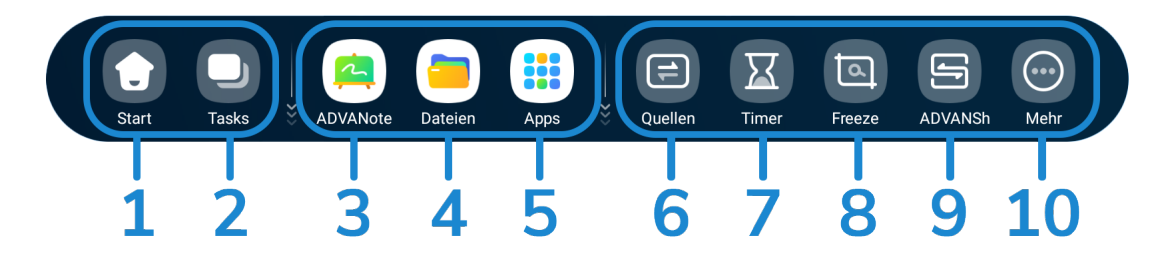

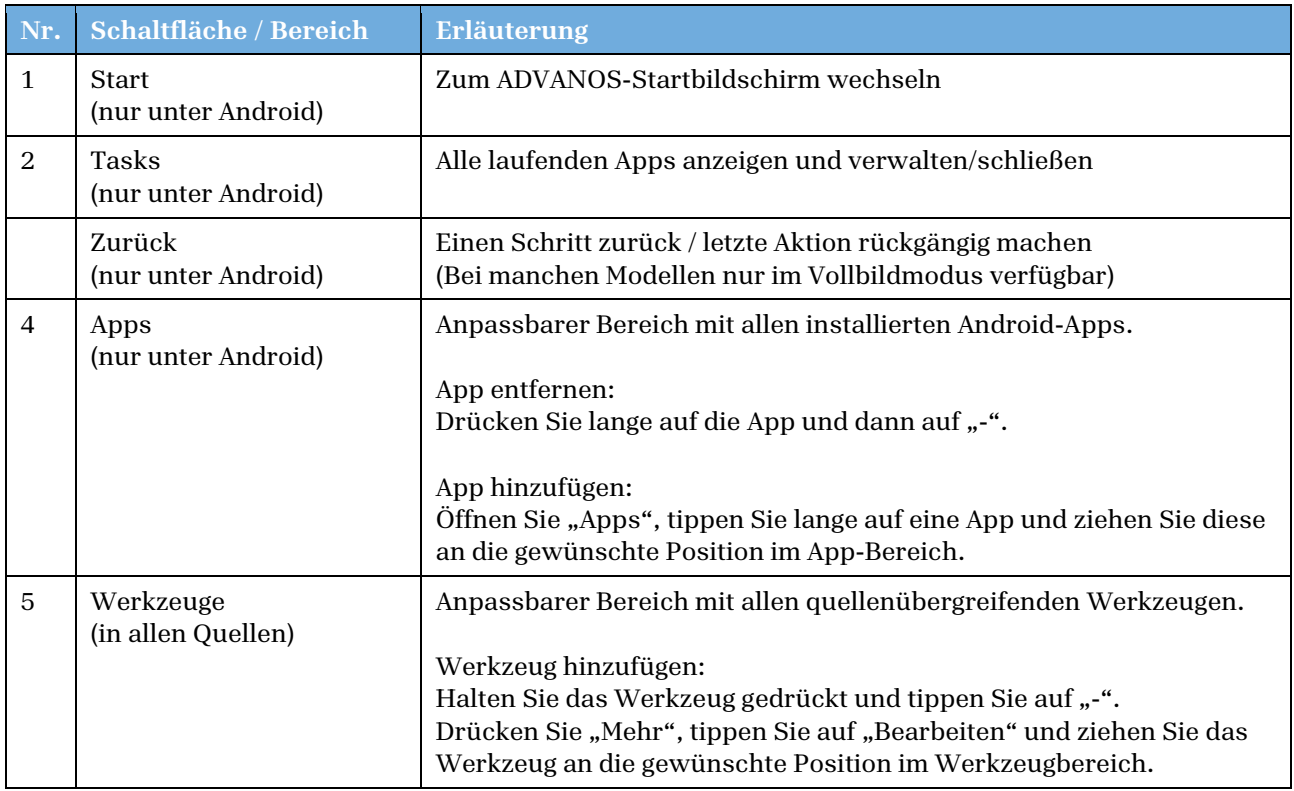

# <span id="page-15-1"></span>4.2 Uhrzeit & Datum

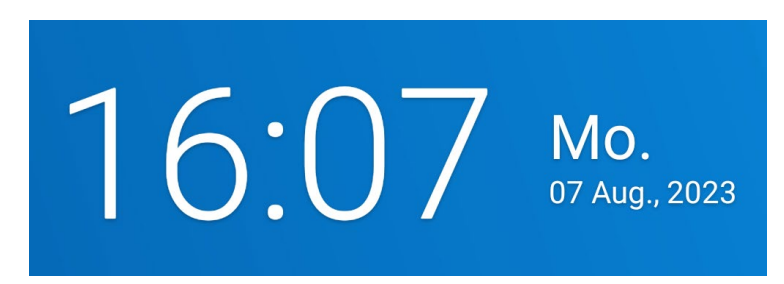

Bei der Erstinstallation und in den Systemeinstellungen (Kapitel 5.6) haben Sie die Möglichkeit, Ihr bevorzugtes Format für Uhrzeit und Datum auszuwählen.

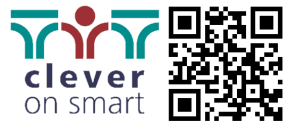

# <span id="page-16-0"></span>4.3 Widgets

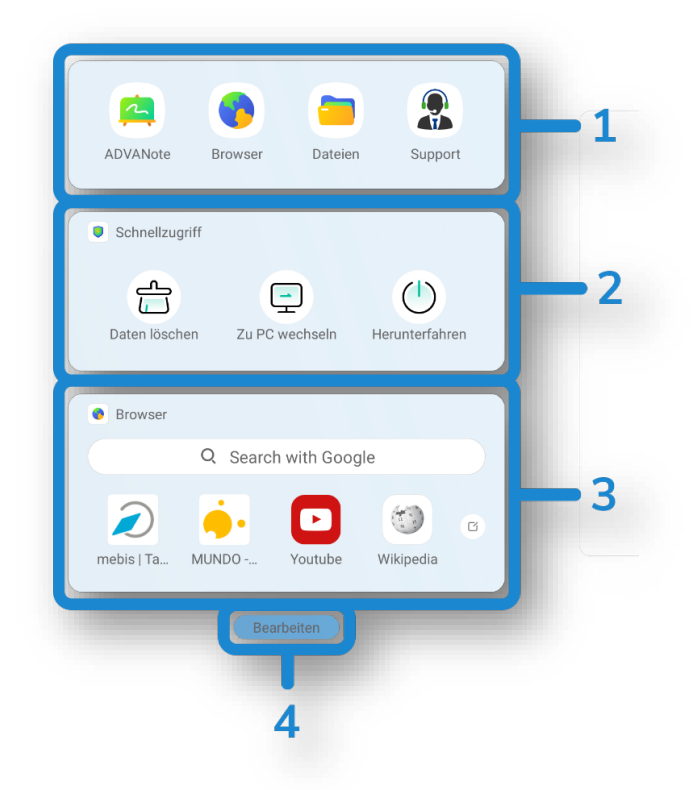

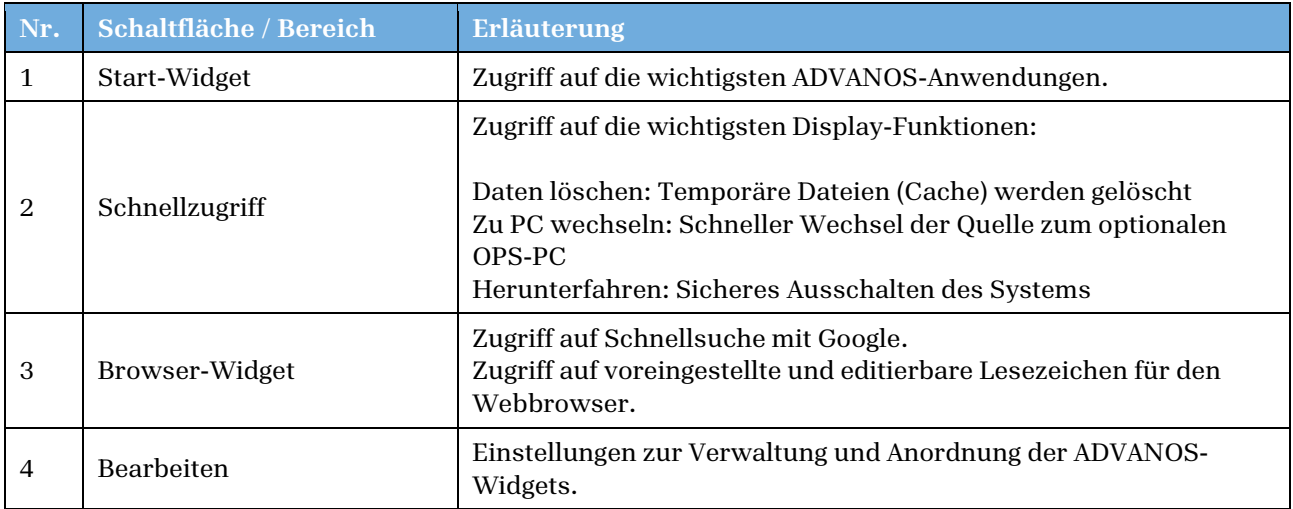

# 4.3.1 Start-Widget

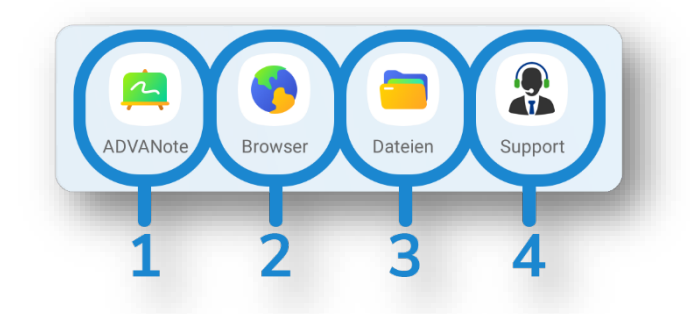

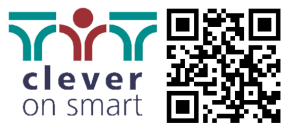

#### **1. ADVANote**

Digitales Whiteboard zur Erstellung von Tafelbeschriftungen. Siehe Kapitel 6.1.

#### **2. Webbrowser**

Auf Chromium basierender Webbrowser zum Surfen im Internet.

#### **3. Dateimanager**

Anwendung zur Verwaltung aller Dateien auf dem integrierten Speicher, in der Cloud und auf externen Speichermedien wie USB-Sticks.

#### **4. Support-Seite**

Schnellzugriff auf die ADVANTouch Supportseite. Hier finden Sie häufig gestellte Fragen und Antworten sowie Kontaktmöglichkeiten, um bei Problemen und Unklarheiten Unterstützung zu erhalten. Die voreingestellte URL kann in den Einstellungen geändert werden, siehe Kapitel 5.3.

# 4.3.2 Schnellzugriff

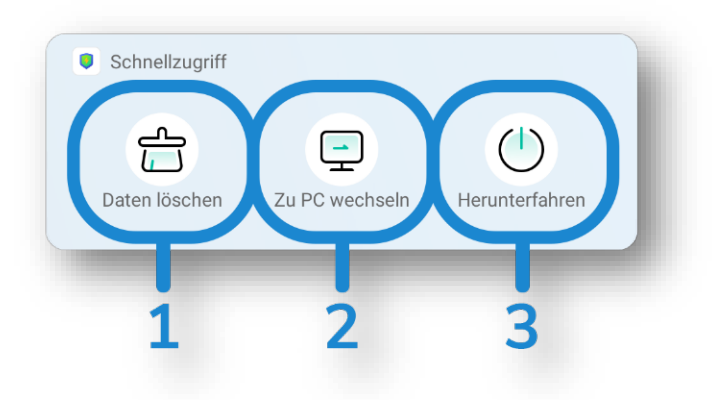

#### **1. Daten löschen**

Tippen Sie auf "Daten löschen" und es öffnet sich ein Popup.

Hier haben Sie die Möglichkeit, bereits integrierte Konten, wie z.B. Google Drive, aus dem System zu entfernen.

Des Weiteren können Sie den Papierkorb, in dem sich temporäre Cache-Dateien befinden, leeren und somit freien Systemspeicher zur Verfügung stellen.

Schließlich können Sie auch browserspezifische temporäre Daten wie den Verlauf löschen.

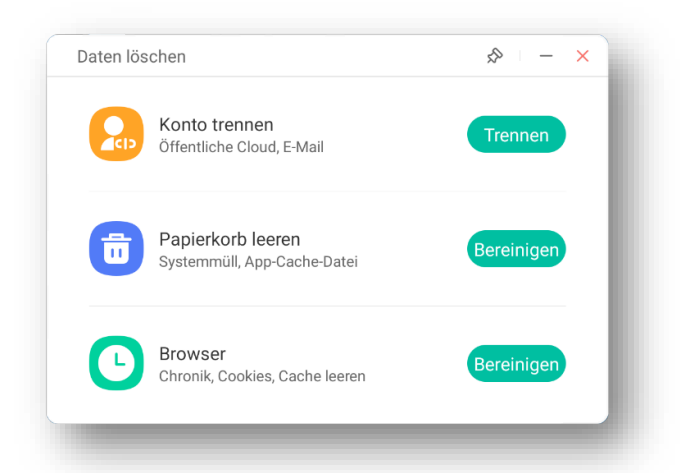

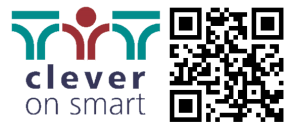

#### **2. Zu PC wechseln**

Durch Antippen der Schaltfläche "Zu PC wechseln" wechseln Sie ohne weitere Umwege direkt zur Quelle "OPS-PC". Alternativ können sie das Quellenmenü öffnen und dort die angegebene Quelle auswählen.

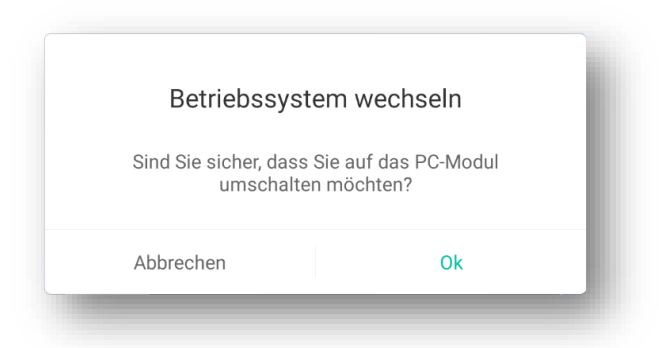

#### **3. Herunterfahren**

Durch Tippen auf "Herunterfahren" schalten sie das ADVANTouch-Display sicher aus. Beachten Sie, dass dabei geöffnete und nicht gespeicherte Dateien und Dokumente nicht erhalten bleiben. Eventuell öffnet sich ein Fenster mit dem Hinweis, dass der eingebaute OPS-PC ebenfalls heruntergefahren wird.

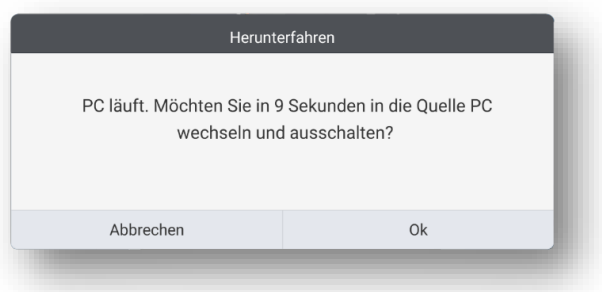

#### 4.3.3 Browser-Widget

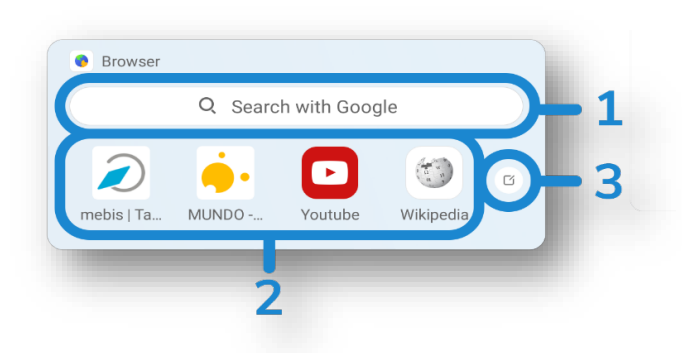

#### **1. Schnellsuche**

In diese Leiste kann ein beliebiger Suchbegriff eingegeben werden, dessen Ergebnis nach Bestätigung automatisch im vorinstallierten Browser angezeigt wird.

#### **2. Favoriten**

Vier vordefinierte Browserfavoriten, die durch Antippen die jeweils hinterlegte URL (Lesezeichen) im Webbrowser öffnen und anzeigen. Diese können bearbeitet werden, siehe nächstes Kapitel.

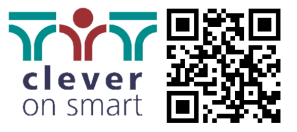

#### **3. Bearbeiten-Button**

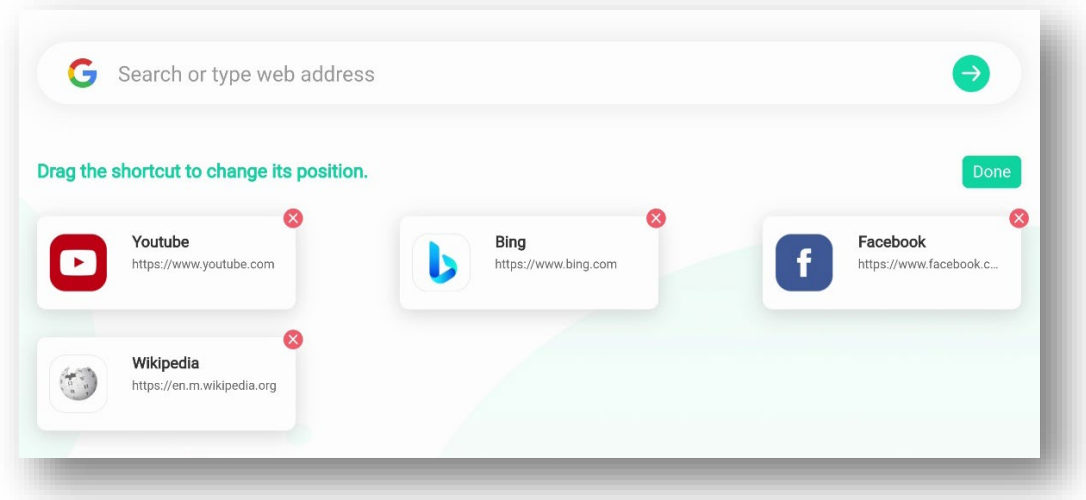

Mit dem Edit-Button öffnet sich eine Übersicht zum Einstellen der Webfavoriten.

Bitte beachten Sie:

- o Es können diverse Favoriten eingestellt werden, aber im Browser-Widget auf der Startseite werden immer nur die ersten vier dargestellt
- o Die Reihenfolge und Anordnung der Favoriten lassen sich beliebig verändern
- o Die Veränderung erfolgt nach dem Tipp auf "Edit". Bestätigung der neuen Einstellungen erfolgt mit "Done"
- o Neue Favoriten hinterlegen Sie, indem Sie die gewünschte Seite in einem neuen Tab öffnen und als Lesezeichen abspeichern (Tipp auf den Stern in der URL-Leiste)

#### 4.3.4 Bearbeiten

Über den Button "Bearbeiten" gelangen Sie zur Übersicht der Widgets.

Unter "Angezeigte Widgets" befinden sich alle Widgets, die aktuell auf dem Startbildschirm zu sehen sind.

Unter "Versteckte Widgets" befinden sich alle Widgets, die versteckt sind und nicht angezeigt werden.

Mit dem "-"-Button entfernen Sie Widgets aus dem angezeigten Bereich, mit dem "+"-Button fügen Sie Widgets hinzu. Mit den sechs grauen Punkten auf der rechten Seite jedes Widgets können Sie dieses anfassen und entsprechend verschieben.

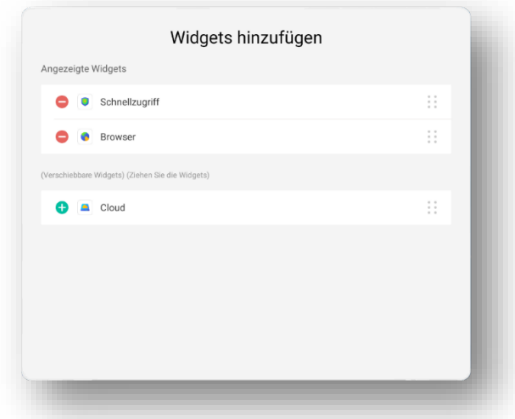

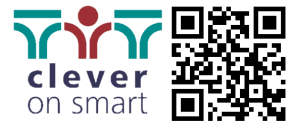

# <span id="page-20-0"></span>4.4 ADVANShare

Das schwebende Menü von ADVANShare ist magnetisch am oberen Bildschirmrand befestigt und kann in der horizontalen Achse verschoben werden (via Tap & Drag). Außerdem kann es in zwei verschiedenen Modi "Minimiert" und "Groß" angezeigt oder bei Bedarf ganz ausgeblendet werden. Siehe Kapitel 6.2.

#### **1. Ausgeblendet**

Das ADVANShare Kontextmenü wird nicht angezeigt. Der Zugriff auf ADVANShare und die entsprechenden Einstellungen sind in diesem Fall nur über das Öffnen der App in der App-Übersicht möglich.

#### **2. Minimiert**

Im minimierten Modus wird der Verbindungscode nicht angezeigt, sondern nur das Icon, um durch Antippen Zugriff auf den Code und die Schnelleinstellungen der Anwendungen zu erhalten.

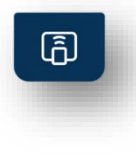

#### **3. Groß**

Im großen Modus wird nicht nur das Icon angezeigt, sondern auch permanent der aktuell gültige Code zum Verbinden Ihres Endgerätes. Verwenden Sie diesen Modus nur, wenn Sie möchten, dass sich alle Benutzer jederzeit mit dem ADVANTouch-Display verbinden oder eine Verbindung anfordern können.

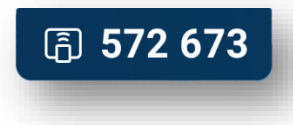

## <span id="page-20-1"></span>4.5 Anwendungen

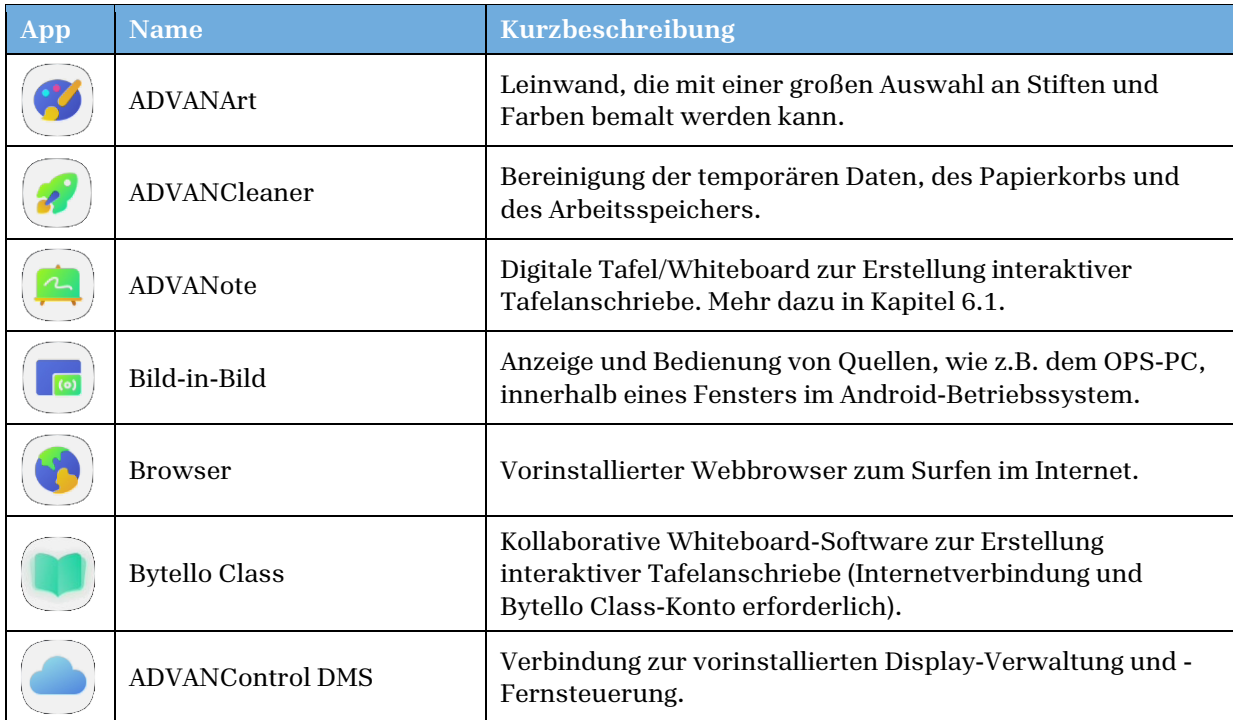

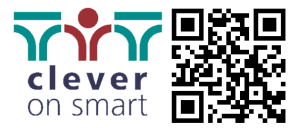

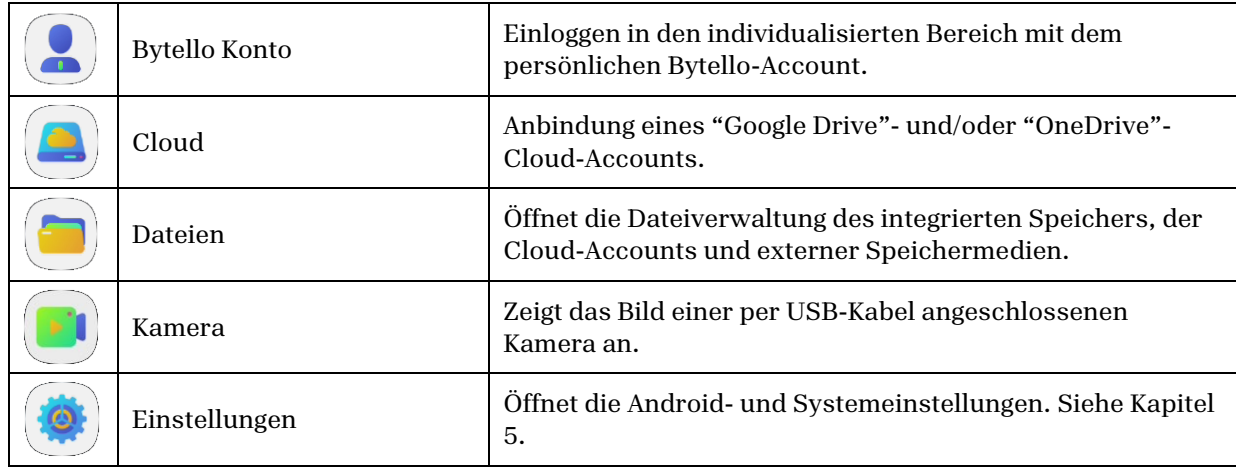

# <span id="page-21-0"></span>4.6 Werkzeuge

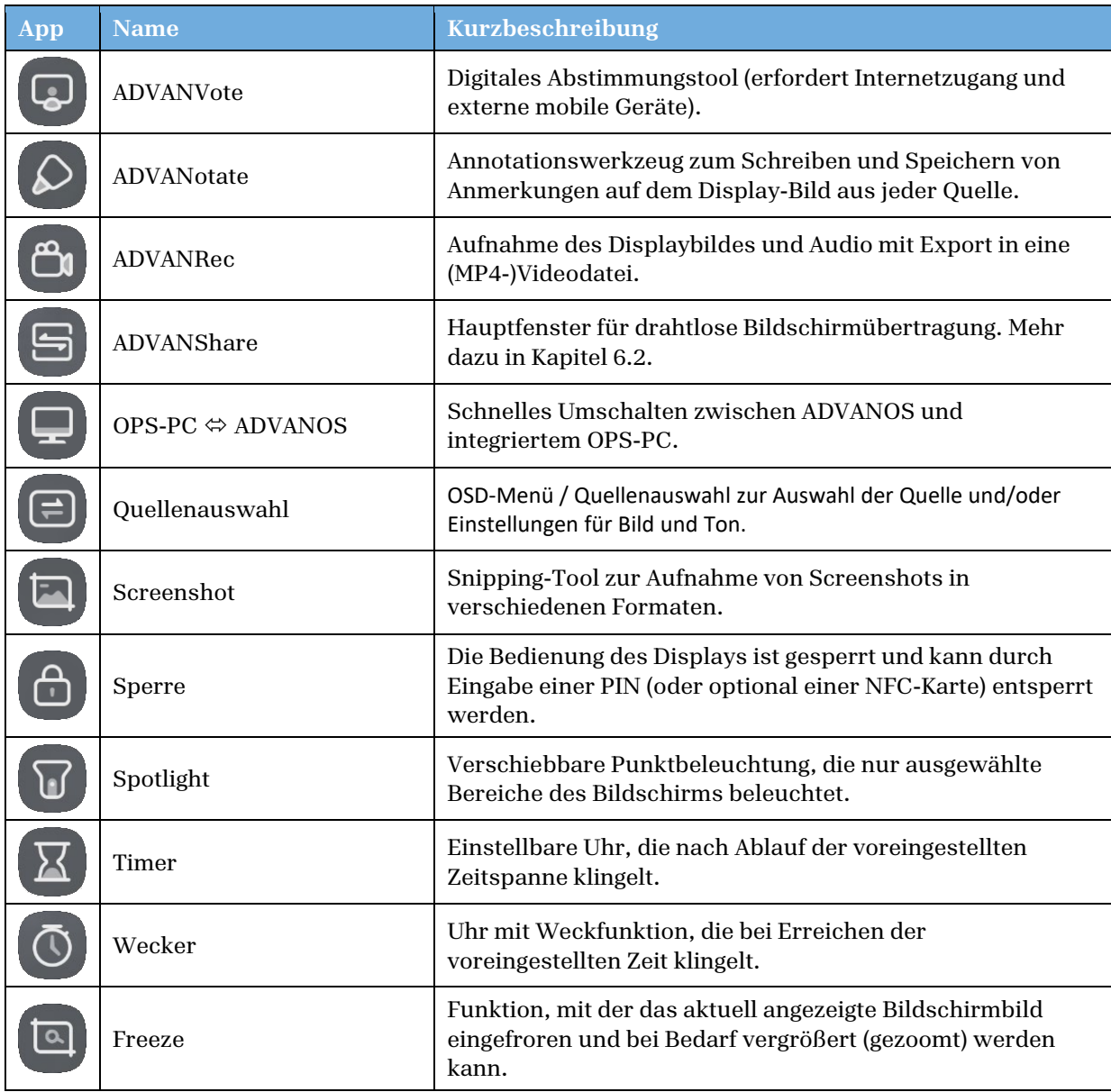

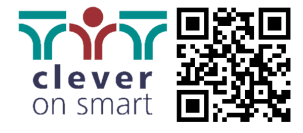

# <span id="page-22-1"></span><span id="page-22-0"></span>5 ADVANOS-Einstellungen

# 5.1 Hauptmenü

Im Hauptmenü erhalten Sie einen Überblick über die wichtigsten Einstellungskategorien von ADVANOS. Der aktuell ausgewählte Bereich ist immer grün hinterlegt.

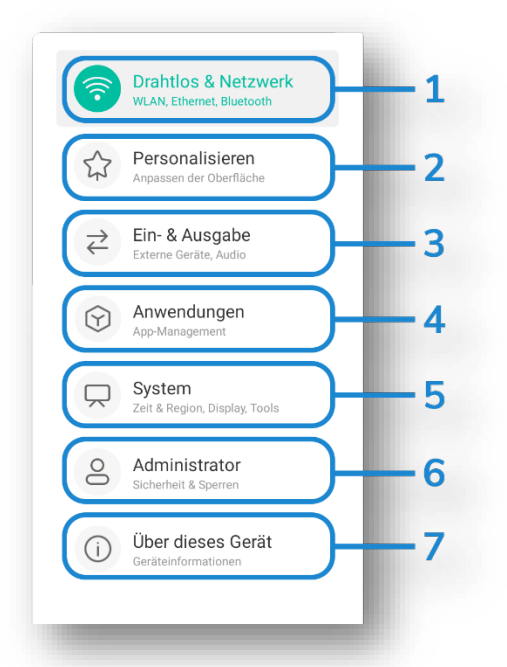

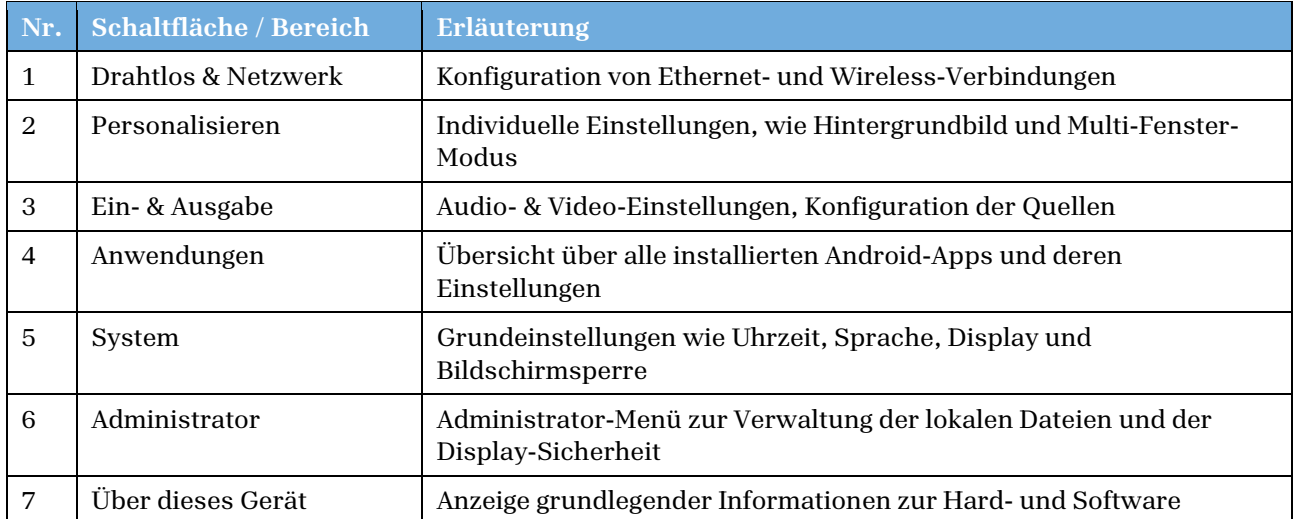

# <span id="page-22-2"></span>5.2 Drahtlos & Netzwerk

Unter dem Menüpunkt "Netzwerkeinstellungen" haben Sie die Möglichkeit, verschiedene Einstellungen für kabelgebundene und kabellose Verbindungen vorzunehmen. Bitte beachten Sie: "WLAN", "Hotspot" und "Bluetooth" werden nur angezeigt, wenn das entsprechende Wireless-Modul korrekt eingesetzt ist.

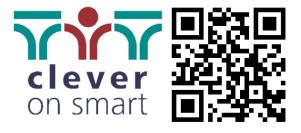

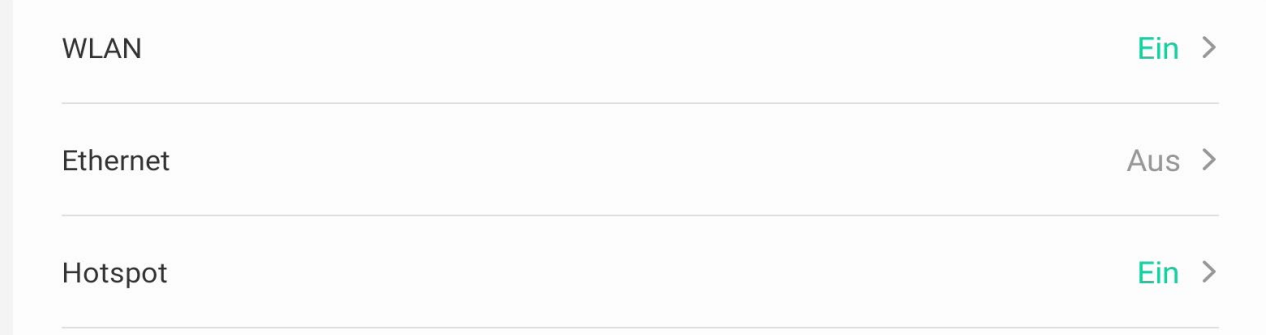

Über "WLAN" und "Ethernet" verbinden Sie sich manuell (SSID & WPA) oder automatisch mit einem drahtlosen oder drahtgebundenen Netzwerk. Mit "Hotspot" können Sie z.B. ein mobiles Endgerät mit dem Netzwerk verbinden.

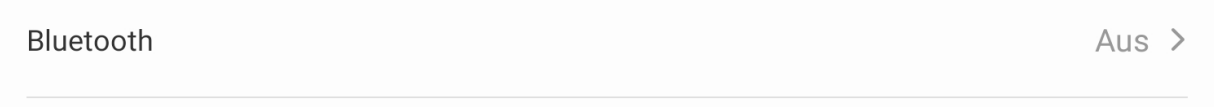

"Bluetooth" ist nützlich, um z.B. Musik über ein drahtloses Audiosystem abzuspielen.

Kein VPN verbunden >

"VPN" bietet Ihnen die Möglichkeit, Ihr Display mit einem virtuellen privaten Netzwerk Ihrer Wahl zu verbinden.

# <span id="page-23-0"></span>5.3 Personalisieren

**VPN** 

Unter dem Menüpunkt "Personalisieren" können Sie Einstellungen vornehmen, die Ihren individuellen Nutzungspräferenzen entsprechen.

## 5.3.1 Hintergrund & Bildschirmschoner

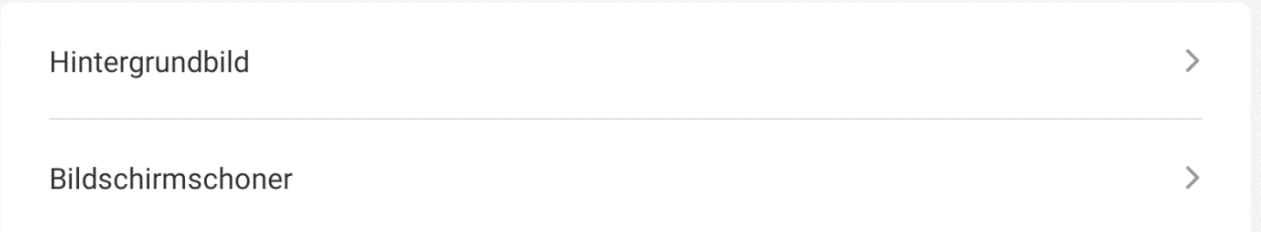

Im ersten Bereich können Sie, wie z.Bsp. von Windows gewohnt, ein eigenes Hintergrundbild einstellen und einen Bildschirmschoner auswählen.

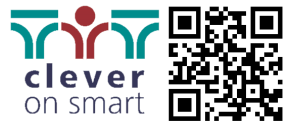

## 5.3.2 Multifenster-Modus

#### Multifenster-Modus

Unterstützt die gleichzeitige Anzeige mehrerer Apps, verbraucht aber möglicherweise mehr Speicher!

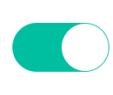

 $\overline{ }$ 

Wenn der Mehrfenster-Modus deaktiviert ist, werden alle Anwendungen immer im Vollbild geöffnet.

Ist er aktiviert, werden alle Anwendungen in einem skalierten Fenster geöffnet. Diese können verschoben, minimiert (  $\Box$  ), maximiert ( $\Box$  ) und geschlossen ( $\times$ ) werden.

Folgende Darstellungsgrößen können durch Ziehen des Applikationsfensters an bestimmte Positionen automatisch angepasst werden:

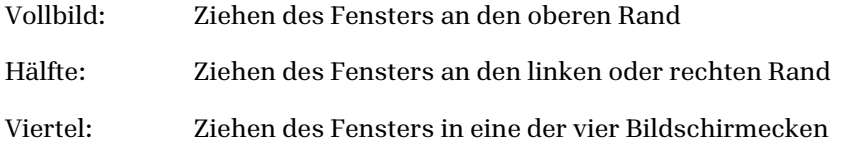

#### 5.3.3 USB Klonen

**USB Klonen** 

Mit "USB Klonen" haben Sie die Möglichkeit, alle am Gerät vorgenommenen Einstellungen (je nach Auswahl) zu exportieren und bei Bedarf auf einem baugleichen ADVANTouch-Display mit ADVANOS wieder zu importieren.

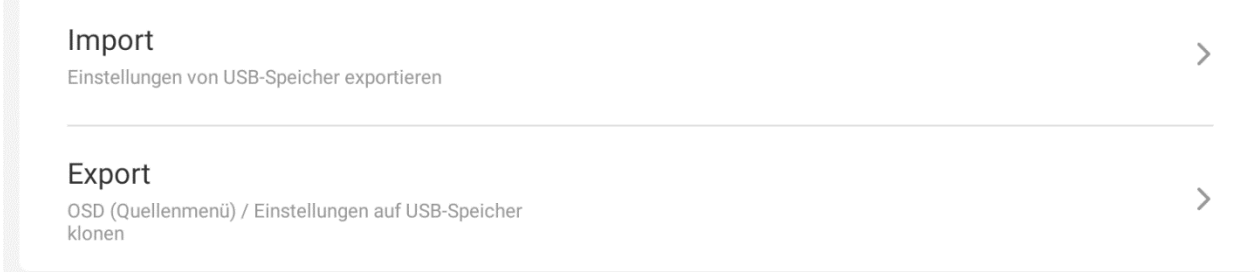

Tippen Sie auf "Import", um eine bestehende Konfiguration zu übertragen oder auf "Export", um die Einstellungen des Displays auf ein externes Speichermedium zu übertragen.

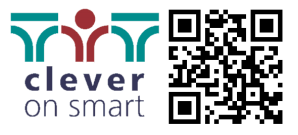

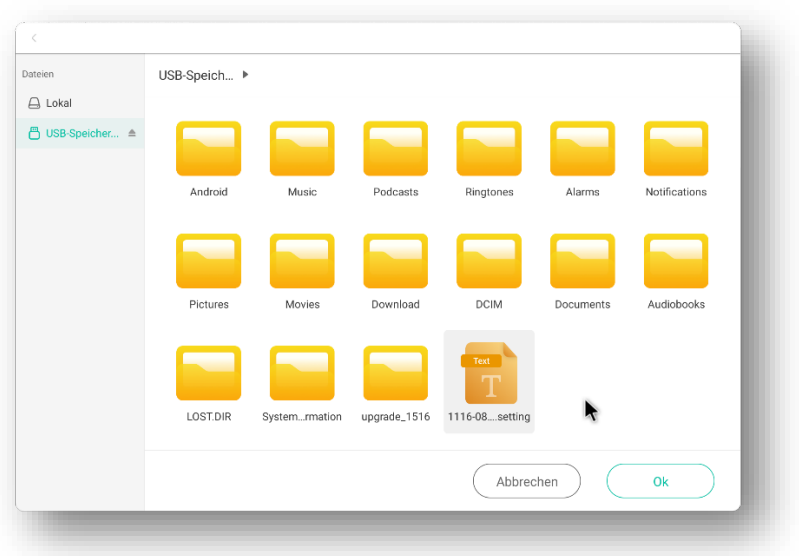

Beim Importieren greifen Sie auf eine Konfigurationsdatei zu, die Sie zuvor im internen Speicher oder auf einem externen Speichermedium abgelegt haben.

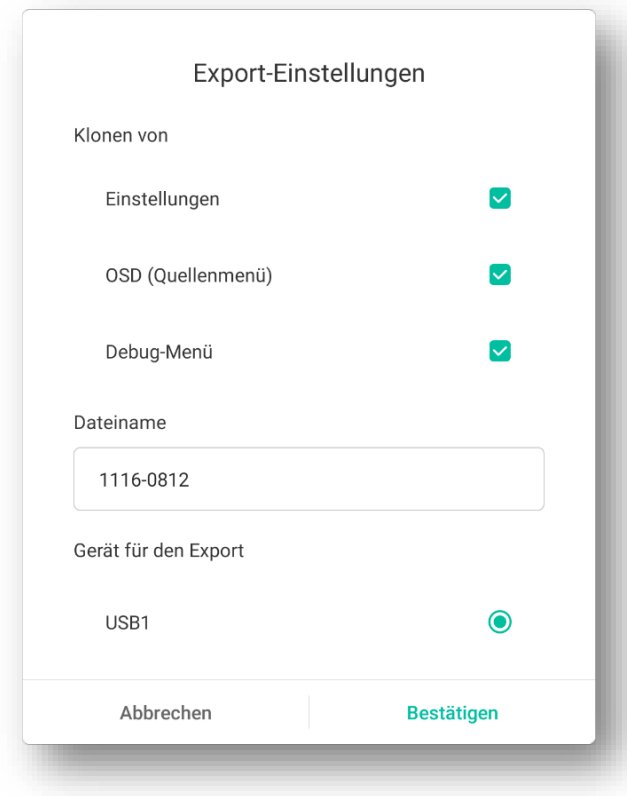

Für den Export entscheiden Sie zunächst, welche Art von Einstellungen Sie speichern wollen: "Einstellungen" sind fast alle Einstellungen, die Sie hier in Kapitel 5 finden. "OSD (Quellenauswahl)" sind die Einstellungen, die Sie im sogenannten "On Screen Display" vorgenommen haben, also z.B. der Equalizer oder die Displayeinstellungen. Das "Debug-Menü" sind Einstellungen, die nur für Administratoren zugänglich sind.

Im nächsten Schritt wählen Sie einen Dateinamen. Am besten wählen Sie einen, der eindeutig definiert, wann der Export durchgeführt wurde und/oder von welchem Gerät er stammt.

Zuletzt wählen Sie ein Speichermedium, auf dem die Konfigurationsdatei abgelegt werden soll.

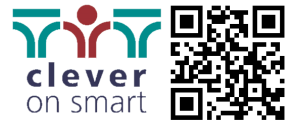

Startleiste automatisch ausblenden

Wenn "Startleiste automatisch ausblenden" deaktiviert ist, bleibt die Startleiste immer im Vordergrund, bis Sie sie manuell, durch Wegschieben, ausblenden.

Wenn "Startleiste automatisch ausblenden" aktiviert ist, wird die Startleiste automatisch ausgeblendet, wenn Sie auf eine andere Stelle der Bildschirmfläche tippen.

#### 5.3.5 Menüleiste und Multifenster-Tipps

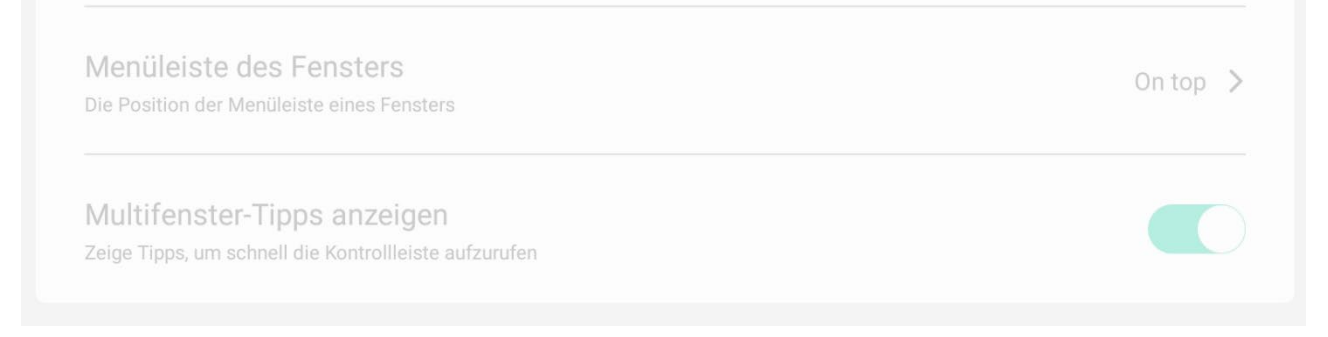

Wenn Sie sich im Multifenster-Modus befinden, stehen Ihnen zwei zusätzliche Optionen zur Verfügung:

Wählen Sie die Position der Menüleiste: Oben, Links oder Rechts. Standardmäßig ist "Oben" aktiviert, wie es die meisten Benutzer von anderen Betriebssystemen gewohnt sind.

Zusätzlich können Sie die Anzeige hilfreicher Multifenster-Tipps aktivieren.

#### 5.3.6 Support-Button

Support-Button

Mit dieser Option können Sie die gespeicherte URL des Support-Buttons auf dem Startbildschirm ändern.

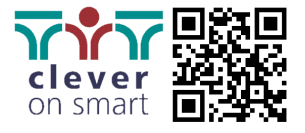

 $\mathcal{P}$ 

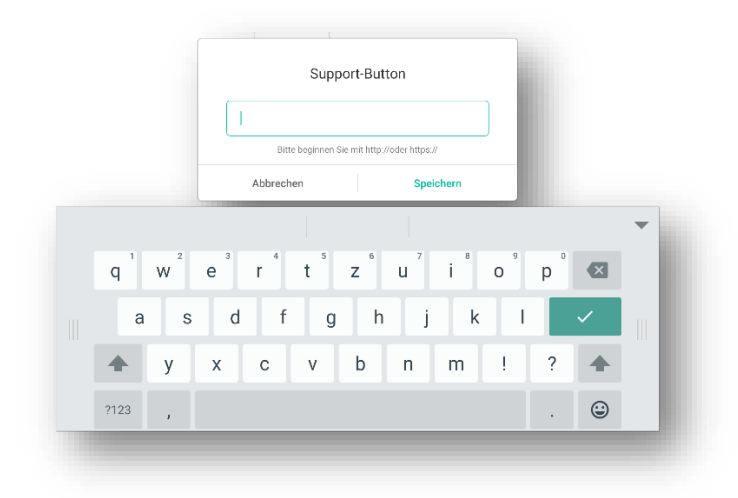

Geben Sie dazu die gewünschte URL über die angezeigte Bildschirmtastatur ein. Achten Sie dabei unbedingt auf das Präfix "http://" oder "https://". Ist keine benutzerdefinierte URL hinterlegt, gelangen Sie standardmäßig zu "https://www.advantouch.de/support/".

#### **Achtung:**

Wenn Sie nicht der Administrator sind oder von Ihrem Administrator keine konkrete Anweisung zur Änderung der URL erhalten haben, ändern Sie diese Einstellung auf keinen Fall!

# <span id="page-27-0"></span>5.4 Ein- & Ausgabe

Unter "Ein- & Ausgabe" können alle gängigen Audio- und Videoeinstellungen des ADVANTouch-Displays im Zusammenspiel mit externen Geräten eingestellt werden.

## 5.4.1 Audio

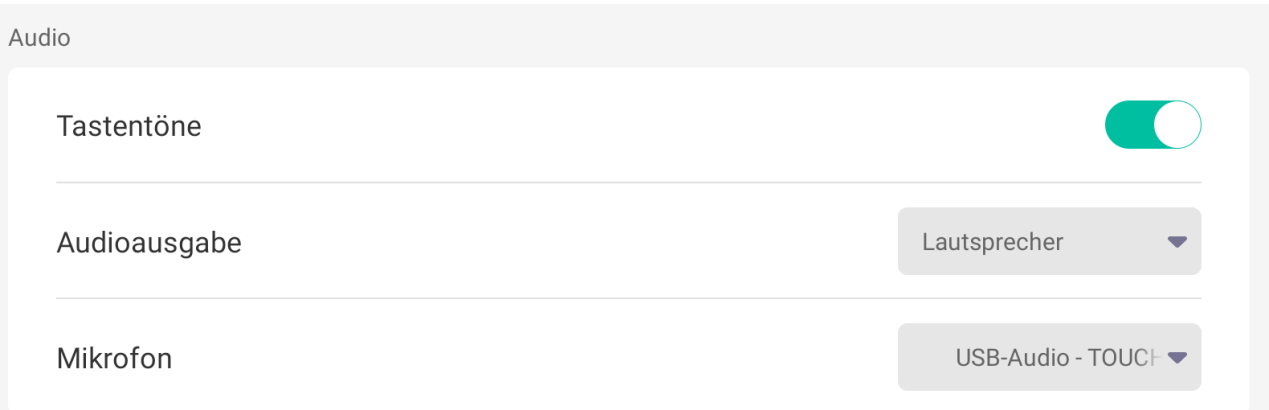

Mit "Tastentöne" entscheiden Sie, ob Sie beim Tippen auf dem Display eine akustische Rückmeldung erhalten möchten.

Mit der Einstellung "Audioausgabe" wählen Sie, ob Audioinhalte über die eingebauten Lautsprecher, über ein externes Audiosystem oder über beides gleichzeitig ausgegeben werden sollen.

Mit der Einstellung "Mikrofon" können Sie zwischen extern angeschlossenen Audioeingabegeräten (kabelgebunden oder kabellos) wählen.

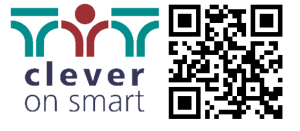

## 5.4.2 Quelleneinstellungen

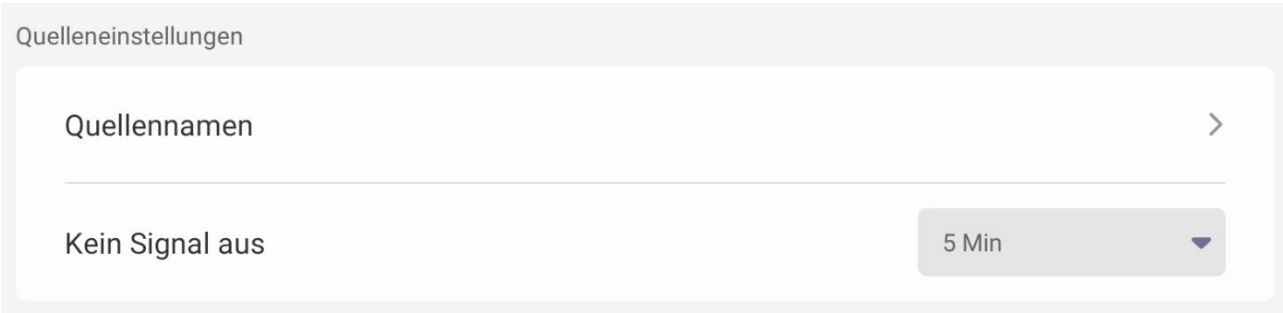

Unter "Quellennamen" definieren Sie die Bezeichnungen aller angegebenen AV-Ports (z.B.: HDMI1 = Dokumentenkamera).

Unter "Kein Signal aus" können Sie wählen, wie lange das ADVANTouch-Display eingeschaltet bleiben soll, wenn es kein Signal von einer externen Quelle erhält.

## 5.4.3 Externe Quellen

Im letzten Punkt "Externe Quellen" stellen Sie das Verhalten von externen Anzeigegeräten ein, die an das ADVANTouch-Display angeschlossen sind.

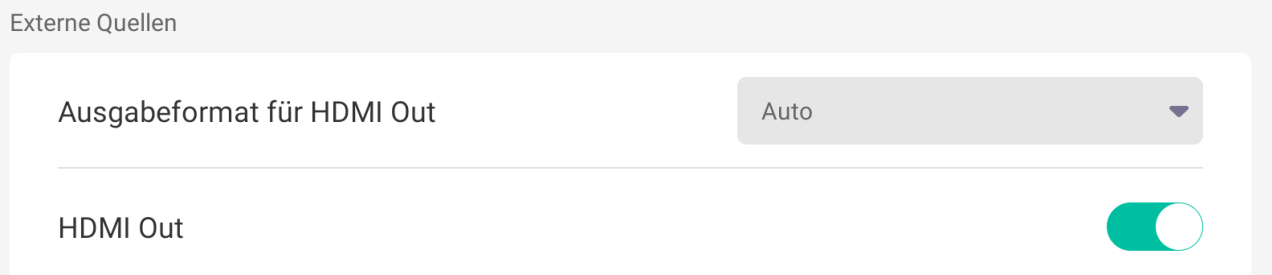

Über "Ausgabeformat HDMI Out" legen Sie fest, mit welcher Auflösung und Bildwiederholfrequenz das Displaybild ausgegeben werden soll.

Über den Schalter "HDMI Out" entscheiden Sie, ob das Bild überhaupt ausgegeben werden soll oder nicht.

# <span id="page-28-0"></span>5.5 Anwendungen

Unter "Anwendungen" erhalten Sie eine Liste aller installierten Android-Apps. Hier können Sie für jede App individuelle Einstellungen, wie Benachrichtigungen und das standardmäßige Öffnen, vornehmen.

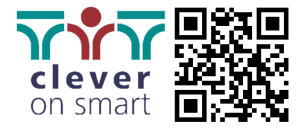

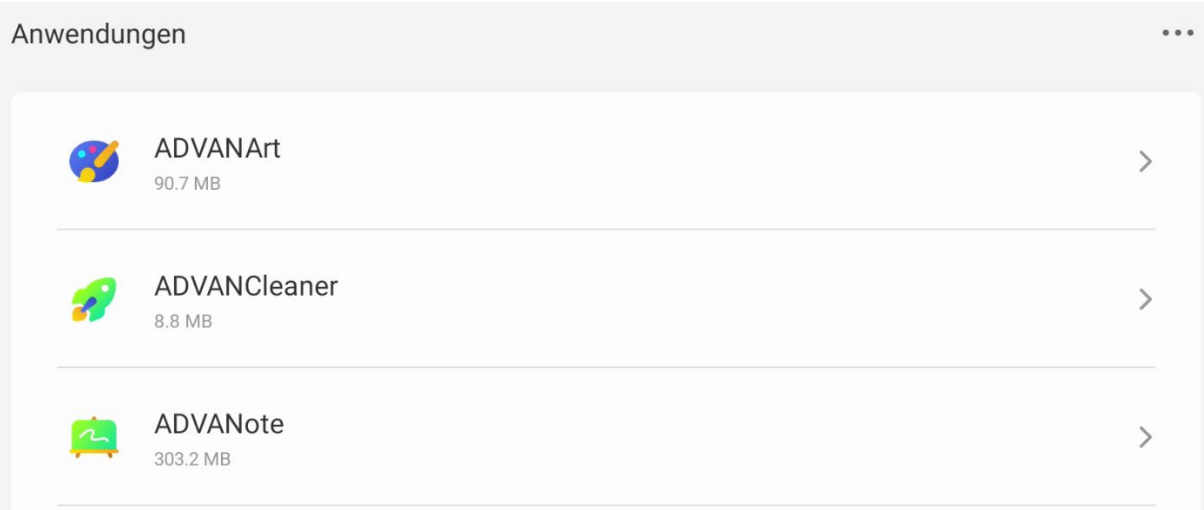

Scrollen Sie durch die Liste der Anwendungen und tippen Sie auf den Pfeil auf der rechten Seite, um die anwendungsspezifischen Einstellungen vorzunehmen.

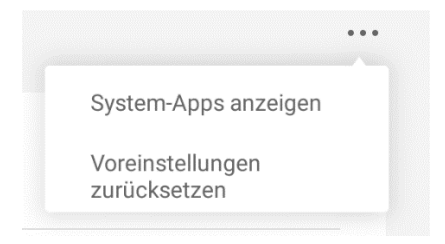

In der rechten oberen Ecke der Liste können Sie auf die drei angezeigten Punkte tippen.

Hier haben Sie die Möglichkeit, zusätzliche System-Apps anzuzeigen.

Außerdem können Sie die Standardeinstellungen aller installierten Anwendungen zurücksetzen.

## <span id="page-29-0"></span>5.6 System

Über die Systemeinstellungen können Sie grundlegende Konfigurationen und Verhaltensweisen des Advantouch-Displays einstellen.

#### 5.6.1 Allgemein

Unter "Allgemein" finden Sie die Grundeinstellungen, die Ihr Administrator in der Regel bereits bei der Ersteinrichtung vorgenommen hat. Ändern Sie diese Einstellungen nur, wenn Sie Administrator sind oder von Ihrem Administrator explizit dazu aufgefordert werden.

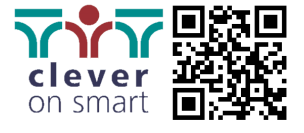

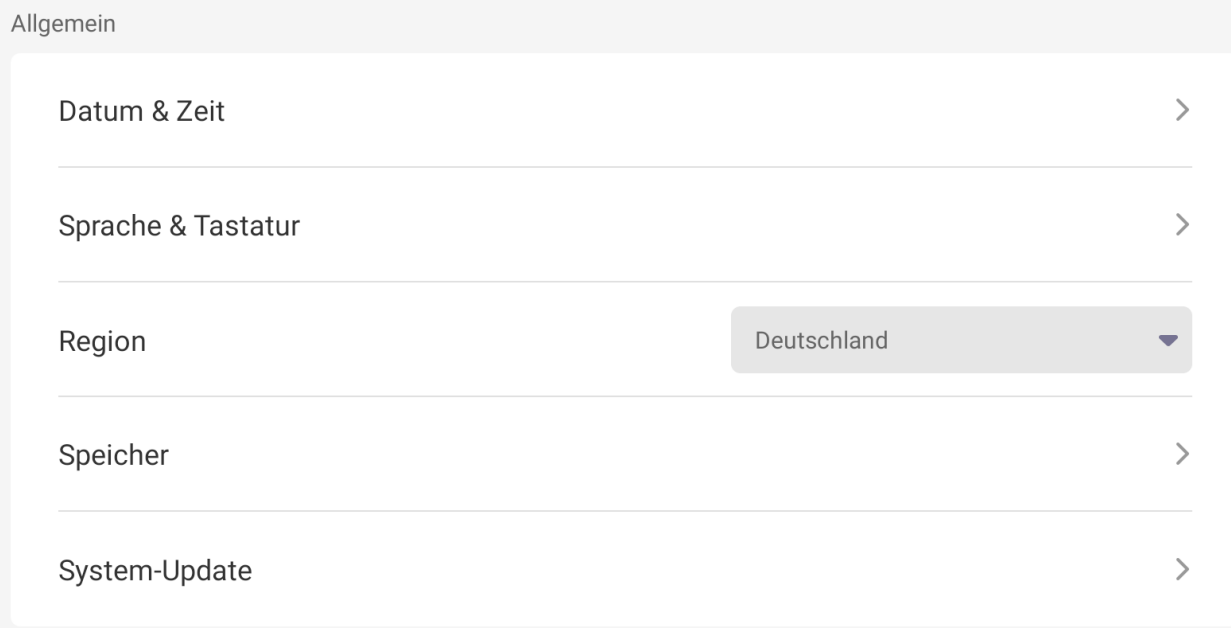

In den ersten drei Menüpunkten stellen Sie die genaue Uhrzeit und das Datum sowie das gewünschte Format ein. Weiterhin wählen Sie die Systemsprache und die gewünschte Tastatur aus. Zuletzt wählen Sie die Region, in der Sie das ADVANTouch-Display verwenden. Diese Einstellungen können die Systemfunktionen beeinträchtigen, wenn sie nicht korrekt vorgenommen werden.

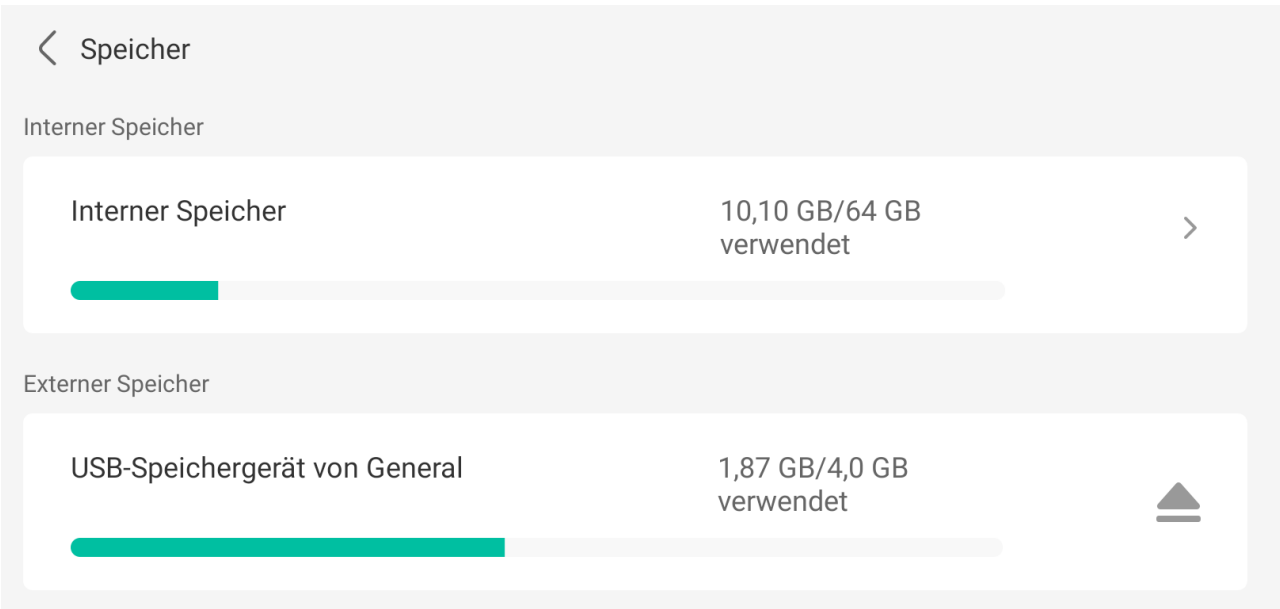

Unter "Speicher" können Sie überprüfen, wie viel Kapazität des internen Speichers bereits belegt ist und wie viel Ihnen noch zur Verfügung steht.

Außerdem sehen Sie die Kapazität der angeschlossenen externen Speichermedien. Über den Button "Eject" auf der rechten Seite können Sie bei Bedarf jedes einzelne Medium auswerfen.

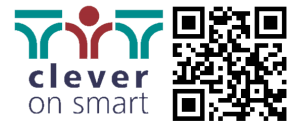

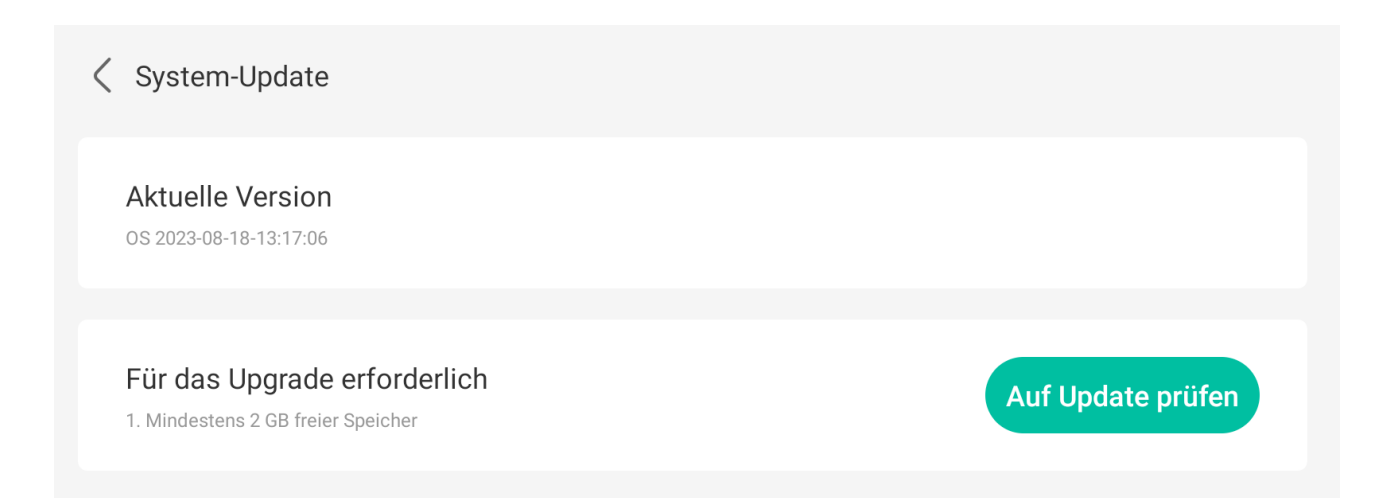

Im Bereich "System-Update" können Sie überprüfen, welche aktuelle ADVANOS-Version auf Ihrem ADVANTouch-Display installiert ist und ob ein Update vorhanden ist. Dies ist nur notwendig, wenn Sie Ihr System neu in das Netzwerk eingebunden haben oder Ihr Administrator Sie explizit dazu auffordert. In der Regel werden vorhandene Updates auch ohne manuellen Eingriff automatisch heruntergeladen und über ein Pop-Up auf dem Startbildschirm angezeigt.

#### 5.6.2 Display

Mit dem Menüpunkt "Display" wählen Sie aus, wie das Display die angezeigten Inhalte darstellt.

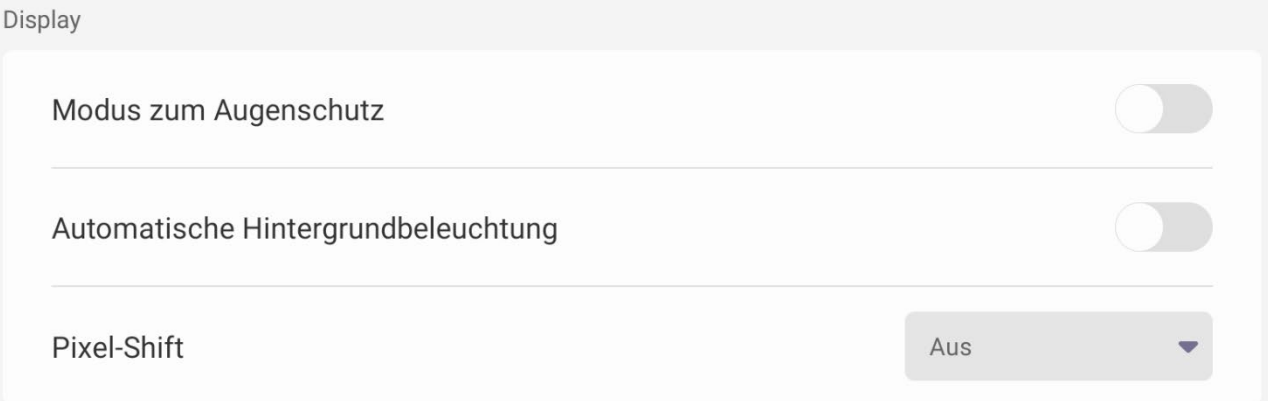

Der Schalter "Modus zum Augenschutz" aktiviert einen Blaulichtfilter, der das blaue Licht aus dem Panel herausfiltert und so die Augen des Bedieners und des Publikums schont.

Mit "Automatische Hintergrundbeleuchtung" wird festgelegt, ob das Display die Helligkeit automatisch in Abhängigkeit vom Umgebungslicht regulieren soll.

Mit "Pixel-Shift" schalten Sie die Pixelverschiebung ein oder aus bzw. legen das gewünschte Intervall fest.

#### 5.6.3 System-Tools

Die sogenannten "System-Tools" helfen Ihnen, Ihr ADVANTouch-Display vor unerwünschten Zugriffen zu schützen und eine individuelle E-Mail-Adresse zu hinterlegen.

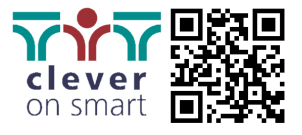

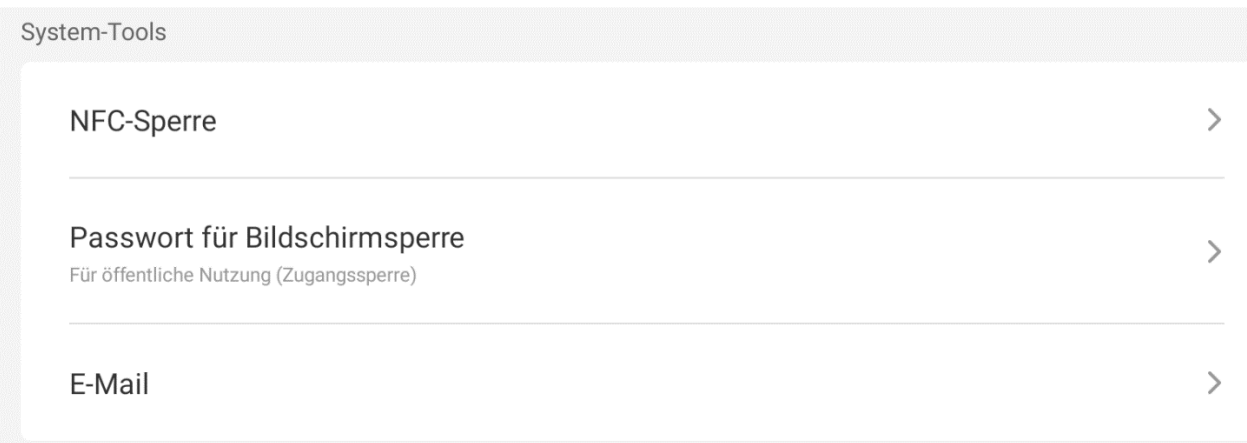

Über "NFC-Sperre" verwalten Sie alle hinterlegten NFC-Chips und -Karten. Bitte beachten Sie, dass für diese Funktion nur mit optional erhältlicher Hardware eingeblendet wird und zur Verfügung steht.

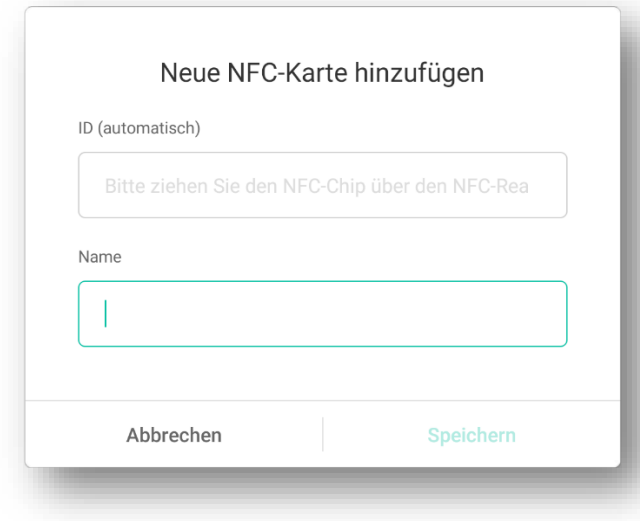

Tippen Sie auf "Neue NFC-Karte hinzufügen", um das entsprechende Fenster zu öffnen. Ziehen Sie die Karte über den integrierten NFC-Sensor (rechts unten auf dem Bildschirm). Bei erfolgreicher Registrierung ertönt ein akustisches Signal und eine automatisch generierte ID für Ihre Karte wird hinterlegt. Nun können Sie dieser Karte einen individuellen Namen geben und speichern.

Mit dem "Passwort für die Bildschirmsperre" können Sie alternativ zur NFC-Karte Ihr Display mit einer vierstelligen PIN versehen. Tippen Sie dazu auf "Passwort festlegen".

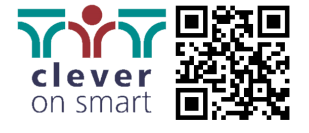

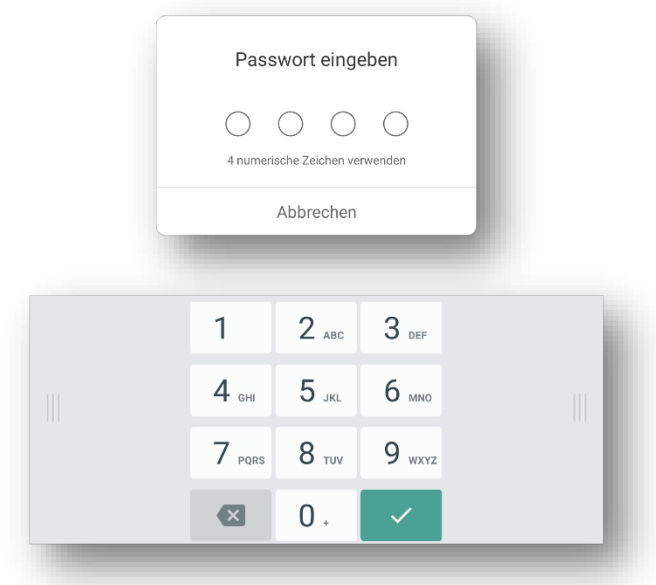

Geben Sie nun über die Bildschirmtastatur oder eine extern angeschlossene Tastatur eine PIN Ihrer Wahl ein.

Nun können Sie Ihr Display über das Werkzeug "Sperre" in der Startleiste (siehe Kapitel 4.6) oder alternativ über eine zuvor hinterlegte NFC-Karte sperren.

Hinweis: Wenn Sie Ihre PIN vergessen haben, können Sie sich an den ADVANTouch-Support wenden, um die PIN zurücksetzen zu lassen. Bitte beachten Sie auch, dass diese PIN nicht mit der Administrator-PIN (Kapitel 5.7) identisch sein muss, aber auf Wunsch identisch sein kann.

Um die PIN zu löschen oder zu ändern, tippen Sie einfach auf "Passwort löschen". Sie werden zur Bestätigung aufgefordert, die aktuelle PIN einzugeben.

#### 5.6.4 Starten & Herunterfahren

Der Menüpunkt "Starten & Herunterfahren" ermöglicht den Zugriff auf die Einstellungen des Power-Modus des ADVANTouch-Displays.

Starten & Herunterfahren

Boot & Standby

Unter "Boot & Standby" verwalten Sie das Verhalten beim Start und bei (Nicht-)Benutzung des Displays. Durch Antippen dieser Schaltfläche erhalten Sie verschiedene Einstellmöglichkeiten.

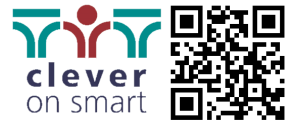

 $\mathcal{P}$ 

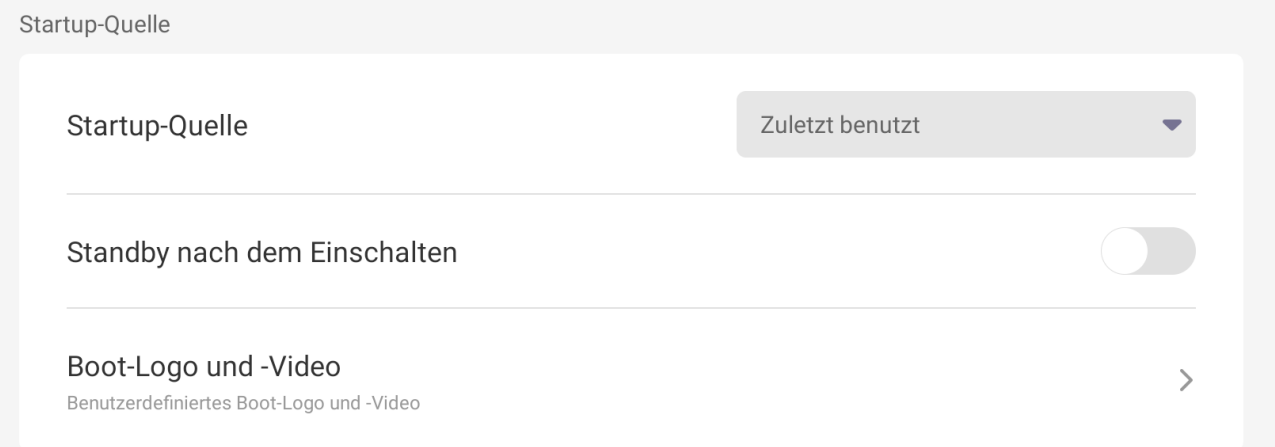

Im Bereich "Startup-Quelle" legen Sie fest, auf welche Quelle bzw. welchen Kanal das ADVANTouch-Display beim Einschalten umschalten soll. Wählen Sie "Zuletzt benutzt", um immer automatisch auf die Quelle umzuschalten, die Sie beim letzten Ausschalten aktiviert bzw. ausgewählt hatten.

Mit "Standby nach Einschalten" können Sie das Display direkt in den Standby-Modus booten lassen.

Unter "Boot-Logo und -Video" können Sie die voreingestellte Boot-Animation ändern.

**Achtung:** Tun Sie dies nur, wenn Sie explizit dazu aufgefordert werden. Das Einstellen von Dateien im falschen Format oder mit der falschen Auflösung kann zu Komplikationen beim Booten des Displays führen und unter Umständen einen Totalausfall des Systems zur Folge haben.

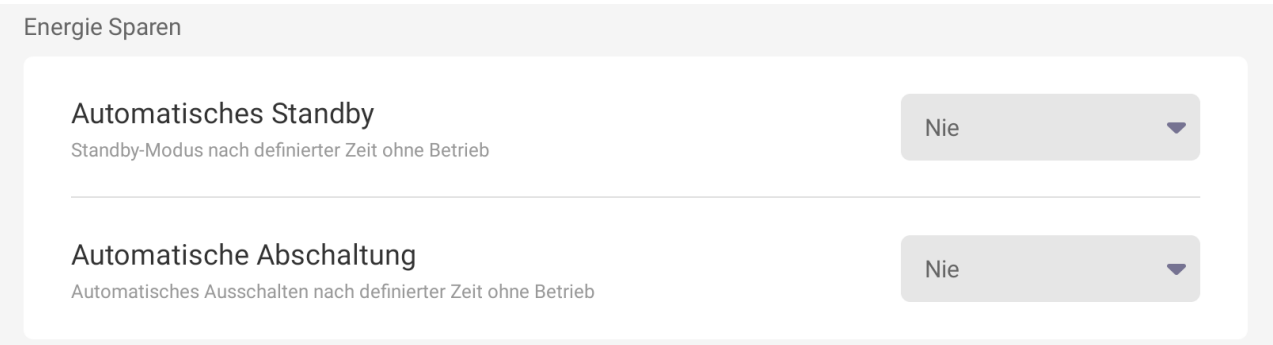

Unter "Energie Sparen" können Sie zwischen zwei Optionen wählen:

Mit "Automatisches Standby" legen Sie fest, wie lange das Display auf eine Eingabe wartet, bevor es in den Standby-Modus wechselt.

Mit "Automatische Abschaltung" wird die Zeit ohne Bedienung festgelegt, nach der sich das Display automatisch abschaltet.

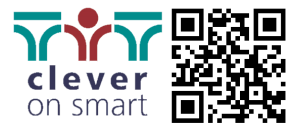

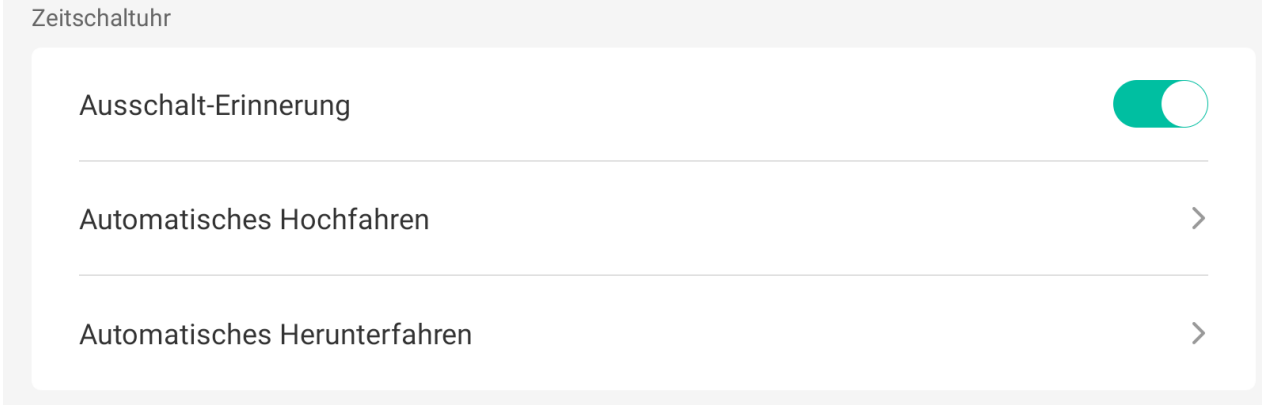

Mit dem Schalter "Ausschalt-Erinnerung" wird festgelegt, ob beim Ausschalten eine Erinnerung / Hinweis in Form eines Pop-Up-Fensters angezeigt wird.

<span id="page-35-0"></span>Im Bereich "Automatisches Hochfahren" und "Automatisches Herunterfahren" legen Sie die Uhrzeit und den Tag fest, an dem das Display automatisch hoch-, bzw. heruntergefahren werden soll.

# 5.7 Administrator

Das Menü "Administrator" ermöglicht den Zugriff auf Einstellungen, die die gespeicherten Daten und die Sicherheit des ADVANTouch-Displays betreffen. Es wird darauf hingewiesen, dass diese Einstellungen mit Bedacht vorgenommen werden sollten, um Sicherheitslücken und versehentliches Löschen von Daten zu vermeiden.

#### 5.7.1 Passwort festlegen

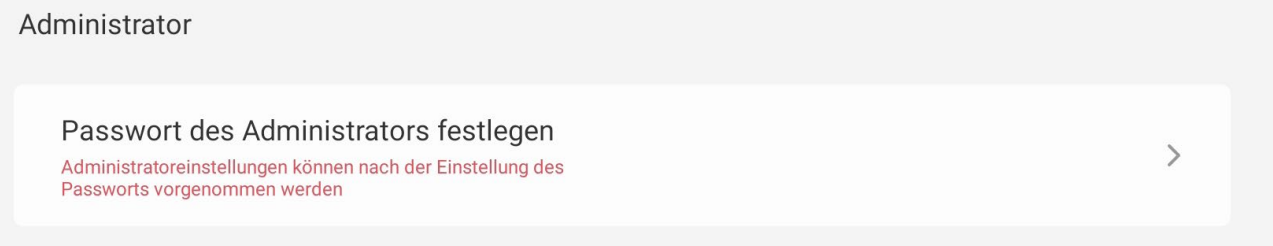

Bevor diese Einstellungen vorgenommen werden können, muss eine vierstellige PIN festgelegt werden. Erst dann werden die anderen Einstellungen nicht mehr ausgegraut dargestellt und können geändert werden. Hinweis: Die hier eingestellte PIN und die PIN für die Bildschirmsperre (siehe Kapitel 5.6) werden unabhängig voneinander definiert und müssen daher nicht identisch sein.

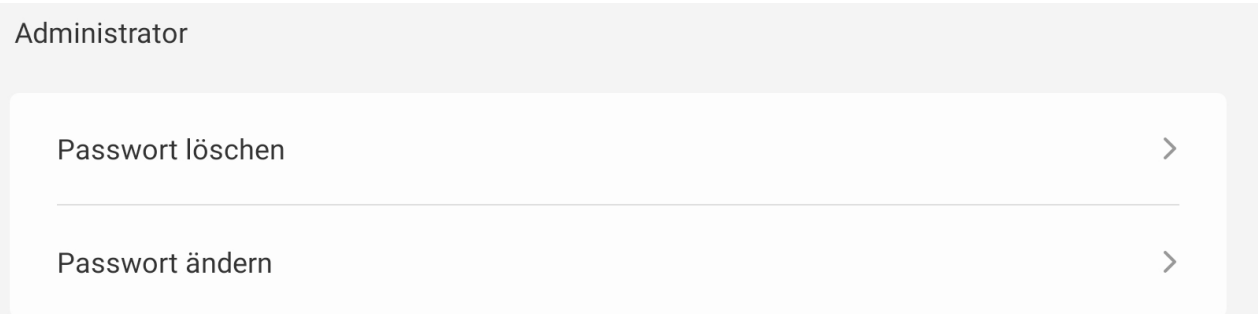

Nachdem Sie eine PIN festgelegt haben, haben Sie die Möglichkeit, diese zu löschen und/oder nachträglich zu ändern. Beide Einstellungen erfordern die Eingabe der bestehenden PIN.

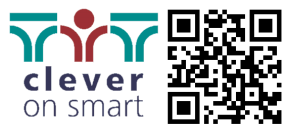

#### 5.7.2 Steuerung

Steuerung Wake On Lan

Über den Menüpunkt "Steuerung" haben Sie die Möglichkeit, WOL (Wake on Lan) an Ihrem Gerät zu aktivieren.

#### 5.7.3 Sicherheit

Unter "Sicherheit" finden Sie zwei Menüpunkte, mit denen Sie eine automatische Reinigung einstellen und bestimmte Bereiche des Displays sperren können.

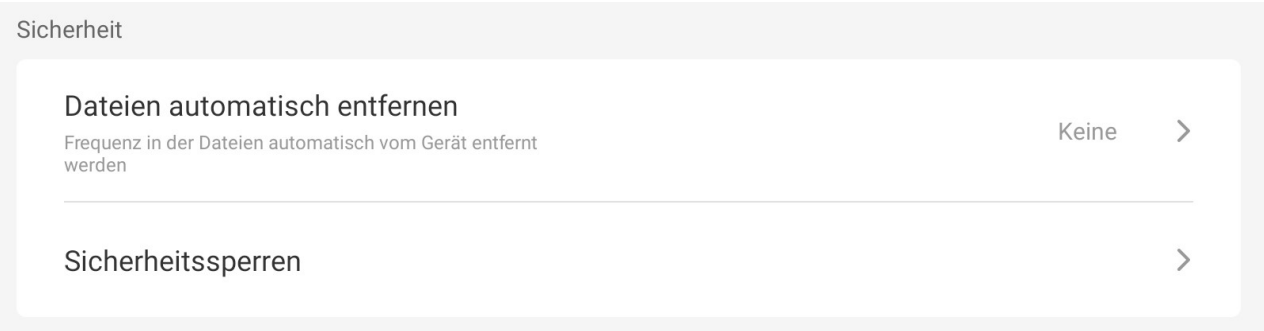

Unter "Dateien automatisch entfernen" legen Sie fest, ob und in welchen Zeitabständen der interne Speicher geleert werden soll. Informieren Sie alle (Mit-)Benutzer des Geräts, wenn Sie diese Einstellung vornehmen, um ungewollten Datenverlust zu vermeiden.

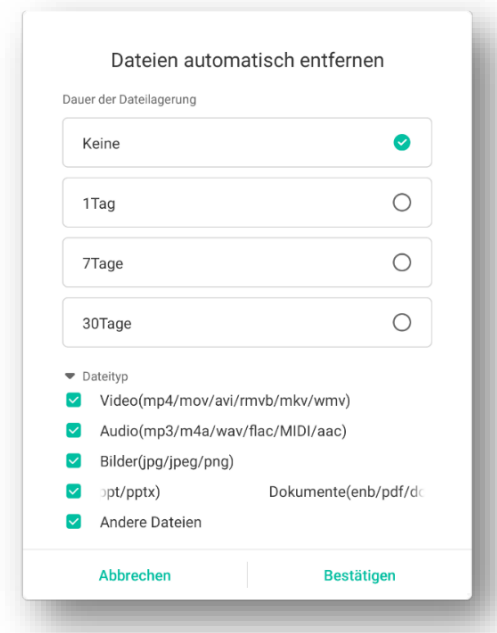

Unter "Dauer der Dateilagerung" wird festgelegt, wie lange eine Datei nach dem Speichern im internen Speicher des ADVANTouch-Displays verbleibt, bevor sie von der Festplatte gelöscht wird. Hier können Sie zwischen einem, sieben oder 30 Tagen wählen.

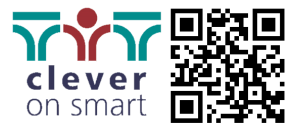

Unter "Dateityp" legen Sie fest, welche Dateitypen von dieser regelmäßigen Bereinigung betroffen sein sollen. Markieren Sie das gewünschte Format. Wenn Sie zusätzlich "Andere Dateien" auswählen, schließen Sie alle anderen Dateitypen mit ein, wodurch alle gespeicherten Dateien gelöscht werden.

Über "Sicherheitssperren" haben Sie Zugriff auf weitere Zugriffssperren für Ihren ADVANTouch-Bildschirm.

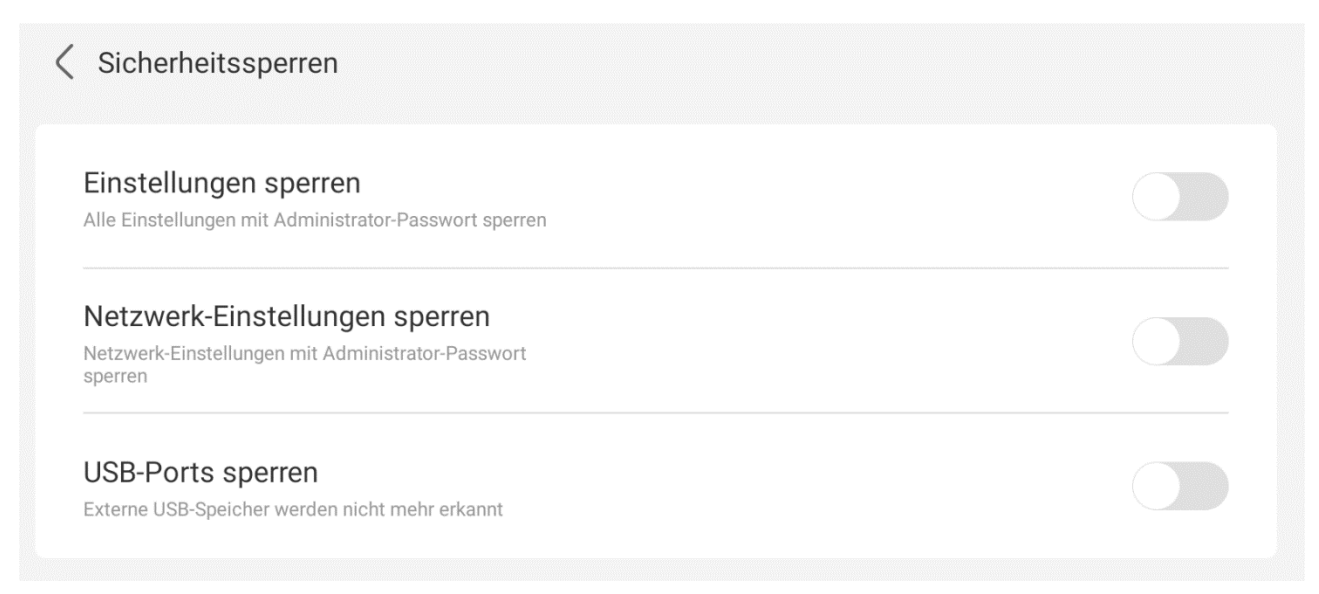

Mit "Einstellungen sperren" werden alle Einstellungen beim nächsten Zugriff mit dem zuvor festgelegten Administrator-Passwort versehen.

Unter "Netzwerk-Einstellungen sperren" können Sie nur oder zusätzlich den Menüpunkt "Drahtlos & Netzwerk" mit dem Administrator-Passwort versehen.

Durch Aktivieren des Schalters "USB-Ports sperren" werden alle USB-Ports gesperrt und alle aktuell eingesteckten Speichermedien ausgeworfen.

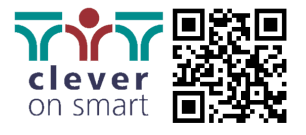

# <span id="page-38-0"></span>5.8 Über dieses Gerät

m letzten Menüpunkt "Über dieses Gerät" erhalten Sie alle wichtigen Informationen über die Hard- und Software Ihres ADVANTouch-Displays.

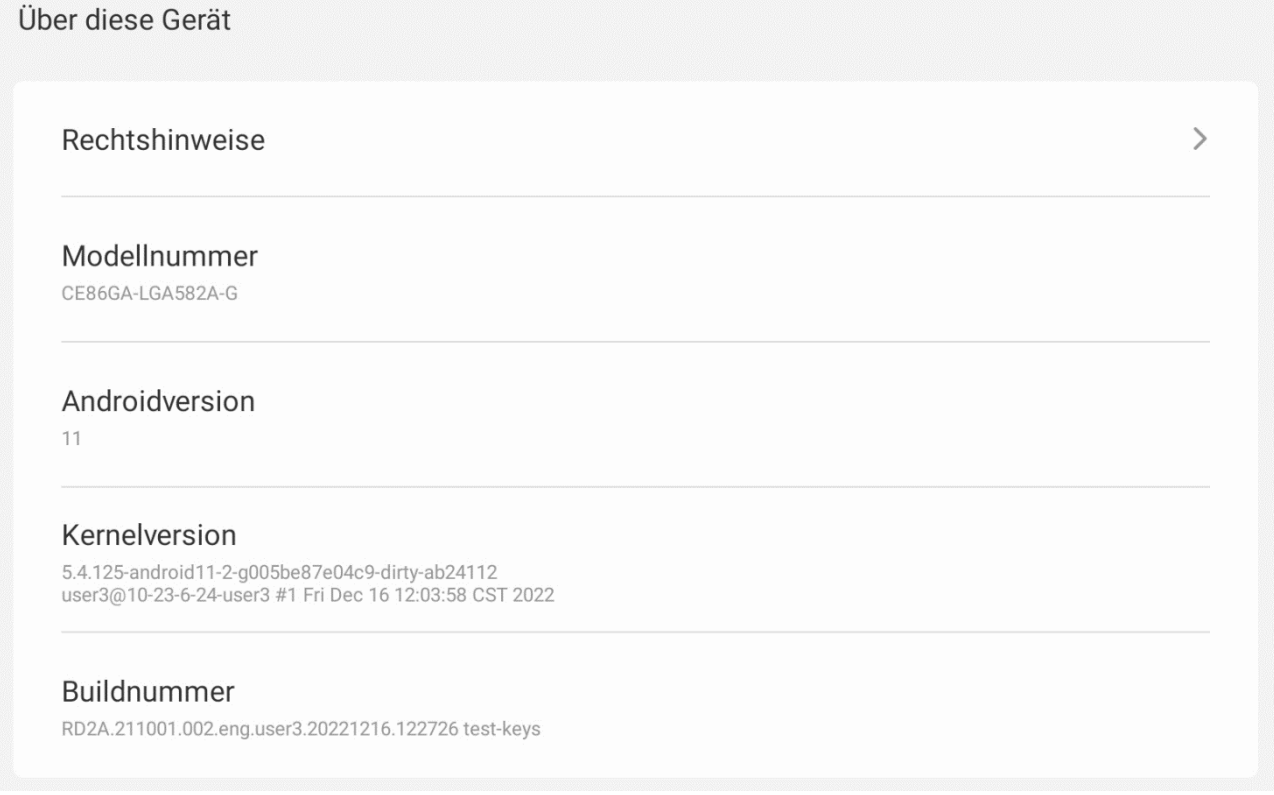

Sie können alle rechtlichen Hinweise Dritter einsehen. Außerdem sehen Sie die genaue Modellnummer, die Android- und Kernel-Version sowie die aktuelle Buildnummer des ADVANTouch-Displays.

Diese Informationen sind in der Regel nur dann relevant, wenn sie vom Techniker oder Support-Team abgefragt werden.

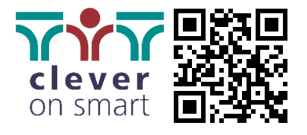

# <span id="page-39-1"></span><span id="page-39-0"></span>6 ADVANOS-Anwendungen

# 6.1 ADVANote

ADVANote ist eine vorinstallierte Whiteboard-Software, mit der Sie mehrseitige Tafelbilder erstellen, bearbeiten, speichern und mit Ihrem Auditorium teilen können.

ADVANote öffnet sich immer im Vollbildmodus, um Ihnen sofort eine maximale Schreibfläche zur Verfügung zu stellen, unabhängig davon, ob Sie im Mehrfenstermodus oder im Vollbildmodus arbeiten. Wenn Sie das Whiteboard verkleinert oder neben anderen Anwendungen im geteilten Bildschirm verwenden möchten, streichen Sie vom oberen Bildschirmrand nach unten, um die Fensterleiste einzublenden. Dann können Sie ADVANote im Mehrfenstermodus verwenden.

## 6.1.1 Funktionsübersicht

Standardmäßig werden am unteren Bildschirmrand von ADVANote drei Leisten angezeigt, die Sie für die Erstellung Ihres Tafelbildes benötigen.

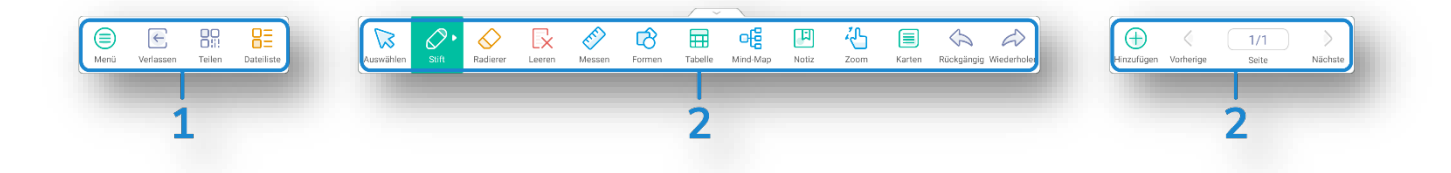

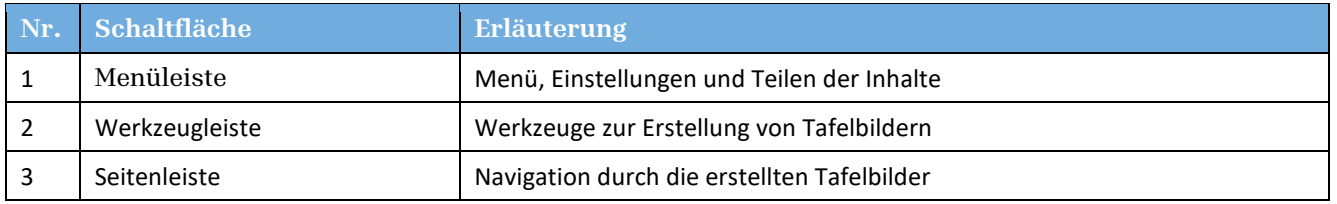

#### 6.1.2 Menüleiste

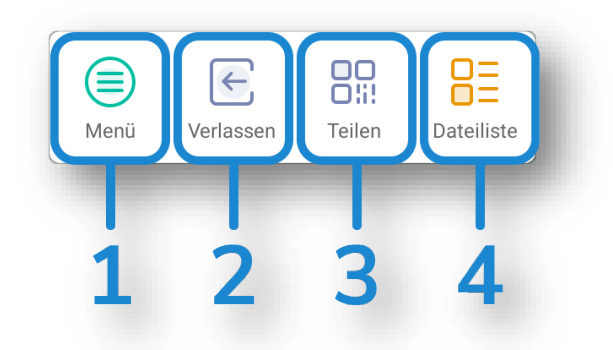

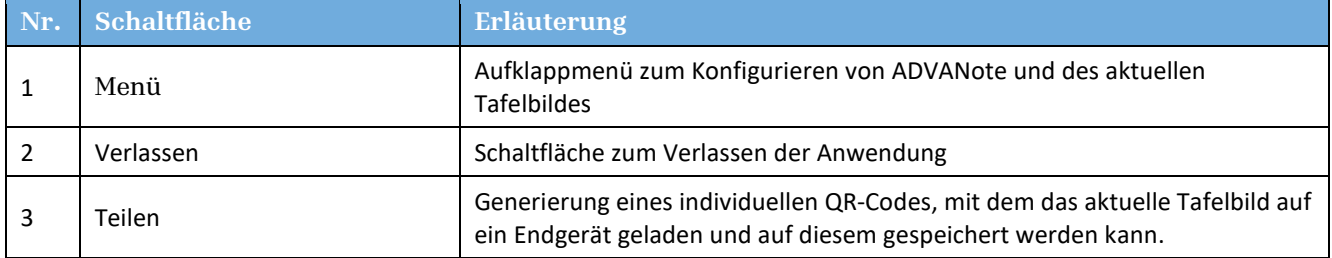

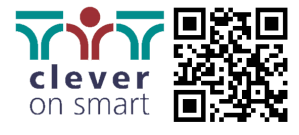

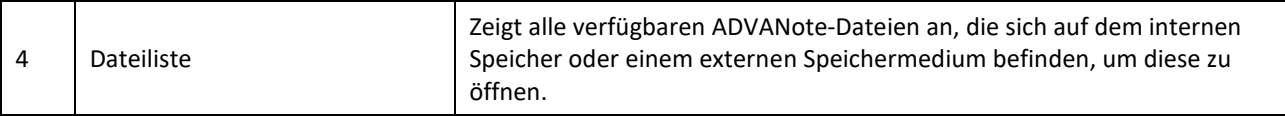

#### **1. Menü**

Tippen Sie auf "Menü", um dieses nach oben hin aufzuklappen und weitere Einstellmöglichkeiten zu erhalten.

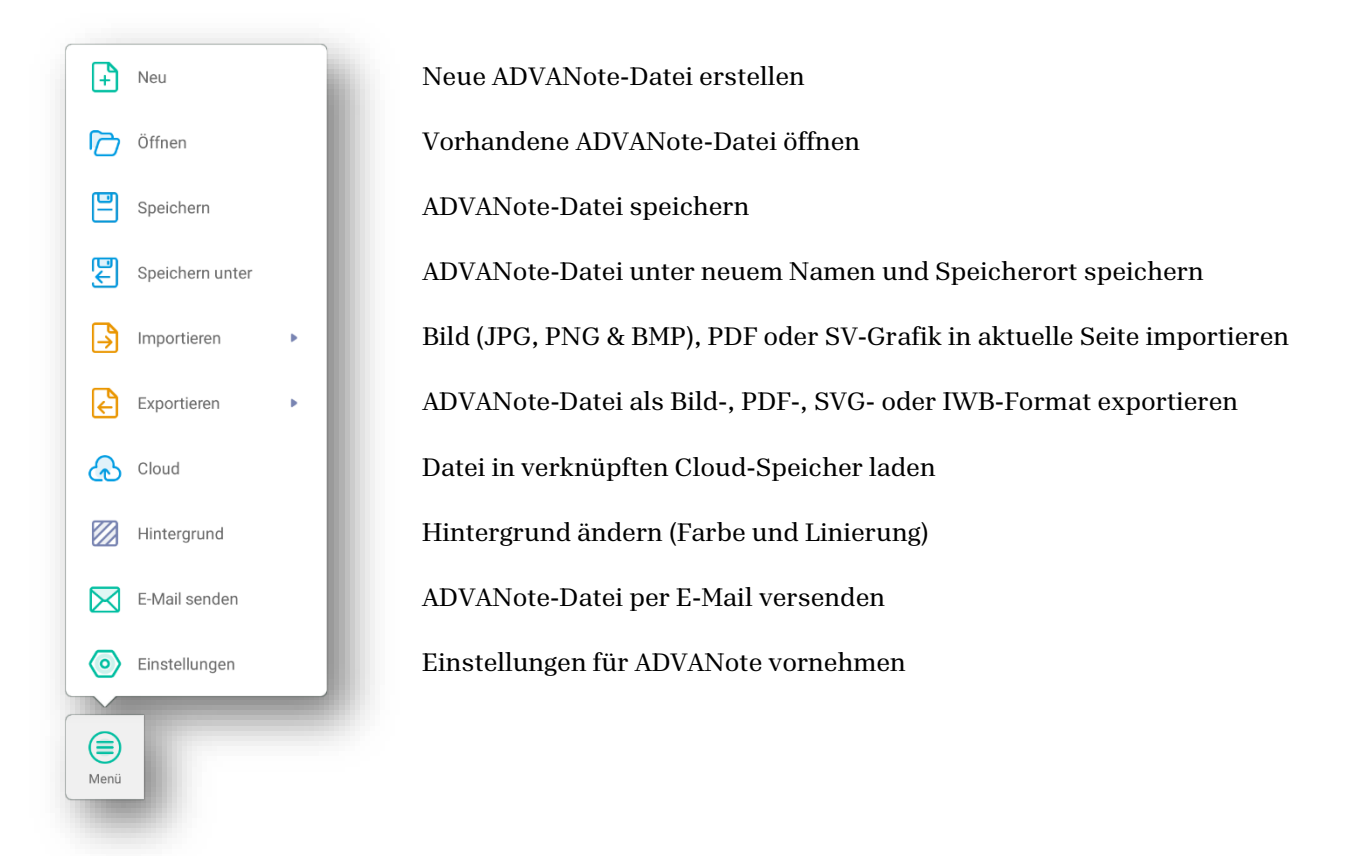

Über "Einstellungen" können Sie ADVANote je nach Ihrem Nutzverhalten individuell konfigurieren.

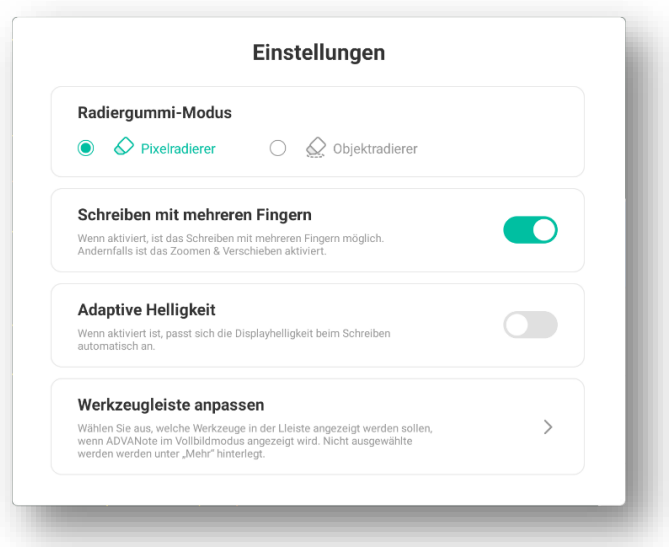

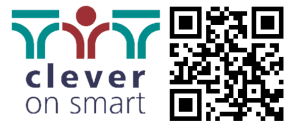

Wenn Sie den Radiergummimodus ändern, haben Sie zwei Möglichkeiten:

Im Modus "Pixelradierer" entfernen Sie Objekte oder Teile davon Pixel für Pixel, indem Sie darüber wischen.

Im Modus "Objektradierer" haben Sie die Möglichkeit, Objekte manuell einzukreisen und so als Ganzes von der Tafel zu entfernen.

Wenn "Schreiben mit mehreren Fingern" deaktiviert ist, werden Mehrfingereingaben zum Vergrößern und Verschieben von Objekten verwendet.

Wenn "Adaptive Helligkeit" aktiviert ist, erkennt das ADVANTouch-Display, ob Sie gerade auf der Tafel schreiben, und dimmt die Helligkeit, um Ihre Augen zu schonen.

Über den Menüpunkt "Werkzeugleiste anpassen" gelangen Sie zur Konfiguration der Symbolleiste. Hier können Sie bestimmte Werkzeuge ein- oder ausblenden, je nachdem, ob Sie diese beim Erstellen des Tafelbildes benötigen oder nicht.

# 6.1.3 Werkzeugleiste

Wenn nicht anders konfiguriert, besteht die Symbolleiste standardmäßig aus mindestens 13 Elementen. Die generierten Objekte sind Vektorgrafiken und können daher verlustfrei skaliert werden.

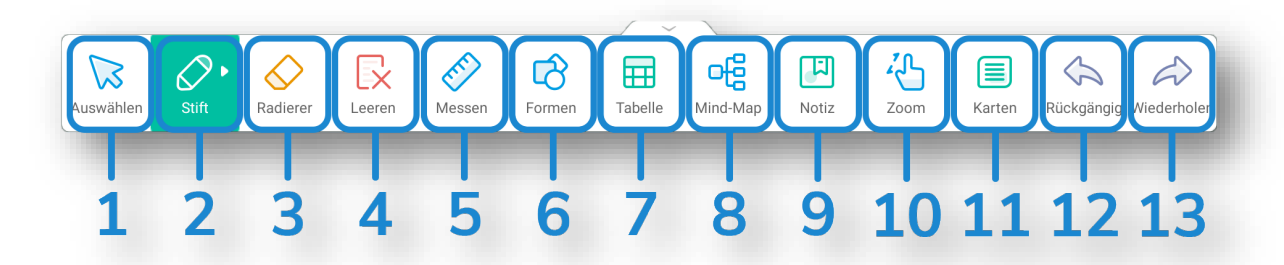

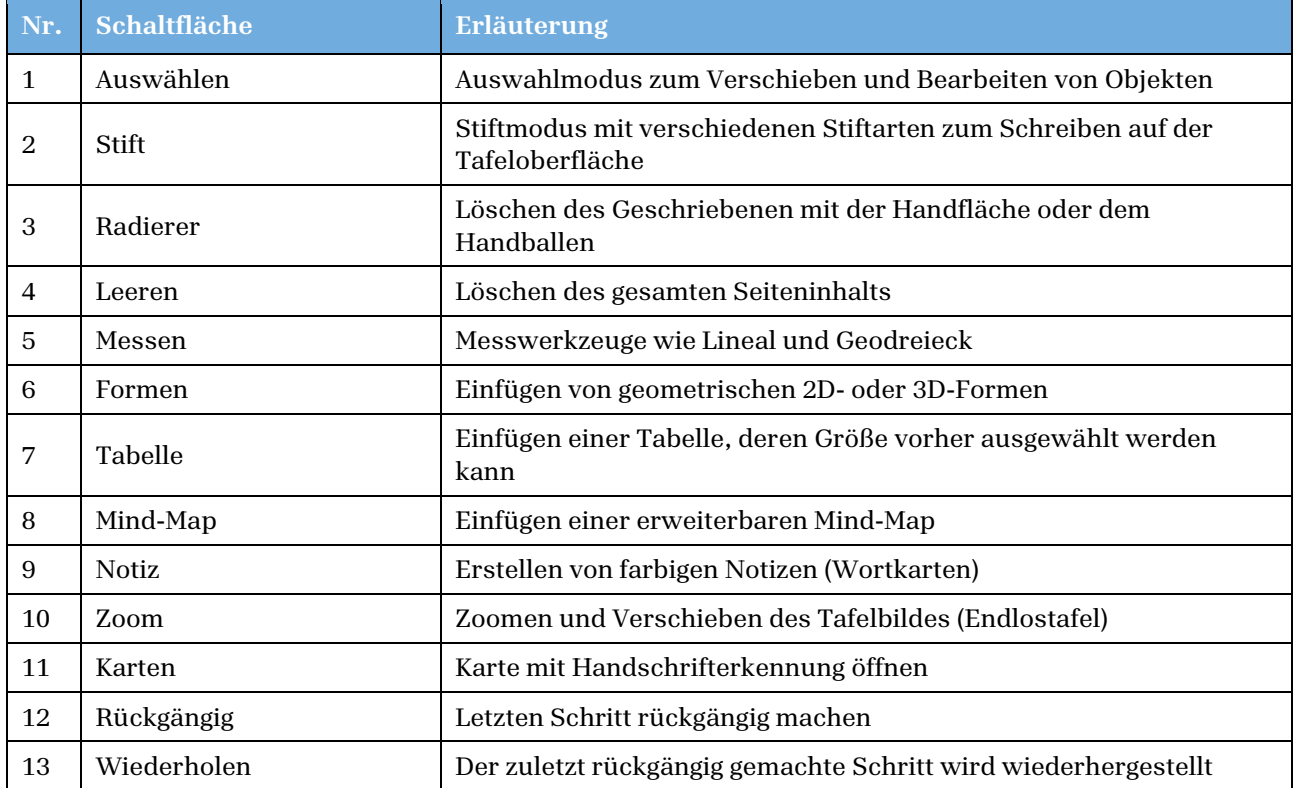

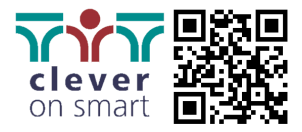

Tippen Sie einmal auf ein Werkzeug, um es auszuwählen. Das gerade aktive Werkzeug ist immer grün markiert. Tippen Sie erneut auf das ausgewählte Werkzeug, öffnet sich ein Kontextmenü, in dem Sie weitere individuelle Einstellungen für dieses Werkzeug vornehmen können.

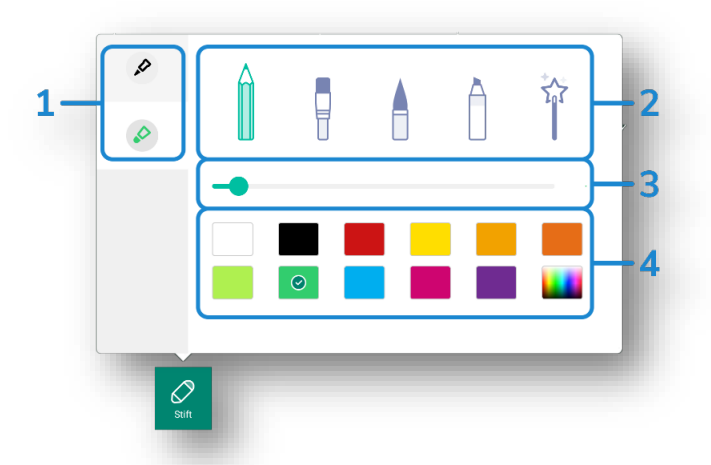

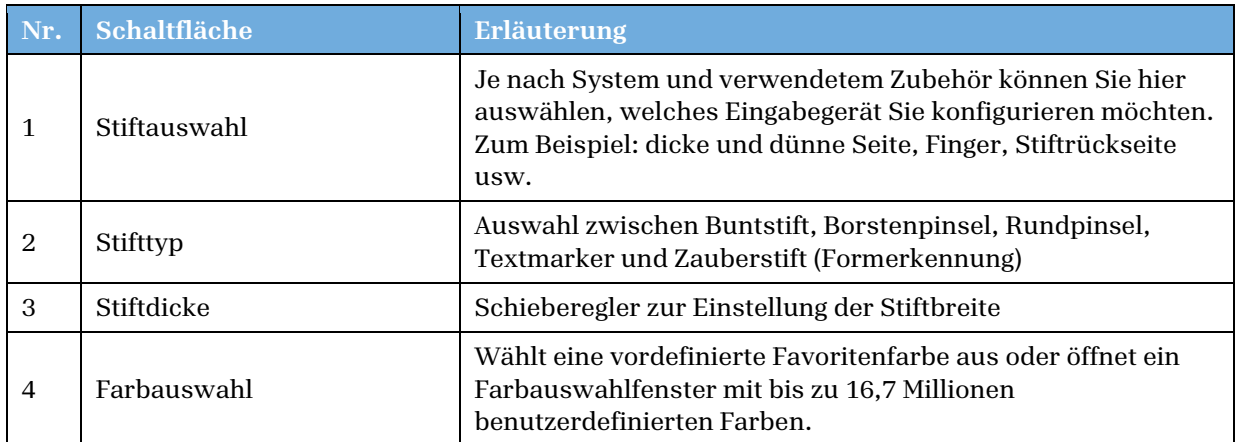

## 6.1.4 Seitenleiste

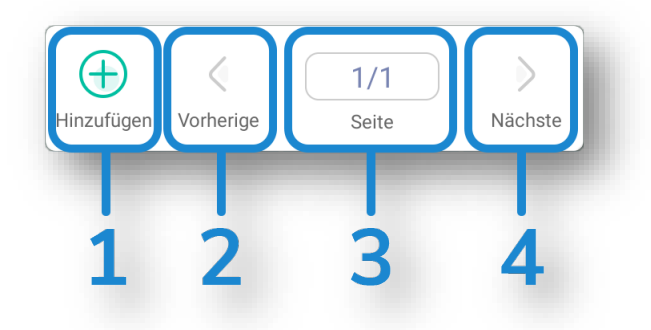

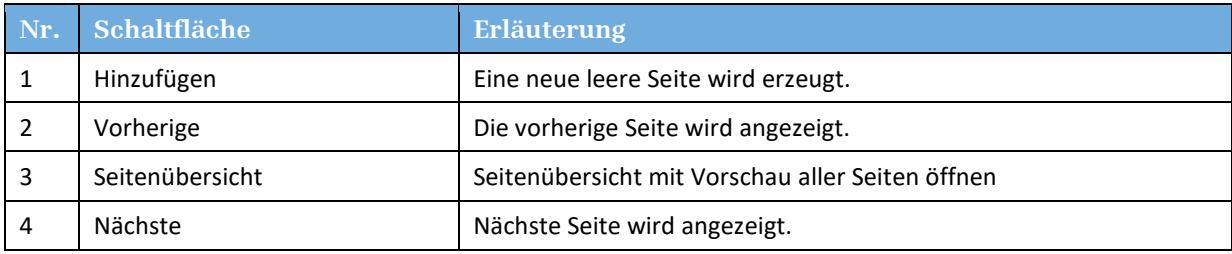

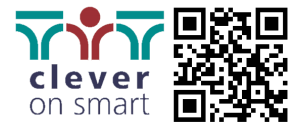

# <span id="page-43-0"></span>6.2 ADVANShare

ADVANShare ist eine integrierte Lösung, um den Inhalt Ihres Endgerätes in Echtzeit auf den ADVANTouch-Bildschirm zu übertragen oder umgekehrt sich die ADVANTouch-Inhalte auf das Mobilgerät zu holen. ADVANShare ist standardmäßig vorinstalliert und befindet sich, sofern nicht anders konfiguriert, immer als schwebendes Fenster auf dem Startbildschirm (siehe auch Kapitel 4.4).

# 6.2.1 Hauptbildschirm

Um auf die Einstellungen von ADVANShare (auch Bytello Share genannt) zuzugreifen, tippen Sie auf das schwebende Fenster auf dem Startbildschirm oder öffnen Sie die Anwendung über "Apps".

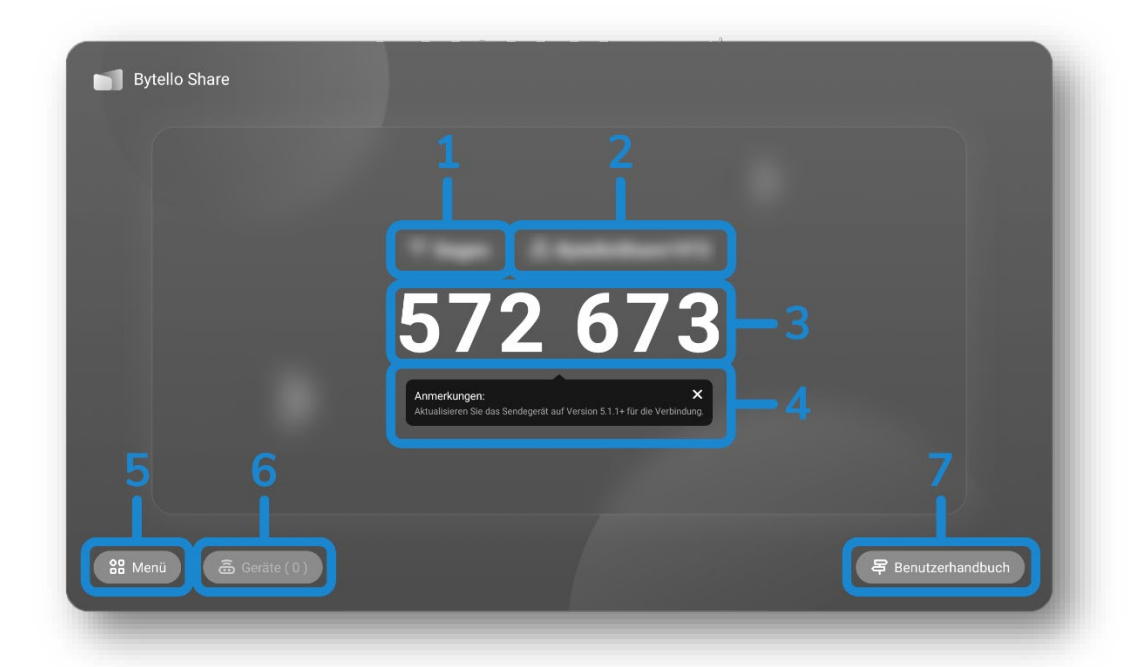

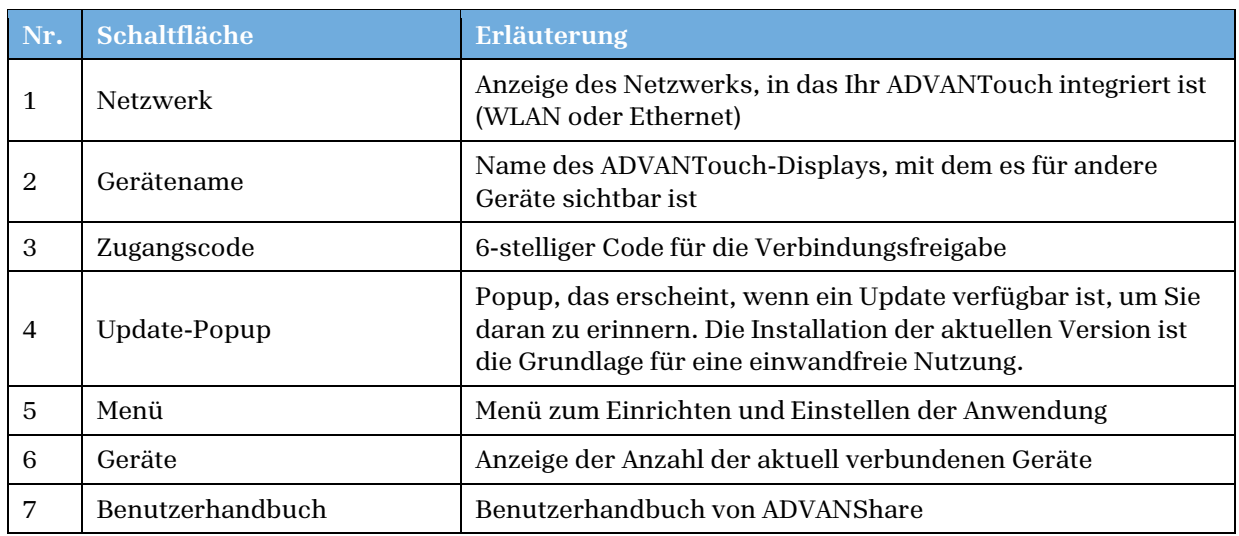

## 6.2.2 Menü und Einstellungen

Um ADVANShare richtig und ohne Unterbrechungen oder Komplikationen nutzen zu können, empfehlen wir, die Anwendung vor der ersten Nutzung zu konfigurieren. Tippen Sie dazu einmal auf das Feld "Menü" und es öffnet sich das Fenster "Einstellungen".

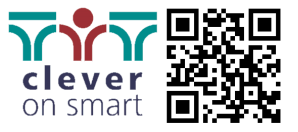

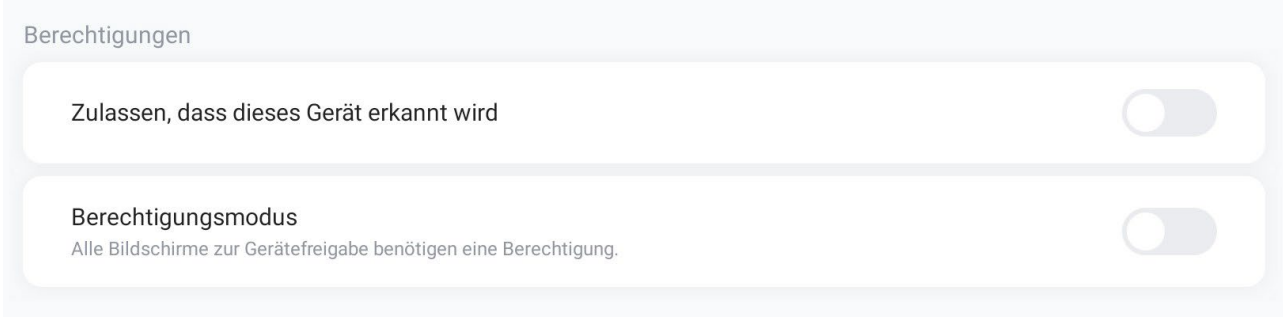

Im Bereich "Berechtigungen" haben Sie zwei Einstellungsmöglichkeiten:

Mit "Zulassen, dass dieses Gerät erkannt wird" wird das Display für andere Geräte im Netzwerk sichtbar gemacht.

Der "Berechtigungsmodus" stellt sicher, dass alle Geräte, die eine Freigabeanfrage senden, erst durch ein Popup am rechten unteren Rand des ADVANTouch-Displays freigegeben werden müssen.

**Hinweis:** Wenn diese Einstellung nicht aktiviert ist, können Inhalte ohne Freigabe geteilt werden. Es wird empfohlen, diese Einstellung zu aktivieren, wenn "Zulassen, dass dieses Gerät erkannt wird" ebenfalls aktiviert ist, um versehentliches und/oder ungewolltes Teilen zu verhindern.

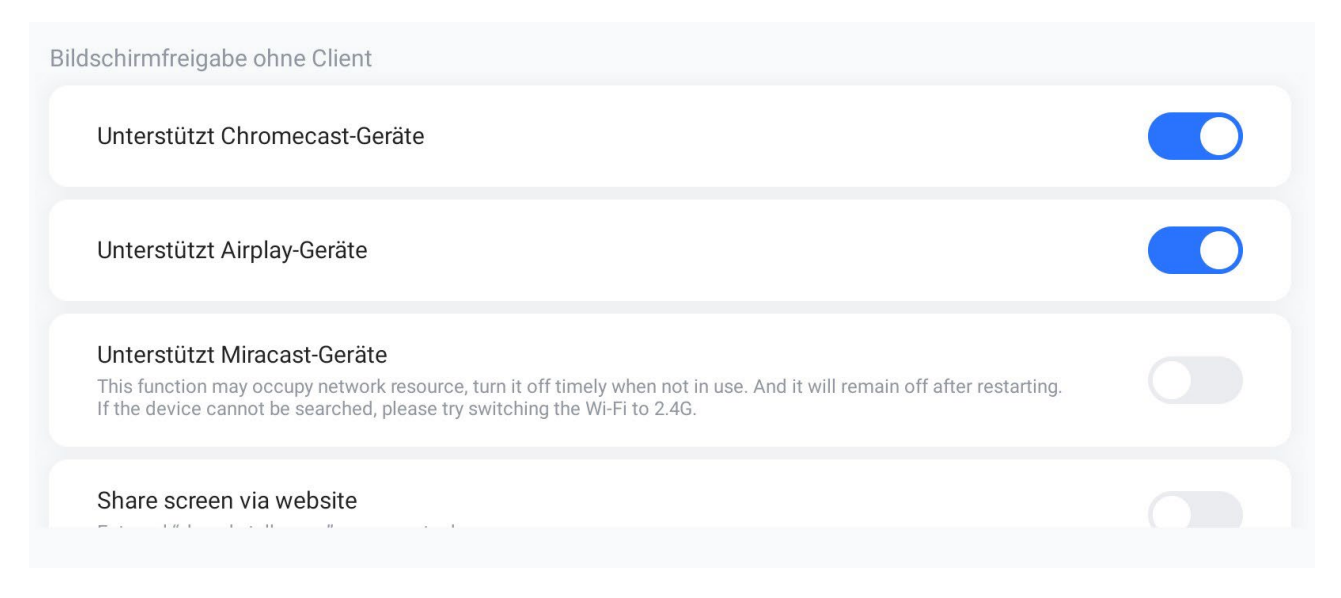

ADVANShare ist mit verschiedenen Übertragungsprotokollen kompatibel und kann daher auf unterschiedliche Weise angesteuert und mit verschiedenen Geräten verbunden werden.

Aktivieren Sie je nach verwendeten Endgeräten individuell die drei verschiedenen Protokolle "Chromecast" (Google), Airplay (Apple) und Miracast (Microsoft/Windows).

Anstelle einer direkten Verbindung über einen Hotspot oder ein freigegebenes Netzwerk haben Sie schließlich noch die Möglichkeit, "Share Screen via website" zu aktivieren. Damit können Sie über eine Webseite auf den Bildschirm zugreifen (siehe nächstes Kapitel).

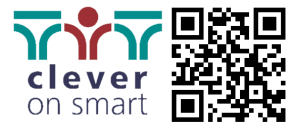

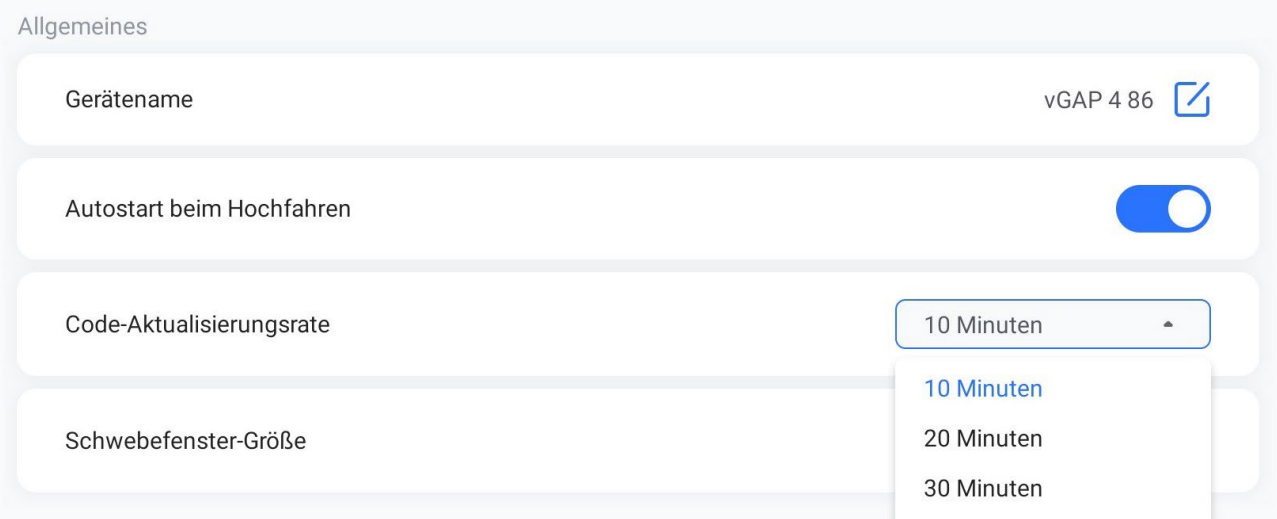

Unter "Allgemeines" steuern Sie das allgemeine Verhalten von ADVANShare auf Ihrem ADVANTouch-Display.

Ändern Sie bei Bedarf unter "Gerätename" den Namen Ihres Displays, um es im Netzwerk identifizieren zu können.

Mit "Autostart beim Hochfahren" entscheiden Sie, ob ADVANShare bei jedem Startup Ihres Displays automatisch eingeschaltet werden soll. Diese Einstellung ist standardmäßig aktiv.

Mit "Autostart beim Hochfahren" entscheiden Sie, ob ADVANShare bei jedem Start Ihres Displays automatisch gestartet werden soll. Standardmäßig ist diese Einstellung aktiviert.

Die "Code-Aktualisierungsrate" bestimmt, wie oft der Freischaltcode geändert werden soll. Wählen Sie "Nie", wenn der Code während der gesamten Nutzung unverändert bleiben soll.

Die Auswahl "Schwebefenster-Größe" definiert die Anzeige von ADVANShare auf dem Startbildschirm (siehe Kapitel 4.4).

## 6.2.3 Funktionen und Anwendungen

Sie haben drei Möglichkeiten, Ihren Bildschirminhalt mit anderen zu teilen:

#### **1. Gemeinsames Netzwerk:**

Damit sich das ADVANTouch-Display und Ihr Endgerät gegenseitig erkennen, müssen sich beide Geräte in einem gemeinsamen Netzwerk befinden. Das ADVANTouch-Display kann über Ethernet oder WLAN eingebunden werden.

## 2. **Hotspot:**

Wenn Sie kein gemeinsames Netzwerk verwenden, können Sie Ihr Endgerät direkt mit dem ADVANTouch-Display verbinden. Aktivieren Sie dazu den Hotspot und wählen Sie sich mit Ihrem Endgerät in dieses Netzwerk ein (siehe Kapitel 5.2).

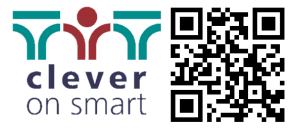

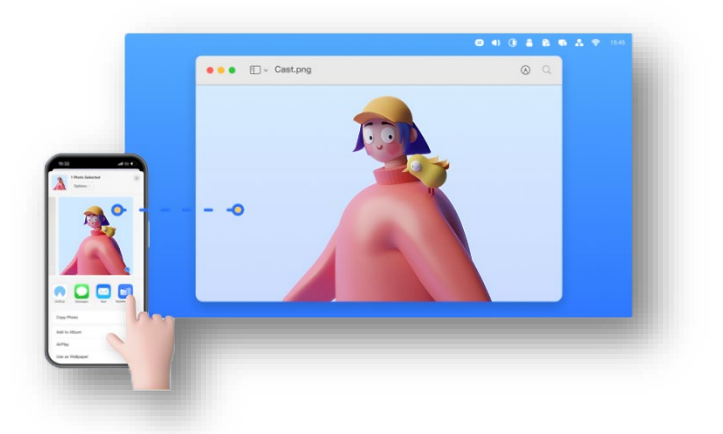

Je nachdem, welches Smartphone oder Tablet Sie verwenden, haben Sie in der Regel eine integrierte Lösung, die mit dem entsprechenden Protokoll arbeitet. Teilen Sie Inhalte auf Ihrem mobilen Endgerät, um sie auf dem ADVANTouch-Bildschirm anzuzeigen.

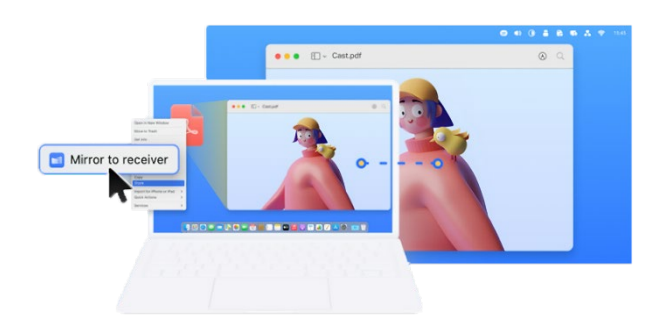

Auch PCs und Macs verfügen in der Regel über ein eingebautes Protokoll zur Bildschirmfreigabe. Drücken Sie z.B. auf Ihrem Windows-Gerät die Tastenkombination "Win+K", um das ADVANTouch-Display anzuzeigen und damit ansteuern zu können.

#### 3. **Webseite:**

Unabhängig vom vorhandenen Protokoll Ihres Endgerätes können Sie dieses über eine Cloud-Lösung mit dem ADVANTouch-Display verbinden.

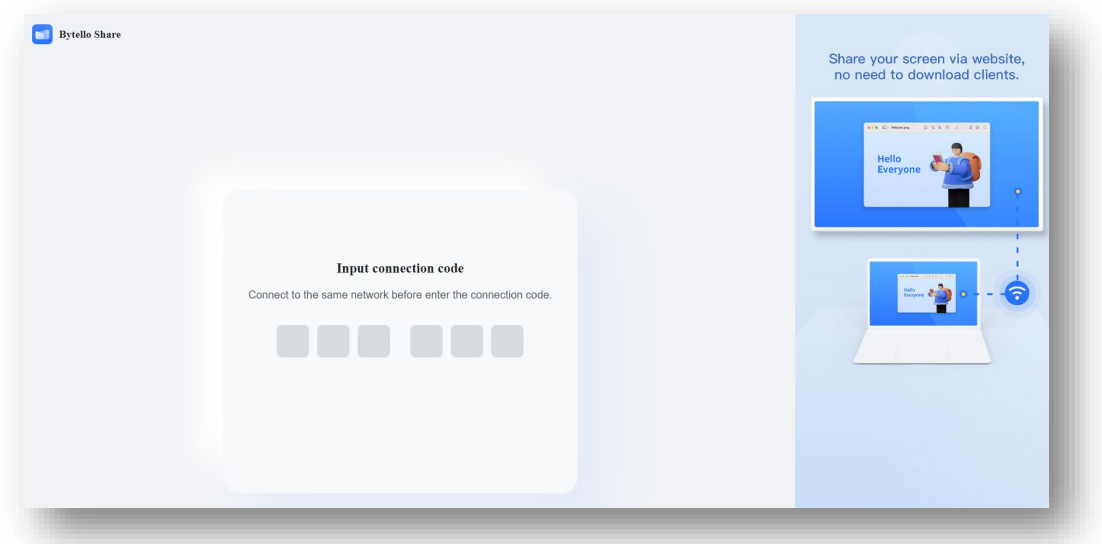

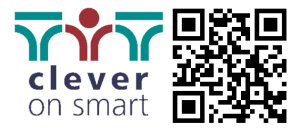

Gehen Sie dazu im Internetbrowser Ihres Endgerätes auf "https://share.bytello.com" und geben Sie den 6stelligen Zugangscode Ihres Displays ein, um die Verbindung herzustellen. Bitte beachten Sie, dass beide Geräte einen (uneingeschränkten) Internetzugang benötigen.

#### 6.2.4 Bytello Share App

Mit der App "Bytello Share" stehen Ihnen zusätzliche Funktionen zur Verfügung. Öffnen Sie zur Konfiguration das Benutzerhandbuch (siehe Kapitel 6.2.1).

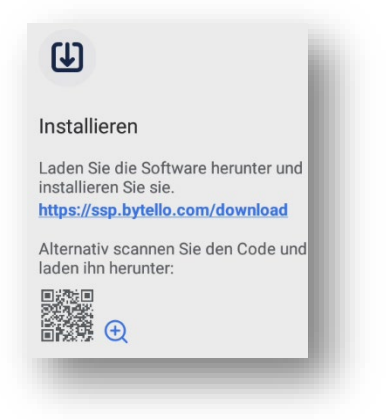

Scannen Sie den QR-Code und installieren Sie die App auf Ihrem Endgerät. Für die Installation in großen Räumen können Sie den QR-Code vergrößern, indem Sie darauf tippen.

Starten Sie nun die "Bytello Share"-App auf Ihrem Gerät und geben Sie den 6-stelligen Code ein.

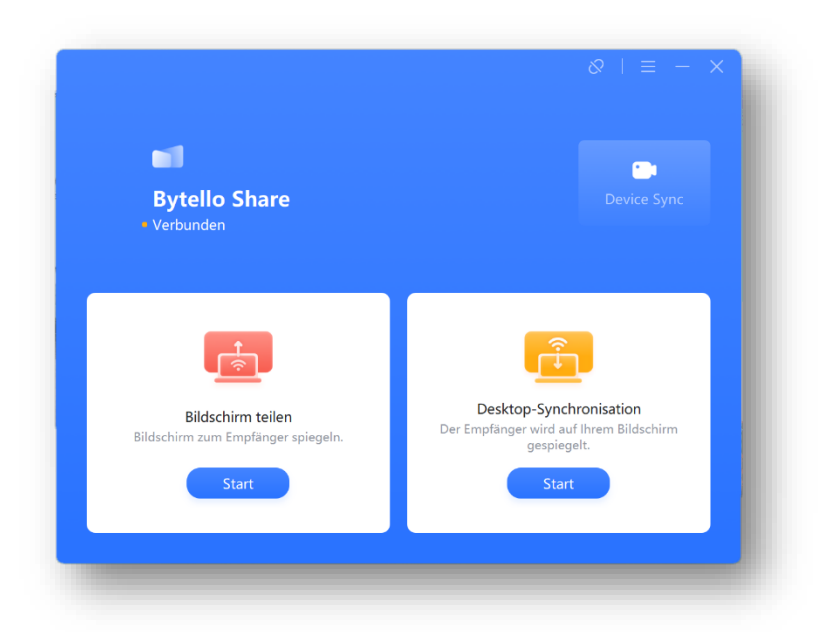

Sie erhalten drei Möglichkeiten:

Mit "Bildschirm teilen" spiegeln Sie die Inhalte Ihres Endgerätes auf den Bildschirm des ADVANTouch.

Durch die "Desktop-Synchronisation" können Sie die auf dem ADVANTouch dargestellten Inhalte in Echtzeit auf Ihrem Endgerät anzeigen.

Die Funktion "Device Sync" ermöglicht Ihnen Zugriff auf Kameras und Mikrofone, die über USB mit dem ADVANTouch-Display verbunden sind, als wären sie direkt, z.Bsp. an Ihrem Notebook angeschlossen.

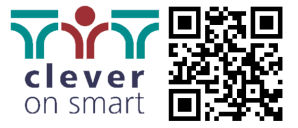

# <span id="page-48-1"></span><span id="page-48-0"></span>7 Fehlerbehebung

# 7.1 Gerät funktioniert nicht ordentlich

#### 7.1.1 Ausfall der Fernbedienung

- 1. Prüfen Sie, ob sich andere Objekte zwischen der Fernbedienung und dem Infrarot-Sensor des Displays befinden.
- 2. Prüfen Sie, ob der Kontakt der Batterieelektrode in der Fernbedienung korrekt ist.
- 3. Prüfen Sie, ob die Batterien in der Fernbedienung ausgetauscht werden müssen.

## 7.1.2 Gerät schaltet sich automatisch ab

- 1. Prüfen Sie, ob das Gerät in den Ruhezustand versetzt wurde.
- 2. Prüfen Sie, ob es einen unerwarteten Stromausfall gab.
- 3. Das System wird automatisch heruntergefahren, wenn der Anschluss des Displays das Signal der externen Quelle für 5 Minuten verliert (siehe Kapitel 5.4.2). Bitte überprüfen Sie den Eingang und den Anschluss des Signals.

# <span id="page-48-2"></span>7.2 PC-Modus

#### 7.2.1 Signal außerhalb des Bereiches

- 1. Prüfen Sie, ob die Anzeige richtig eingestellt ist.
- 2. Prüfen Sie, ob die gewählte Auflösung kompatibel ist.
- 3. Stellen Sie die Zeilen- und Feldsynchronisation im Menü.

## 7.2.2 Sichtbare vertikale Linien oder Schlieren

- 1. Automatische Korrektur im Menü auswählen.
- 2. Stellen Sie Takt und Phasenposition im Menü.

## 7.2.3 Bild ist farblos oder Farbwiedergabe ist fehlerhaft

- 1. Prüfen Sie, ob der VGA-Anschluss korrekt ist oder ein Qualitätsproblem hat.
- 2. Stellen Sie Farbe und Helligkeit oder Kontrast im Menü.

## 7.2.4 Anzeigeformat wird nicht unterstützt

- 1. Wählen Sie die automatische Korrektur im Menü.
- 2. Stellen Sie Takt und Phasenposition im Menü ein.

# <span id="page-48-3"></span>7.3 Touch-Funktion

## 7.3.1 Touchfunktion nicht korrekt

Prüfen Sie, ob die Größe der Eingabe mit dem Finger oder Stift vergleichbar ist.

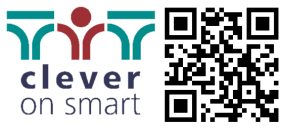

## 7.3.2 Positionierung der Touch-Eingabe ist nicht korrekt

Prüfen Sie, ob der Stift im richtigen Winkel auf das Display ausgerichtet ist.

# <span id="page-49-0"></span>7.4 Bildanzeige funktioniert nicht ordentlich

#### 7.4.1 Kein Bild und kein Ton

- 1. Prüfen Sie, ob das Gerät eingeschaltet ist. Starten Sie es eventuell neu.
- 2. Prüfen Sie, ob das Signalkabel richtig eingesteckt ist und der gewählten Quelle entspricht.
- 3. Wenn im internen OPS-Modus: Prüfen Sie ob das Modul korrekt angeschlossen und gestartet ist.

## 7.4.2 Bei horizontalen oder vertikalen Streifen oder Bildzittern

- 1. Prüfen Sie, ob das Signalkabel ordentlich angeschlossen ist.
- 2. Überprüfen Sie, ob sich andere elektronische Geräte oder Elektrowerkzeuge in unmittelbarer Nähe befinden.

# 7.4.3 Keine Farbe, Farbe oder das Bildsignal sind schwach

Stellen Sie Farbe und Helligkeit oder Kontrast im Menü ein. Prüfen Sie, ob das Signalkabel gut angeschlossen ist.

# <span id="page-49-1"></span>7.5 Audiowiedergabe funktioniert nicht ordentlich

## 7.5.1 Mit Bild aber ohne Ton

- 3. Prüfen Sie, ob die Stummschalttaste gedrückt worden ist.
- 4. Drücken Sie VOL + / -, um die Lautstärke einzustellen.
- 5. Prüfen Sie, ob das Audiokabel richtig angeschlossen und unbeschädigt ist.

## 7.5.2 Nur ein Lautsprecher hat Ton

- 1. Stellen Sie die Tonbalance im Menü ein.
- 2. Prüfen Sie, ob in der Einstellung des Computers beide Audiokanäle eingerichtet sind.
- 3. Prüfen Sie, ob das Audiokabel richtig angeschlossen und unbeschädigt ist.

## 7.5.3 HDMI-Ausgang ohne Ton

Prüfen Sie, ob ein externes Gerät angeschlossen ist.

## <span id="page-49-2"></span>7.6 Wartung

- 1. Eine ordnungsgemäße Wartung und Pflege können viele frühzeitige Fehler vermeiden und die Lebensdauer des Geräts verlängern.
- 2. Bitte ziehen Sie vor der Reinigung und Wartung den Netzstecker, um einen elektrischen Schlag zu vermeiden.

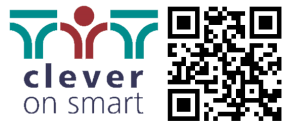

# <span id="page-50-0"></span>7.7 Display reinigen

- 1. Unterbinden Sie zunächst die Stromzufuhr zum Display, wenn der Bildschirm gereinigt werden muss.
- 2. Verwenden Sie nur geeignete Reinigungsmittel, wie zum Beispiel das empfohlene des Herstellers.
- 3. Benutzen Sie dabei ein weiches Mikrofasertuch.
- 4. Sprühen Sie den Reiniger niemals direkt auf das Gerät. Immer auf ein Tuch.
- 5. Wiederholen Sie den Vorgang bei Bedarf mehrere Male, achten Sie darauf, dass keine Flüssigkeit in das Gerät gelangt, wenn Sie das Display wischen.

# <span id="page-50-1"></span>7.8 Rahmen reinigen

Verwenden Sie zum Abwischen des Frontrahmens ein trockenes, weiches, fusselfreies Tuch.

# <span id="page-50-2"></span>7.9 Lange Nichtbenutzung des Geräts

Wenn Sie das Gerät über einen längeren Zeitraum nicht benutzen, ziehen Sie den Stecker aus der Steckdose, um mögliche Gefahren durch Blitzeinschläge zu vermeiden.

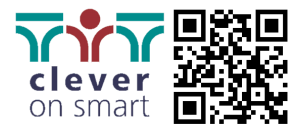

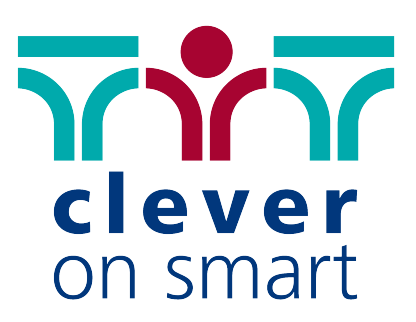

Wir machen für Menschen Räume mit Technik.

clever on smart GmbH

T +43 7224 65077 E office@cleveronsmart.at W www.cleveronsmart.at

HQ: Ziegelweg 1/5, 4481 Asten Office: Schulerstraße 1-3/III/49, 1010 Wien

Hiermit bestätigt die MEBIKON GmbH die Konformität des Produktes entsprechend der EMV-Richtlinie 2014/30/EU und der Niederspannungsrichtlinie 2014/35/EU. Bei Verwendung des Touch-Displays mit dem WLAN-Modul SI07B bestätigt die MEBIKON GmbH die Konformität des Produktes nach der Funkanlagen-Richtlinie 2014/53/EU.

Die EU-Konformitätserklärungen sind einsehbar unter [www.mebikon.de/konformitaetserklaerung/](http://www.mebikon.de/konformitaetserklaerung/)

MEBIKON GmbH Gewerbegebiet Hahnenbalz 35 90411 Nürnberg, Deutschland Tel.: 0911 / 956668-0

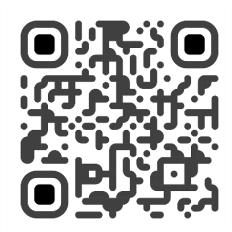

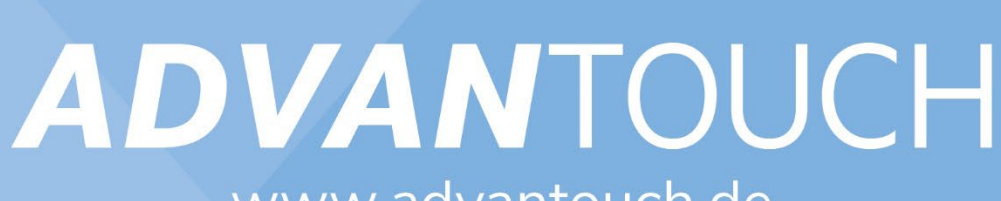

www.advantouch.de

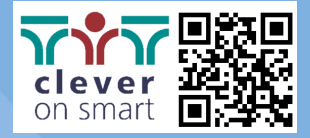